การเริ่มต้นใช้งาน คอมพิวเตอรโนตบุกของ HP © Copyright 2012 Hewlett-Packard Development Company, L.P.

Microsoft และ Windows เปนเครื่องหมายการคาที่ จดทะเบียนในสหรัฐอเมริกาของ Microsoft Corporation

Bluetooh เปนเครื่องหมายการคาของเจาของลิขสิทธิ์ และใชโดย Hewlett-Packard Company ภายใต ลิขสิทธิ์โลโกSD เปนเครื่องหมายการคาของเจาของ กรรมสิทธิ์

ข้อมูลที่ระบในที่นี้อาจมีการเปลี่ยนแปลงโดยไม่จำเป็น ์ต้องแจ้งให้ทราบล่วงหน้า การรับประกันสำหรับ ผลิตภัณฑ์และบริการของ HP ระบไว้อย่างชัดเจนใน ใบรับประกนทั ใหี่ มาพรอมกับผลิตภัณฑและบริการดัง ึ กล่าวเท่านั้น ข้อความในที่นี้ไม่ถือเป็นการรับประกัน เพิ่มเติมแต่อย่างใด HP จะไม่รับผิดชอบต่อข้อผิด พลาดทางเทคนิคหรือภาษาหรือการละเวนขอความใน ที่นี้

พิมพครั้งที่หนึ่ง: พฤษภาคม 2012

หมายเลขเอกสาร: 679213-281

#### ประกาศเกี่ยวกับผลิตภัณฑ์

ี่ เอกสารนี้อธิบายเกี่ยวกับคณลักษณะทั่วไปที่มีอย่ใน รุ่นส่วนใหญ่ของคอมพิวเตอร์ คุณลักษณะบางอย่าง อาจไมพรอมใชงานบนคอมพิวเตอรของคุณ

#### เงื่อนไขสำหรับซอฟต์แวร์

หากคุณติดตั้ง คัดลอก ดาวน์โหลด หรือใช้งาน ผลิตภัณฑ์ซอฟต์แวร์ใดๆ ที่ติดตั้งไว้ในคอมพิวเตอร์ เครื่องนี้แสดงวาคุณตกลงทจะปฏ ี่ ิบตัิตามเงื่อนไขของ ี ข้อตกลงการอนุญาตใช้งานสำหรับผู้ใช้ (EULA) ของ HP หากคุณไม่ย<sup>้</sup>อมรับเงื่อนไขของใบอนุญาตใช้งาน ้ วิธีแก้ไขเพียงอย่างเดียวที่คณจะทำได้ก็คือ ส่งคืน ผลิตภัณฑ์ทั้งหมดที่ไม่ได้ใช้งาน (ฮาร์ดแวร์และ ซอฟตแวร) ภายใน 14 วันเพื่อขอรับเงินคืน โดยจะ ต้องเป็นไปตามนโยบายการคืนเงินของสถานที่ที่คุณ ซื้อผลิตภัณฑนั้นมา

หากต้องการข้อมลเพิ่มเติมหรือร้องขอการคืนเงิน ทงหมดส ั้ ําหรับคอมพิวเตอรโปรดตดติ อสถานที่ จำหน่ายสินค้าในท้องถิ่น (ผู้ขาย)

#### ็ประกาศคำเตือนเรื่องความปลอดภัย

 $\bigwedge$  กำเตือน! เพื่อป้องกันการบาดเจ็บที่เกี่ยวเนื่องกับความร้อนหรือปัญหาความร้อนสูงเกินของคอมพิวเตอร์ อย่าวาง ์ คอมพิวเตอร์ไว้บนตักของคุณโดยตรง หรืออย่ากีดขวางช่องระบายอากาศของคอมพิวเตอร์ ใช้คอมพิวเตอร์บนพื้นผิวที่แข็ง ี่ และราบเรียบเท่านั้น อย่าให้พื้นผิวที่แข็ง เช่น เครื่องพิมพ์ที่วางไว้ข้างๆ หรือพื้นผิวที่นุ่ม เช่น หมอน หรือพรม หรือเสื้อผ้า ปิดกั้นทางระบายอากาศ นอกจากนี้ อย่าให้อะแดปเตอร์ AC สัมผัสกับผิวหนังหรือพื้นผิวที่นุ่ม เช่น หมอน หรือพรม หรือ ี เสื้อผ้า ในขณะที่ใช้งาน คอมพิวเตอร์และอะแดปเตอร์ AC เป็นไปตามขีดจำกัดอุณหภูมิของพื้นผิวที่ผู้ใช้เข้าถึงได้ ตามที่ กําหนดไวโดยมาตรฐานสากลเพื่อความปลอดภัยของอุปกรณเทคโนโลยสารสนเทศ ี (International Standard for Safety of Information Technology Equipment) (IEC 60950)

# สารบัญ

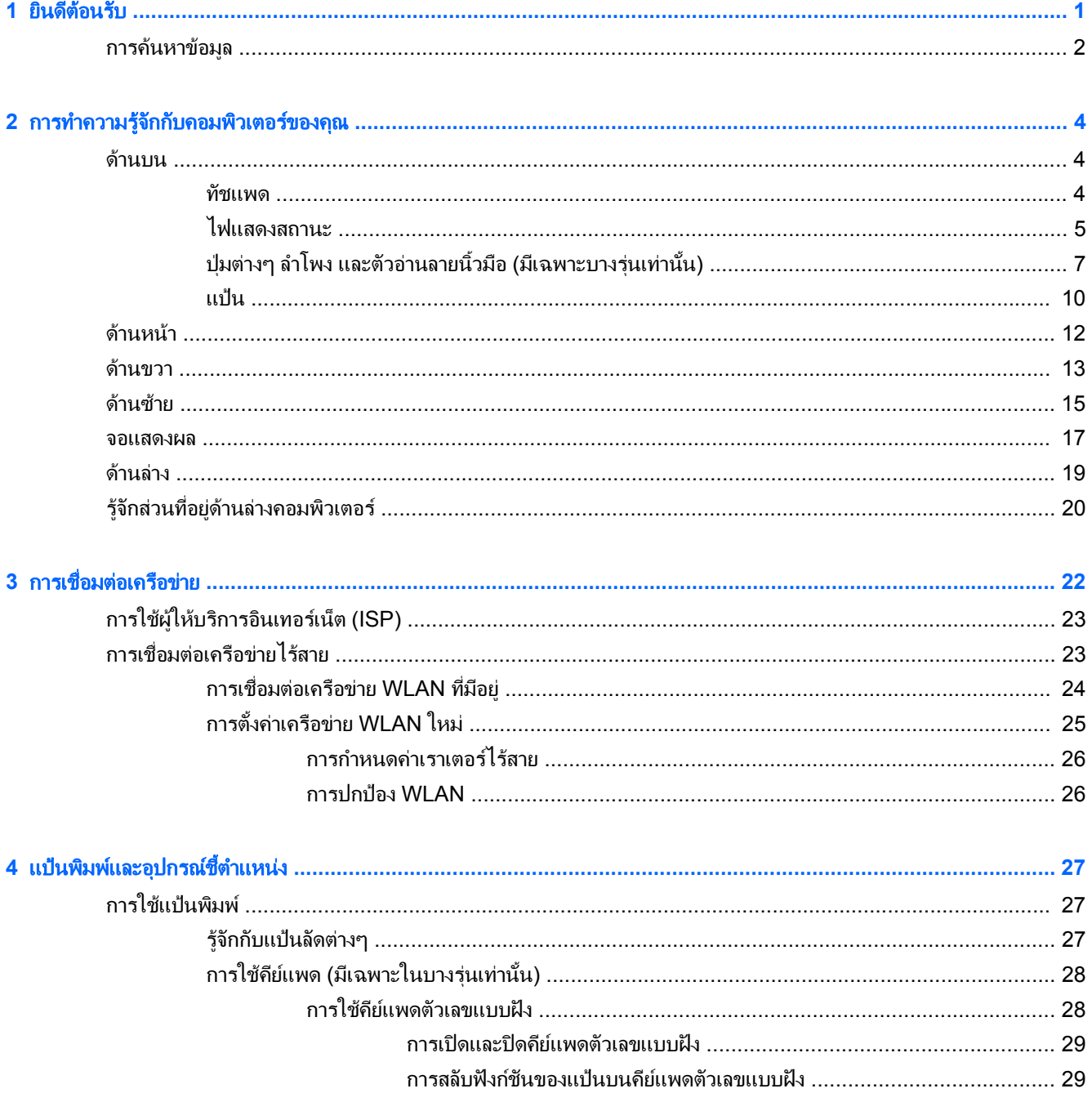

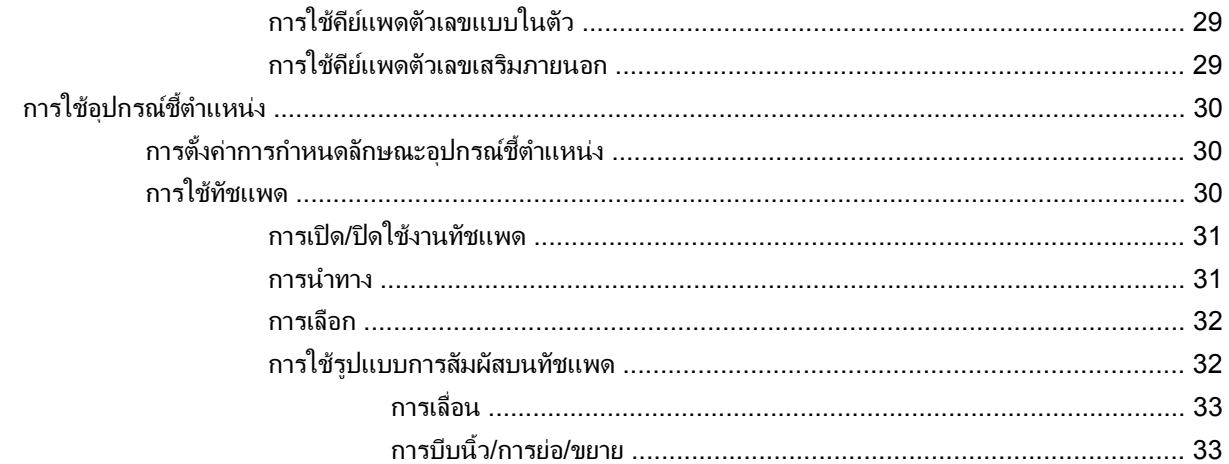

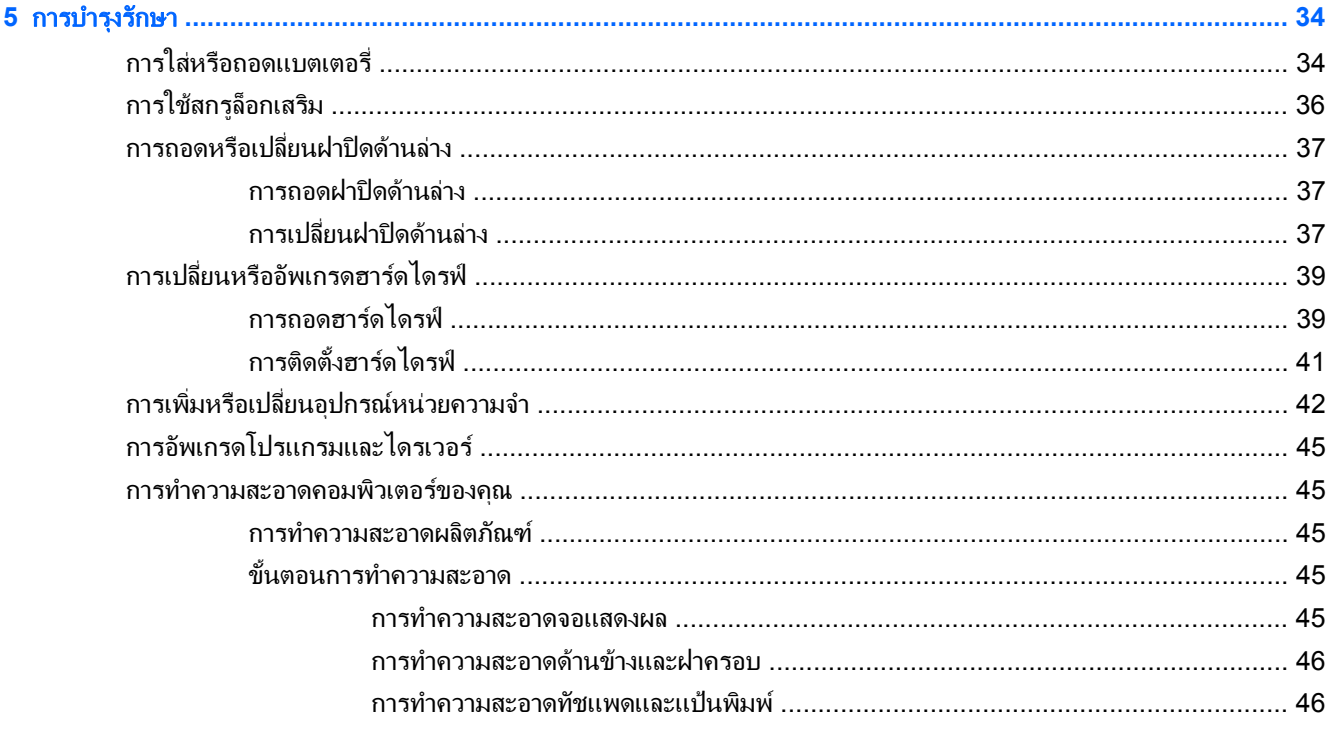

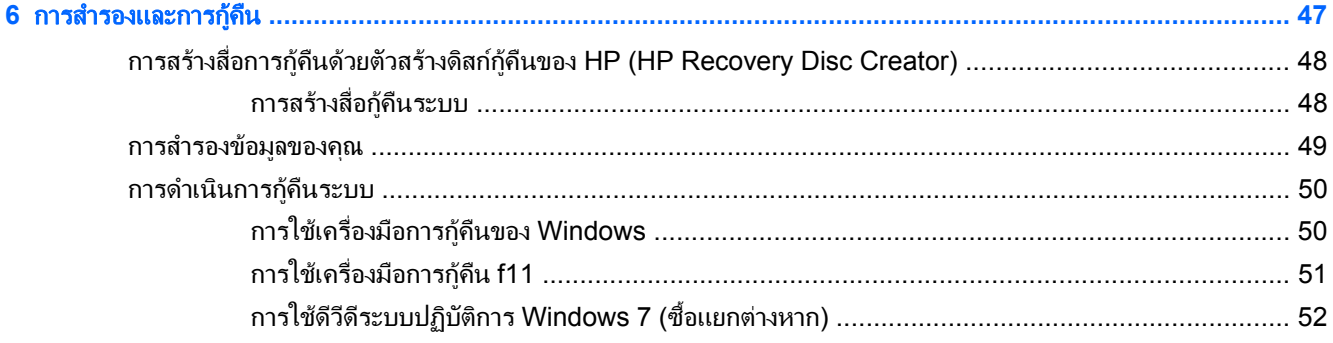

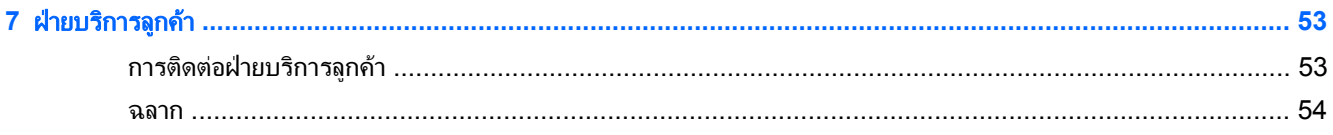

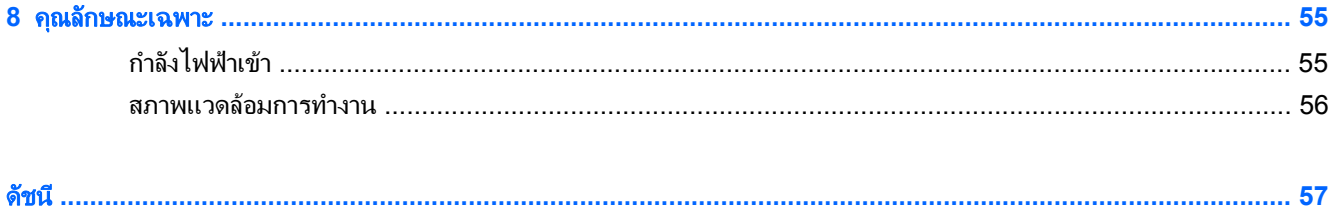

# <span id="page-8-0"></span>**1 ยินดีต้อนรับ**

**ยินดีต้อนรับ**<br>พลังจากที่ติดตั้งและลงทะเบียนคอมพิวเตอร์แล้ว คุณจะต้องปฏิบัติตามขั้นตอนต่อไปนี้:<br>หลังจากที่ติดตั้งและลงทะเบียนคอมพิวเตอร์แล้ว คุณจะต้องปฏิบัติตามขั้นตอนต่อไปนี้:

- ี **เชื่อมต่ออินเทอร์เน็ต**–ตั้งค่าเครือข่ายแบบใช้สายหรือเครือข่ายไร้สาย เพื่อให้คุณสามารถเชื่อมต่ออินเทอร์เน็ต สำหรับ ี ข้อมลเพิ่มเติม โปรดด การเชื่อมต่อเครือข่าย ในหน้า 22
- **อัพเดตซอฟต์แวร์ป้องกันไวรัส–**ปกป้องคอมพิวเตอร์ของคุณเพื่อไม่ให้ได้รับความเสียหายจากไวรัส ซอฟต์แวร์ถูกติด ี ตั้งไว้ล่วงหน้าบนคอมพิวเตอร์ และมีการสมัครสมาชิกแบบจำกัดสำหรับอัพเดตฟรี สำหรับข้อมลเพิ่มเติม โปรดด*<sup>ิ</sup> ค่มือ อ้างอิงสำหรับคอมพิวเตอร์โน้ตบ๊กของ HP* สำหรับคำแนะนำเกี่ยวกับการเข้าถึงค่มือนี้ โปรดด การค้นหาข้อมูล [ในหนา](#page-9-0) 2
- **ทำความรัจักกับคอมพิวเตอร์ของคณ**–เรียนร้เกี่ยวกับคณลักษณะต่างๆ ของคอมพิวเตอร์ โปรดดู การทำความรู้จักกับ <u>ิ คอมพิวเตอร์ของคุณ ในหน้า 4</u> และ <u>แปนพิมพ์และอปกรณ์ขี้ตำแหน่ง ในหน้า 27</u> สำหรับข้อมูลเพิ่มเติม
- **ด้นหาซอฟต์แวร์ที่ติดตั้ง–**เข้าถึงรายการซอฟต์แวร์ที่ติดตั้งไว้ล่วงหน้าบนคอมพิวเตอร์ เลือก **เริ่ม > โปรแกรมทั้งหมด** สำหรับรายละเอียดเกี่ยวกับการใช้ซอฟต์แวร์ที่รวมอยในคอมพิวเตอร์ โปรดดคำแนะนำของผ้ผลิตซอฟต์แวร์ ซึ่งอาจให้ ิมาพร้อมกับซอฟต์แวร์หรือมีอยู่บนเว็บไซต์ของผู้ผลิต

# <span id="page-9-0"></span>การคนหาขอมลู

ึ คอมพิวเตอร์ประกอบด้วยทรัพยากรมากมายที่จะช่วยให้คุณทำงานต่างๆ

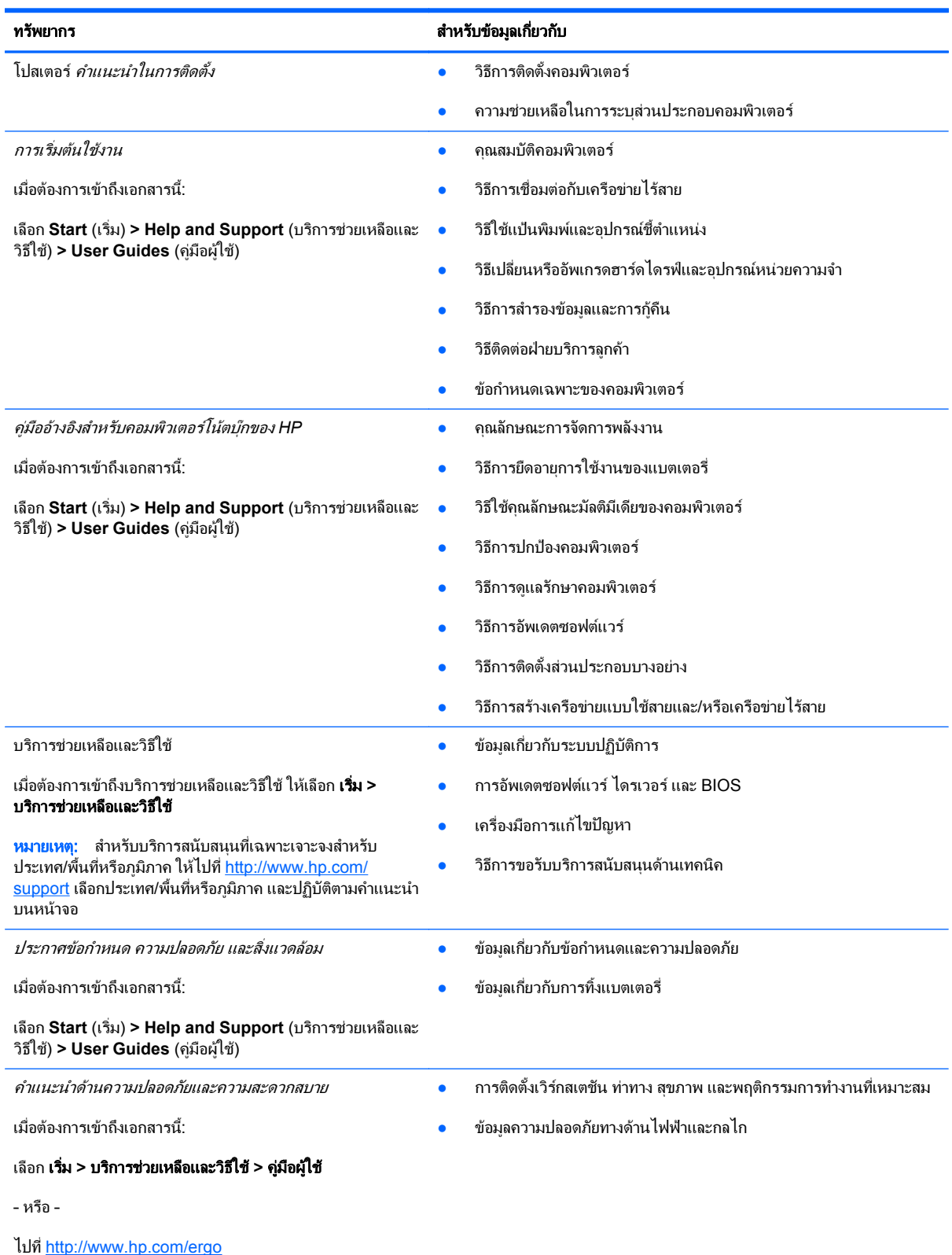

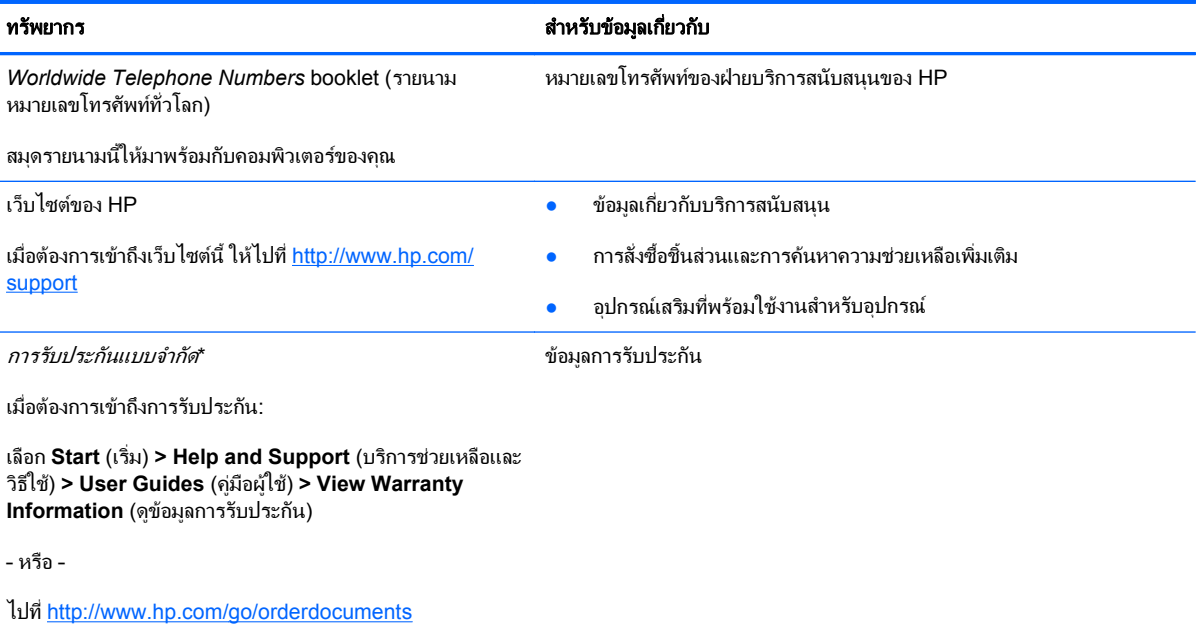

\*คุณสามารถดูการรับประกันแบบจำกัดของ HP ที่ระบุไว้อย่างชัดเจนและสามารถใช้กับผลิตภัณฑ์ของคุณได้ในคู่มือผู้ใช้อิเล็กทรอนิกส์ในคอมพิวเตอร์ ของคุณและ/หรือในซีดี/ดีวีดีที่ให้มาในกล่องบรรจบางประเทศ/พื้นที่อาจมีการรับประกันแบบจำกัดของ HP พิมพ์เป็นเอกสารให้มาในกล่อง สำหรับบาง ประเทศ/ภมิภาคซึ่งไม่มีเอกสารการรับประกัน คณอาจขอรับเอกสารดังกล่าวได้จาก <http://www.hp.com/go/orderdocuments> หรือส่งจดหมายไป ที่:

- อเมริกาเหนือ: Hewlett-Packard, MS POD, 11311 Chinden Blvd, Boise, ID 83714, USA
- ยโรป ุ ตะวันออกกลาง แอฟรกา ิ **:** Hewlett-Packard, POD, Via G. Di Vittorio, 9, 20063, Cernusco s/Naviglio (MI), Italy
- เอเชยี แปซฟิ ก: Hewlett-Packard, POD, P.O. Box 200, Alexandra Post Office, Singapore 911507

ี่ เมื่อคุณทำการขอสำเนาการรับประกันฉบับพิมพ์ของคุณ โปรดใส่หมายเลขผลิตภัณฑ์ ระยะเวลาการรับประกัน (ระบุอยู่ที่ฉลากบริการ) ชื่อ และที่อยู่ สําหรับสงไปรษณีย

ี<mark>สิ่งสำคัญ: ห้ามส่งคืนผลิตภัณฑ์ HP ของคุณไปที่ที่อยู่ด้านบน สำหรับการสนับสนุนของผลิตภัณฑ์ในสหรัฐอเมริกา โปรดไปที่ <u>[http://www.hp.com/](http://www.hp.com/go/contactHP)</u></mark> [go/contactHP](http://www.hp.com/go/contactHP) สําหรับการสนับสนุนของผลิตภัณฑทวโลก ั่ โปรดไปที่ [http://welcome.hp.com/country/us/en/wwcontact\\_us.html](http://welcome.hp.com/country/us/en/wwcontact_us.html)

#### <span id="page-11-0"></span>**2 การทำความรู้จักกับคอมพิวเตอร์ของคุณ** ั ั

# ดานบน

# ทัชแพด

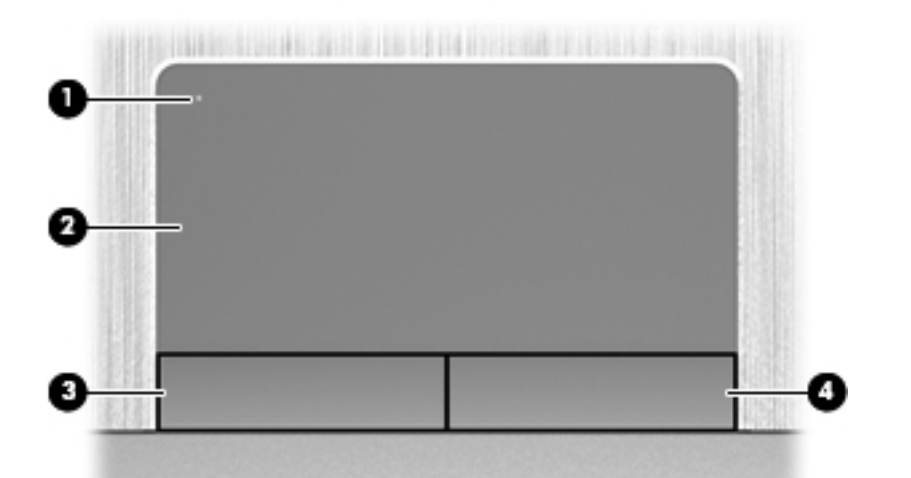

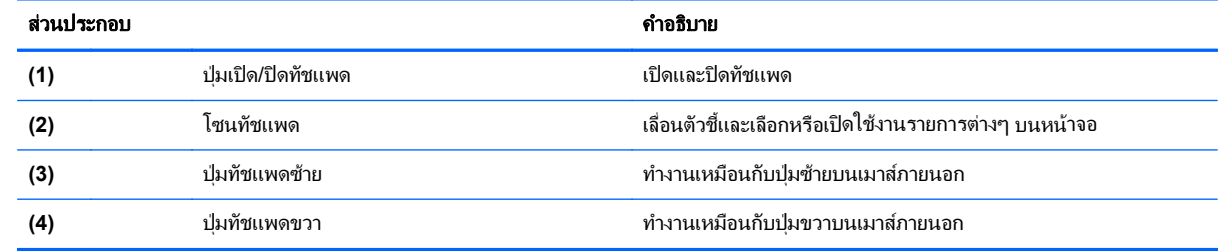

# <span id="page-12-0"></span>ไฟแสดงสถานะ

<mark>\*\*\*\*\*</mark> <mark>หมายเหตุ: โปร</mark>ดดูที่ภาพประกอบที่ใกล้เคียงกับคอมพิวเตอร์ของคุณมากที่สุด

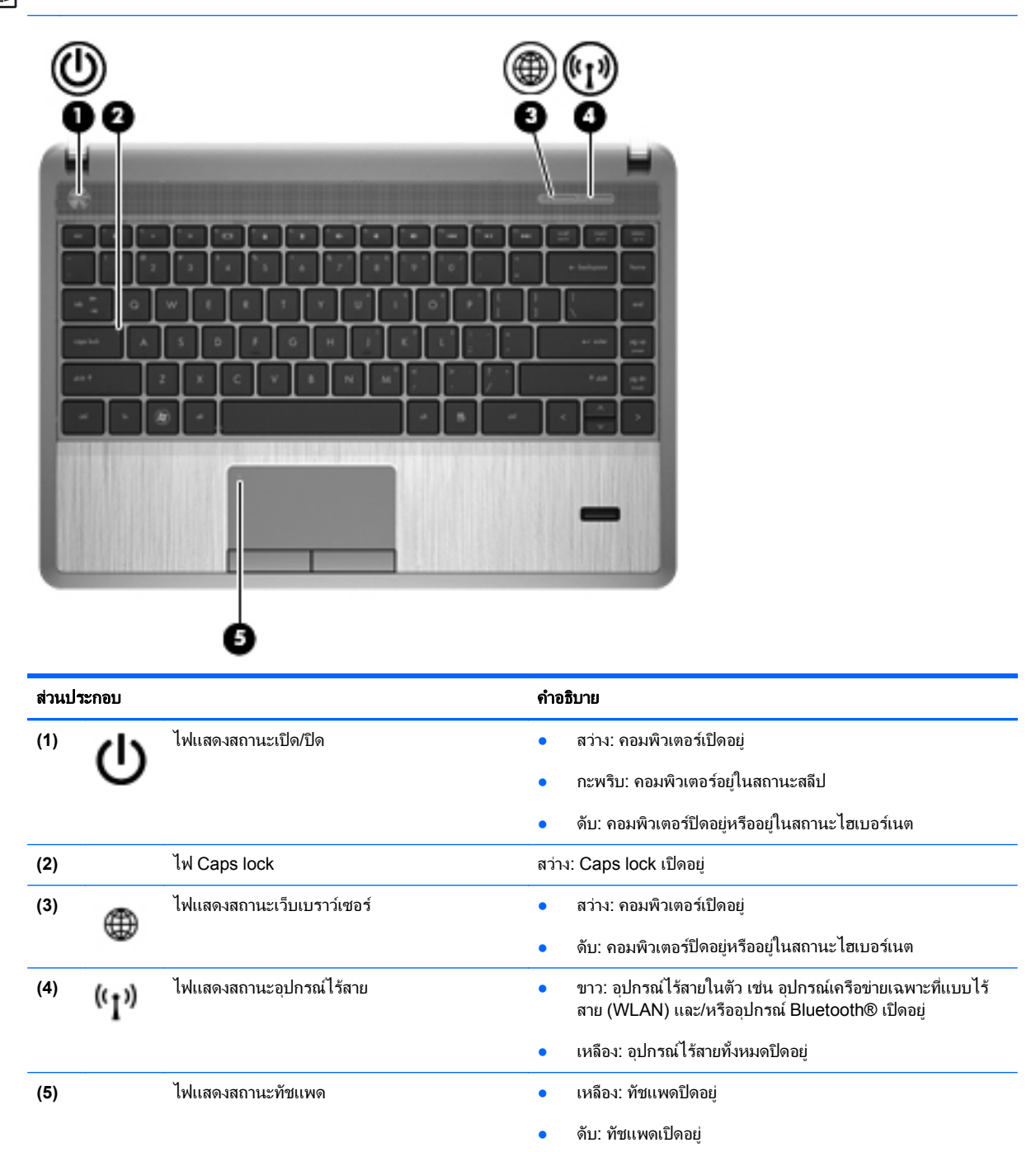

<span id="page-13-0"></span>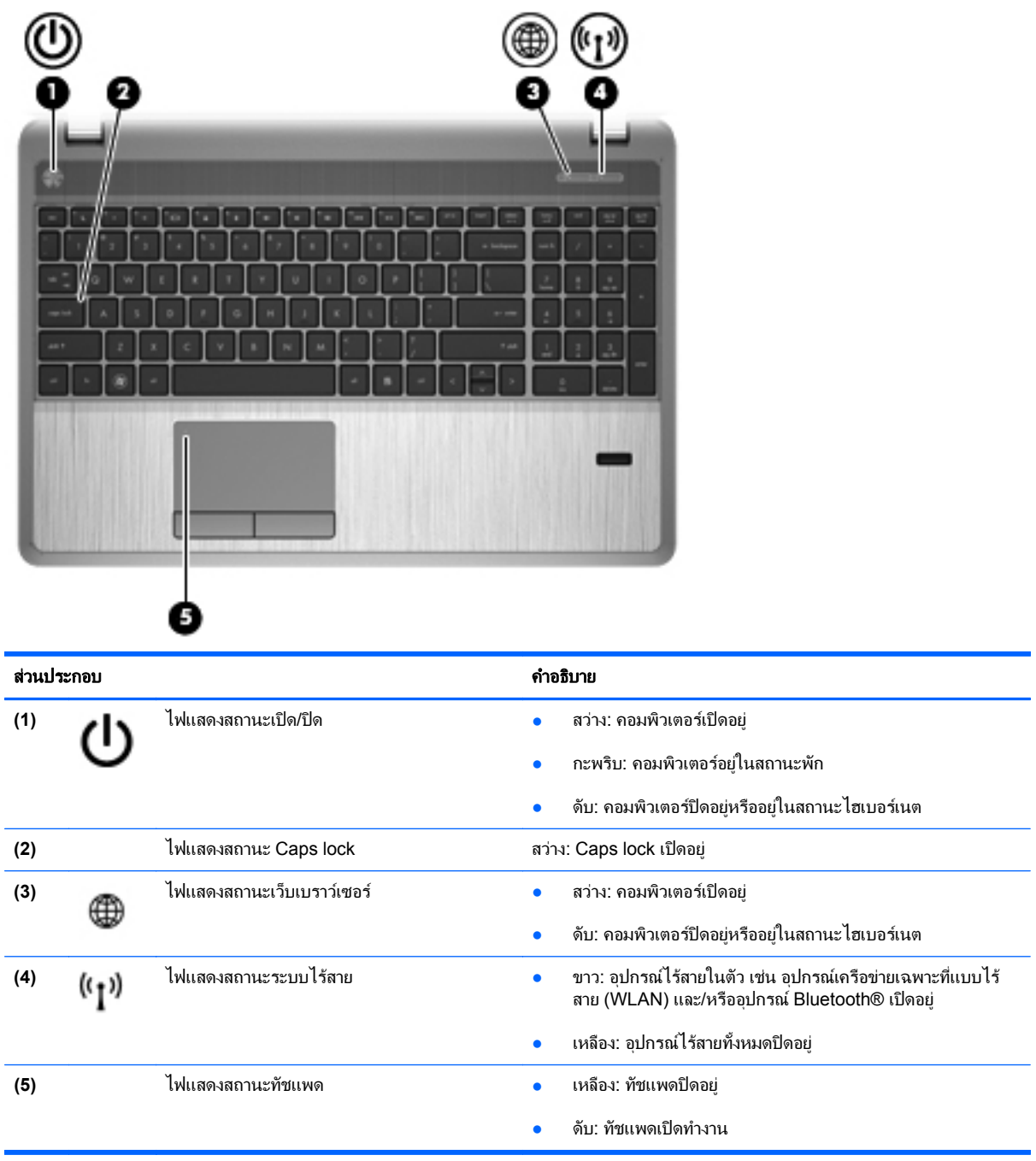

# <span id="page-14-0"></span>้ปุ่มต่างๆ ลำโพง และตัวอ่านลายนิ้วมือ (มีเฉพาะบางรุ่นเท่านั้น)

<mark>[\*\*\*]? หมายเหตุ: โปร</mark>ดดูที่ภาพประกอบที่ใกล้เคียงกับคอมพิวเตอร์ของคุณมากที่สุด

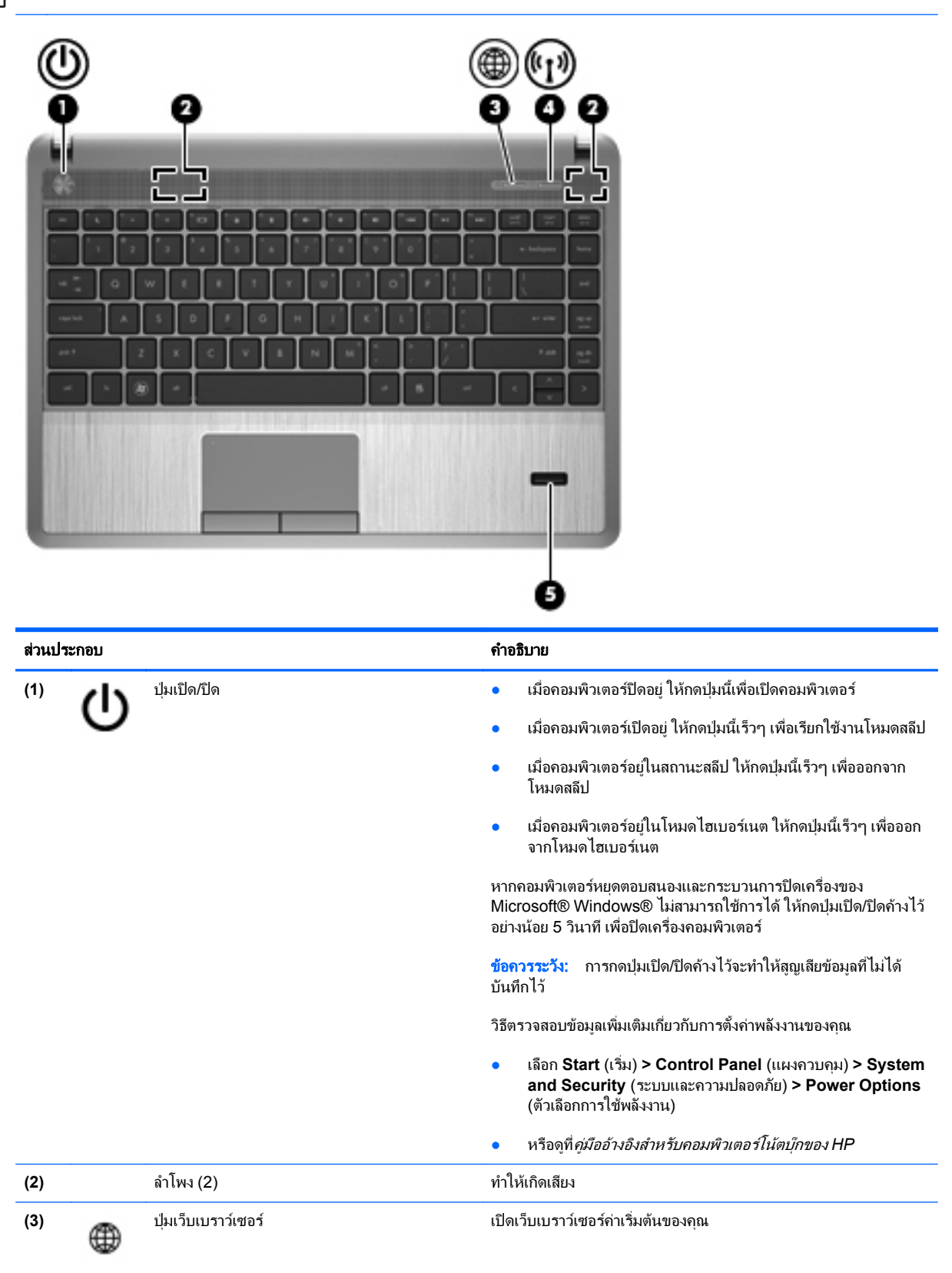

<span id="page-15-0"></span>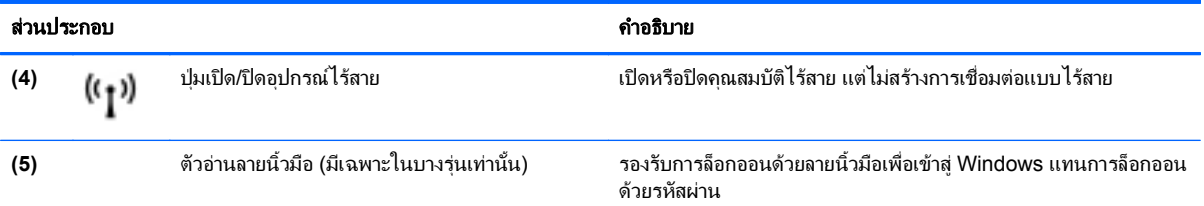

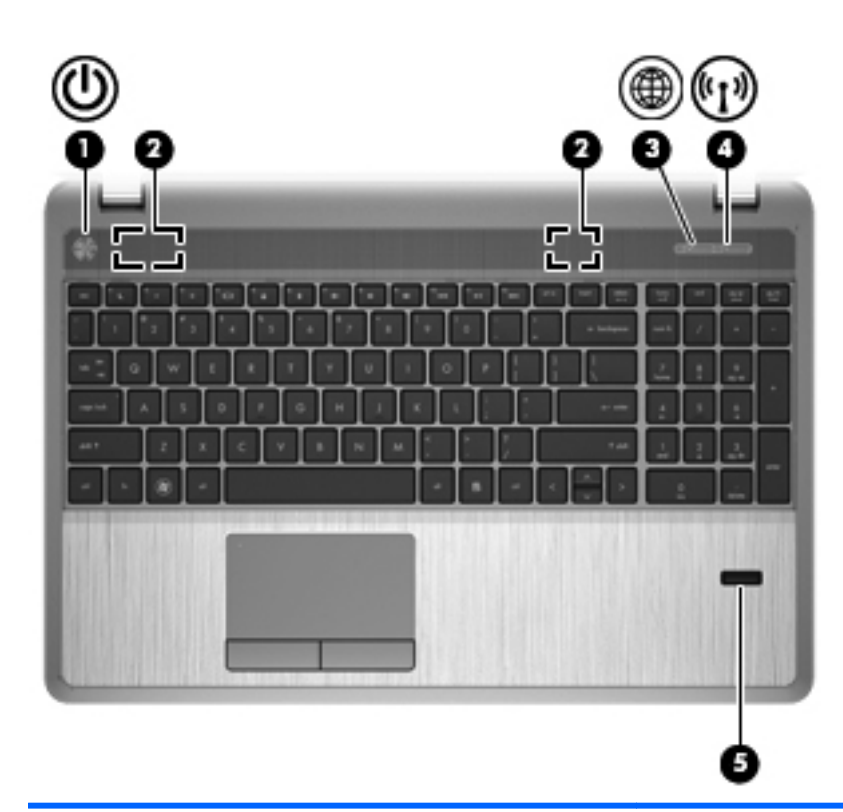

#### สวนประกอบ คาอธ ํ บาย ิ

- **(1)** ปุมเปด/ปด เมื่อคอมพิวเตอรปดอยู ใหกดปุมนี้เพื่อเปดคอมพิวเตอร
	- เมื่อคอมพิวเตอร์เปิดอยู่ ให้กดปุ่มนี้เร็วๆ เพื่อเรียกใช้งานโหมดสลีป
	- เมื่อคอมพิวเตอรอยูในสถานะสลีป ใหกดปุมนี้เร็วๆ เพื่อออกจาก โหมดสลีป
	- เมื่อคอมพิวเตอรอยูในโหมดไฮเบอรเนต ใหกดปุมนี้เร็วๆ เพื่อออก จากโหมดไฮเบอรเนต

หากคอมพวเตอร ิ หยุดตอบสนองและกระบวนการปดเครื่องของ Microsoft® Windows® ไม่สามารถใช้การได้ ให้กดปุ่มเปิด/ปิดค้างไว้ อยางนอย 5 วินาทีเพื่อปดเครื่องคอมพิวเตอร

**ข้อควรระวัง:** การกดปุ่มเปิด/ปิดค้างไว้จะทำให้สูญเสียข้อมูลที่ไม่ได้ บันทึกไว

้วิธีตรวจสอบข้อมูลเพิ่มเติมเกี่ยวกับการตั้งค่าพลังงานของคุณ

- เลือก **Start** (เริ่ม) **> Control Panel** (แผงควบคุม) **> System and Security** (ระบบและความปลอดภัย) **> Power Options** (ตัวเลือกการใชพลังงาน)
- หรือดูที่ คูมืออางอิงสําหรับคอมพิวเตอรโนตบกของ ุ *HP*

<span id="page-16-0"></span>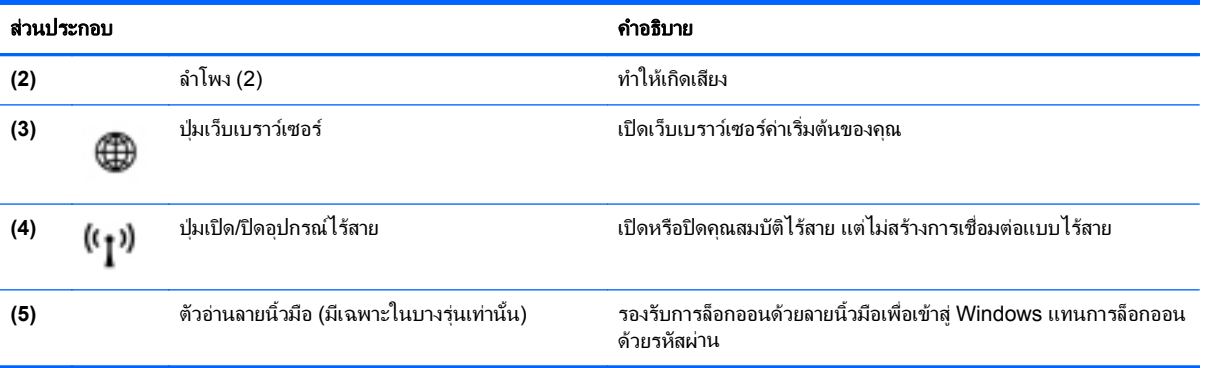

## <span id="page-17-0"></span>แปน

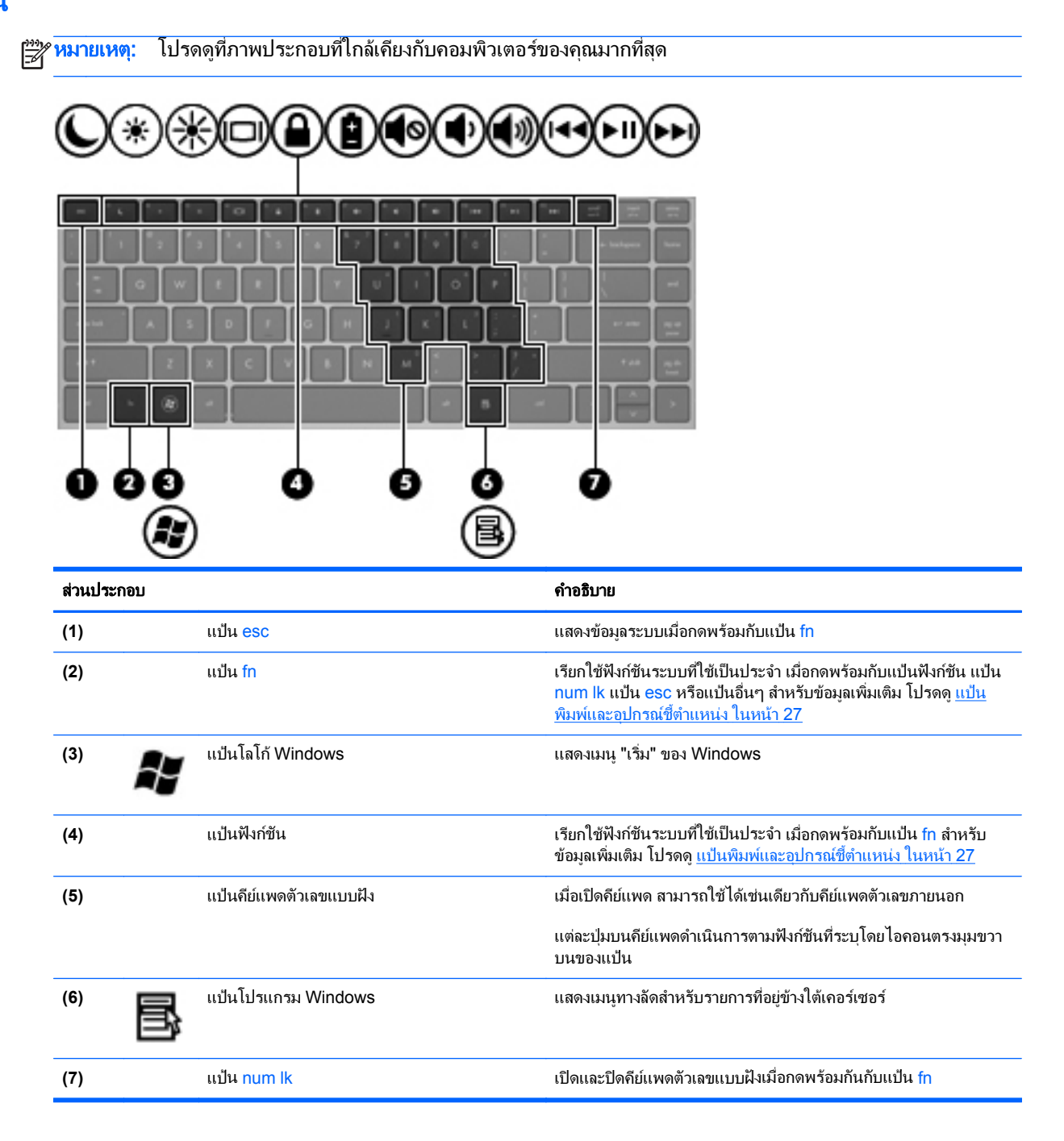

<span id="page-18-0"></span>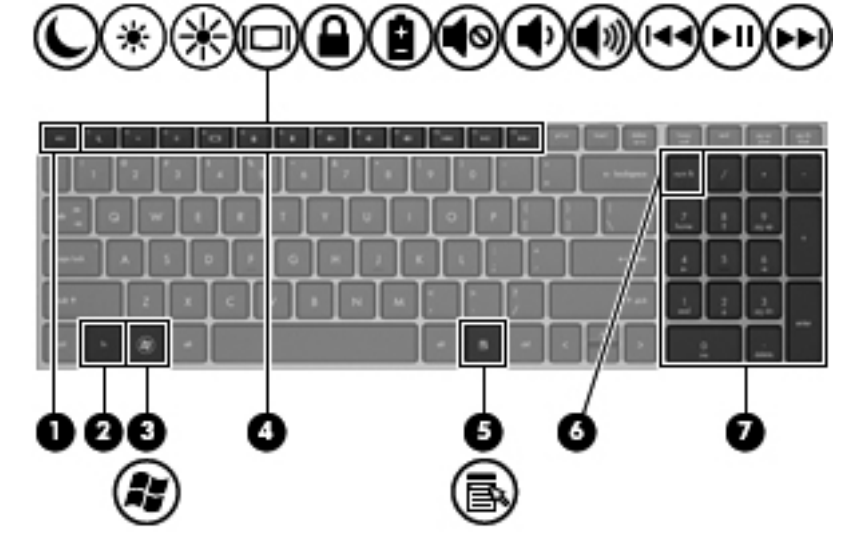

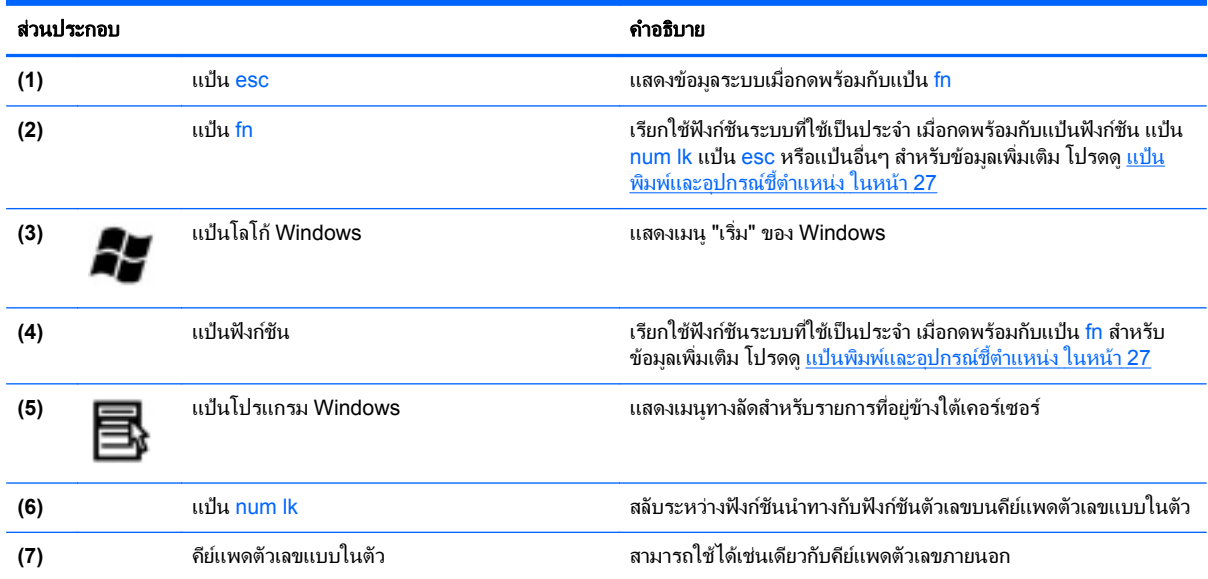

# <span id="page-19-0"></span>ดานหนา

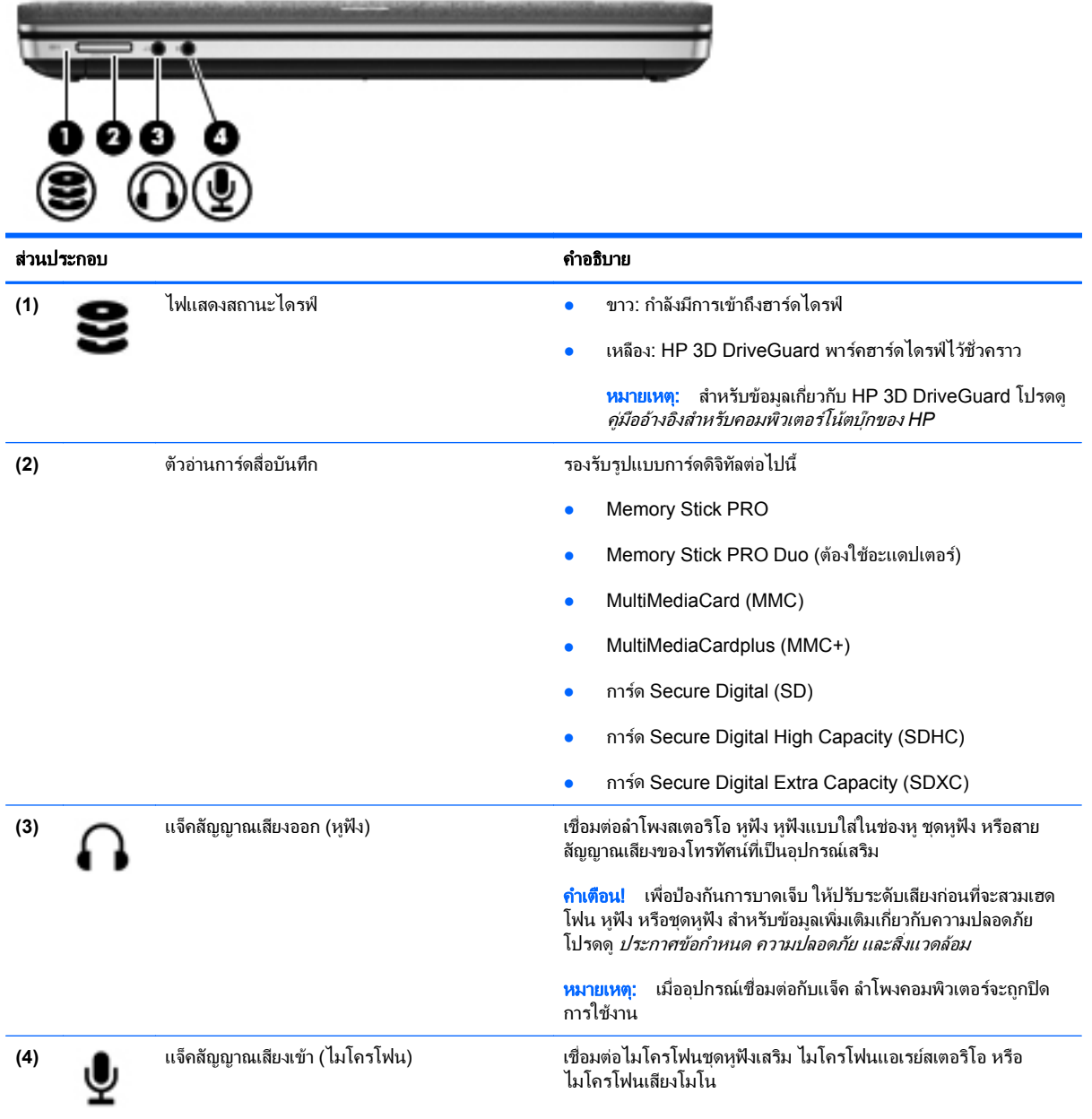

# <span id="page-20-0"></span>ดานขวา

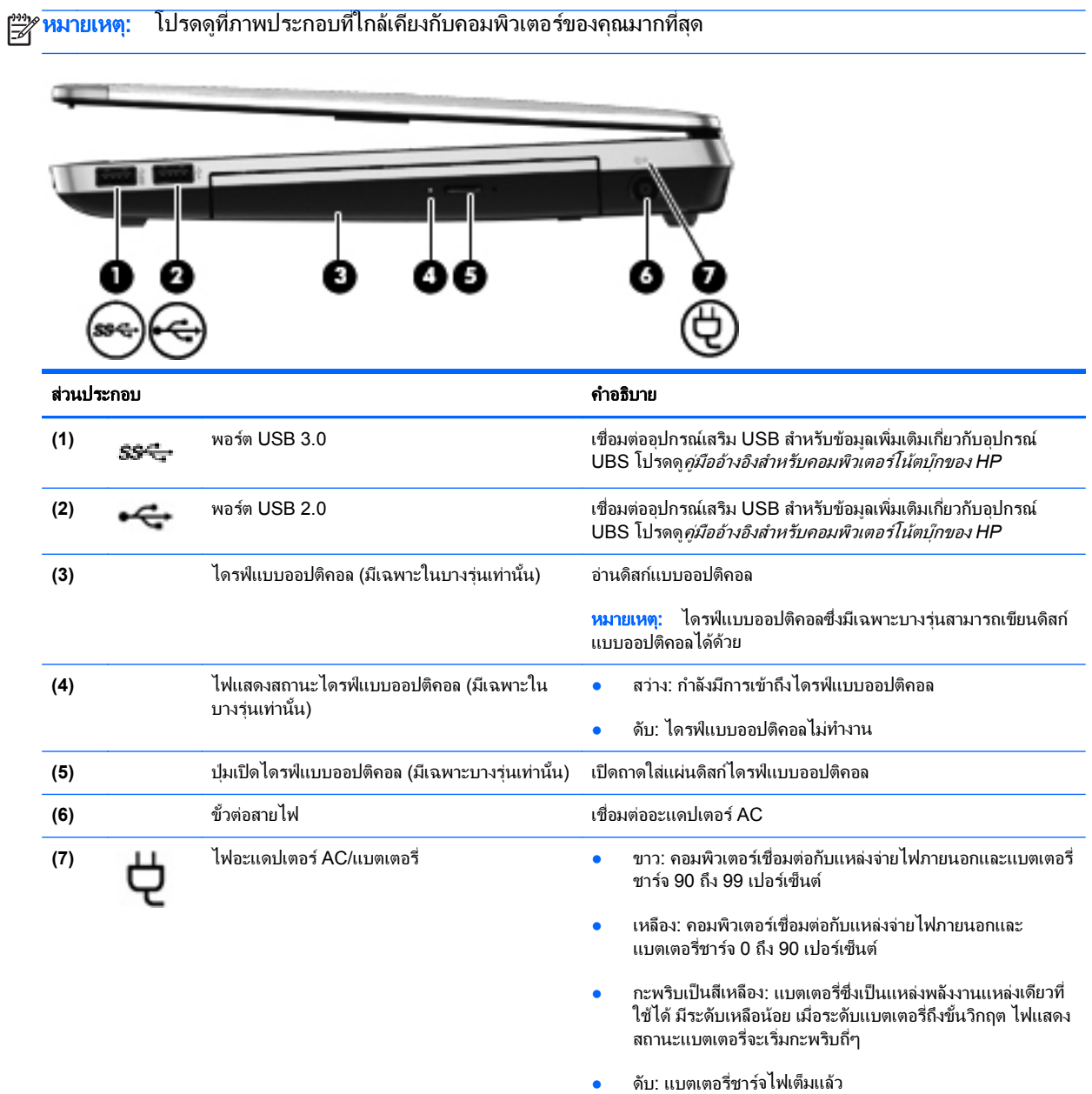

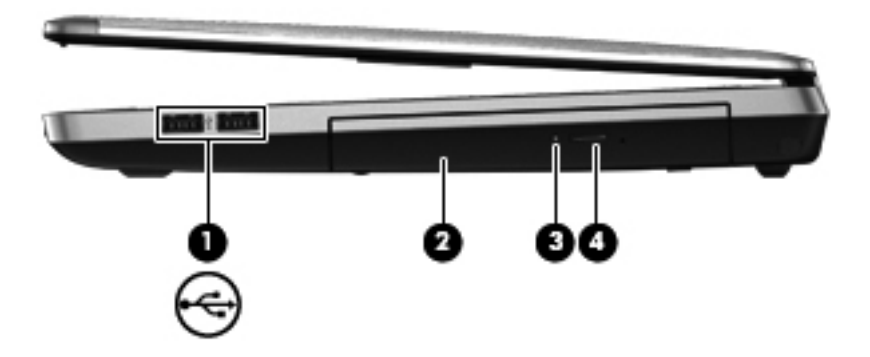

<span id="page-21-0"></span>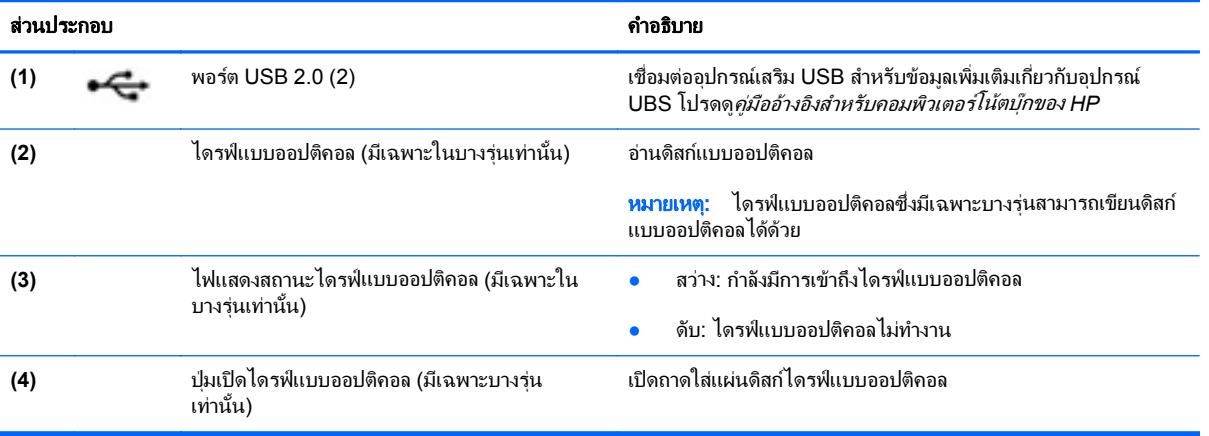

# <span id="page-22-0"></span>ดานซาย

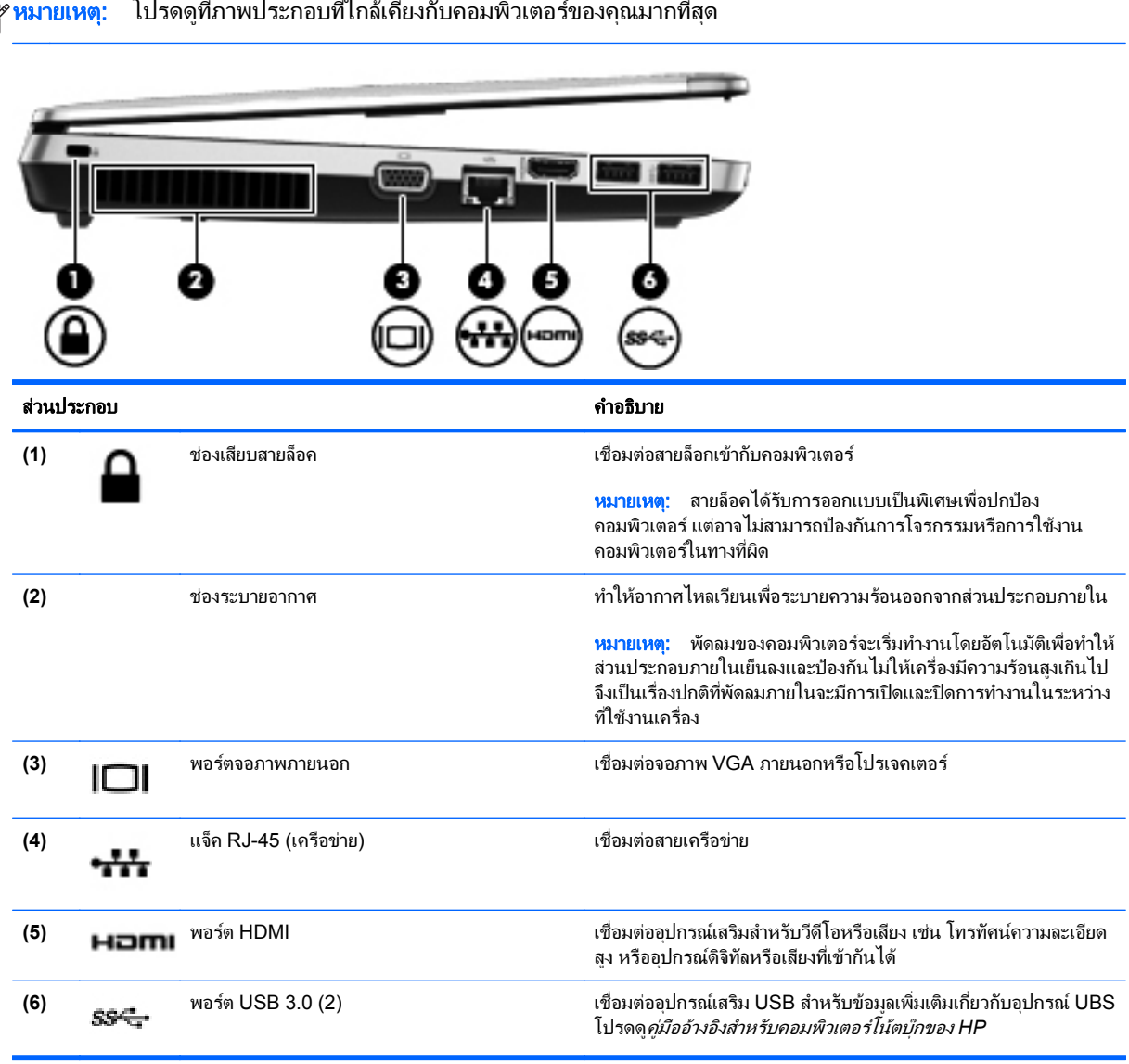

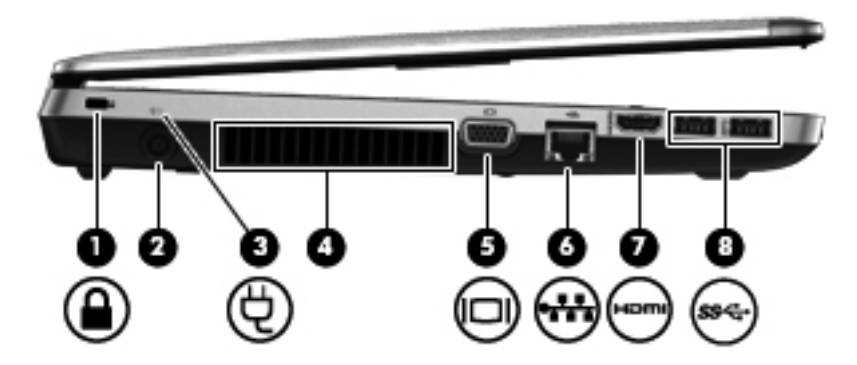

<span id="page-23-0"></span>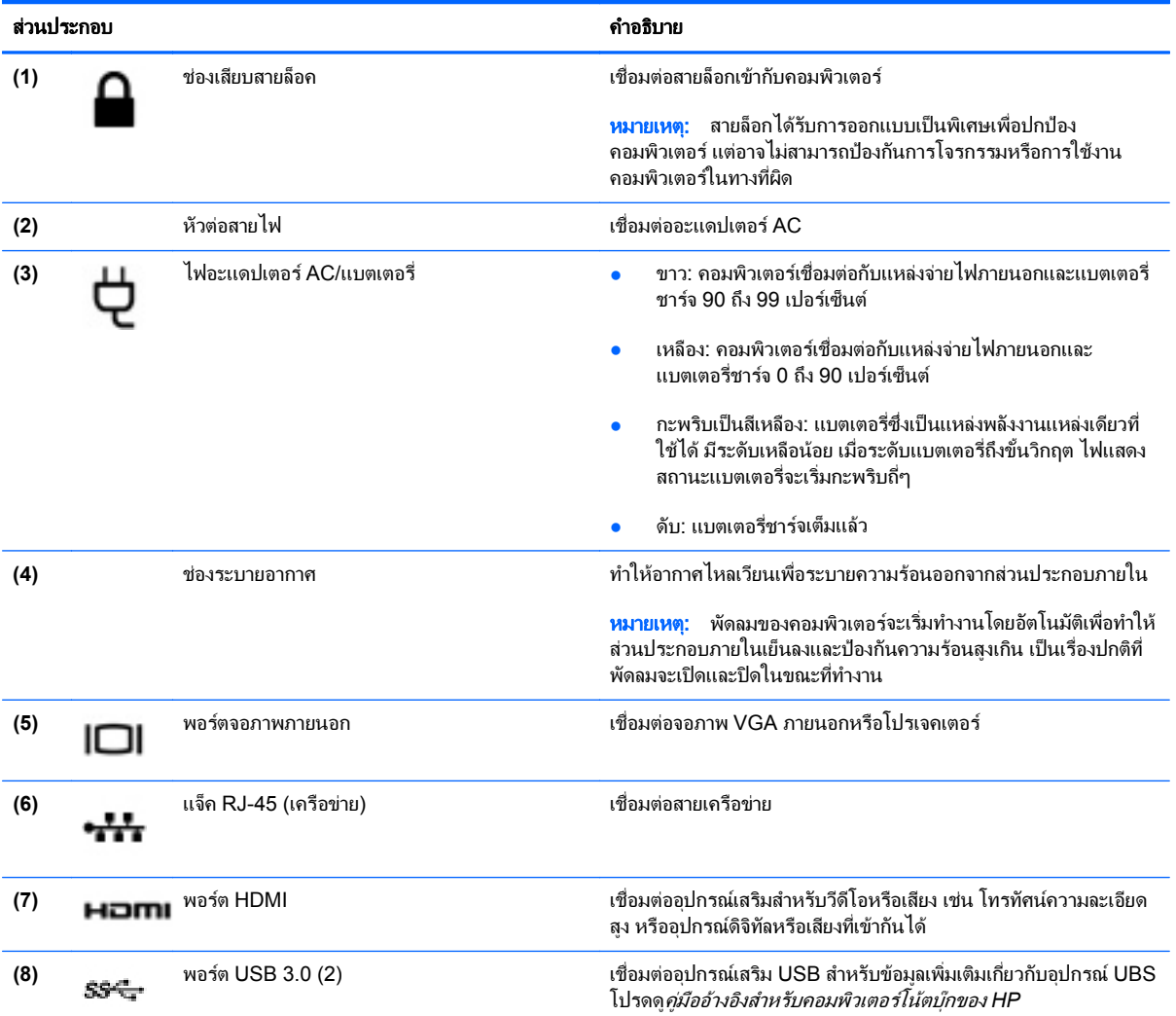

#### <span id="page-24-0"></span>จอแสดงผล

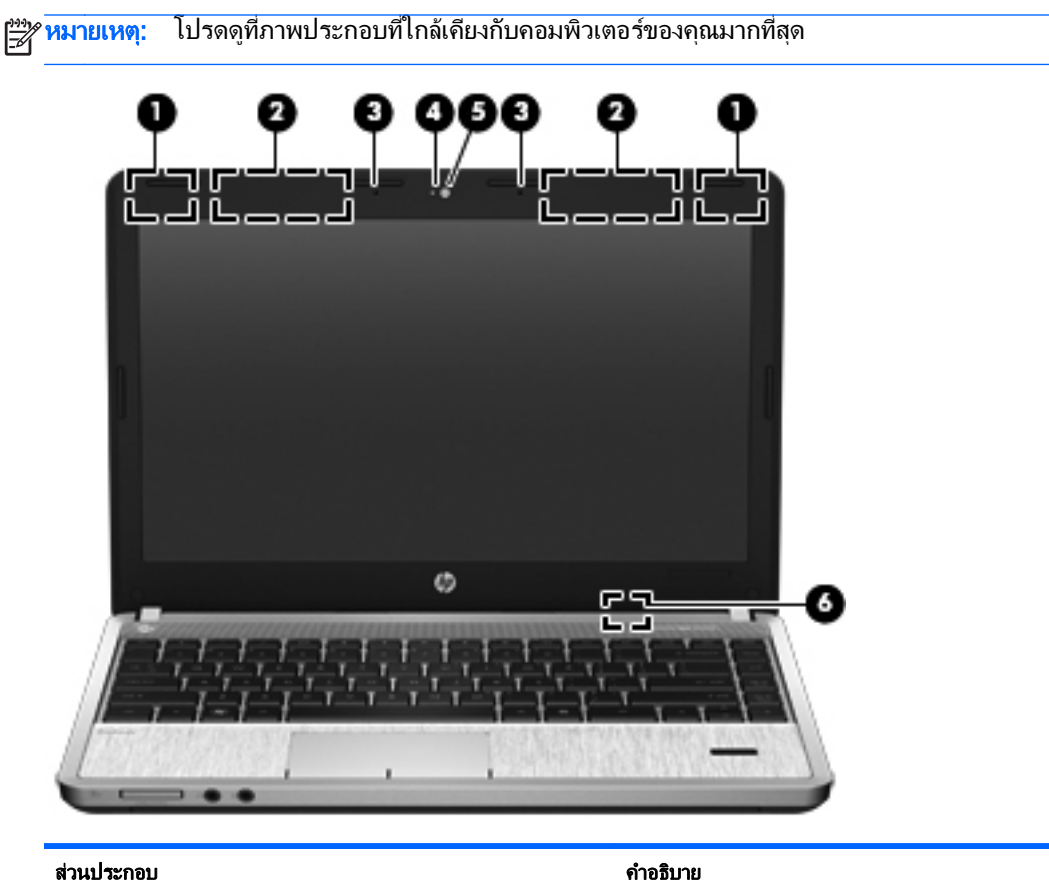

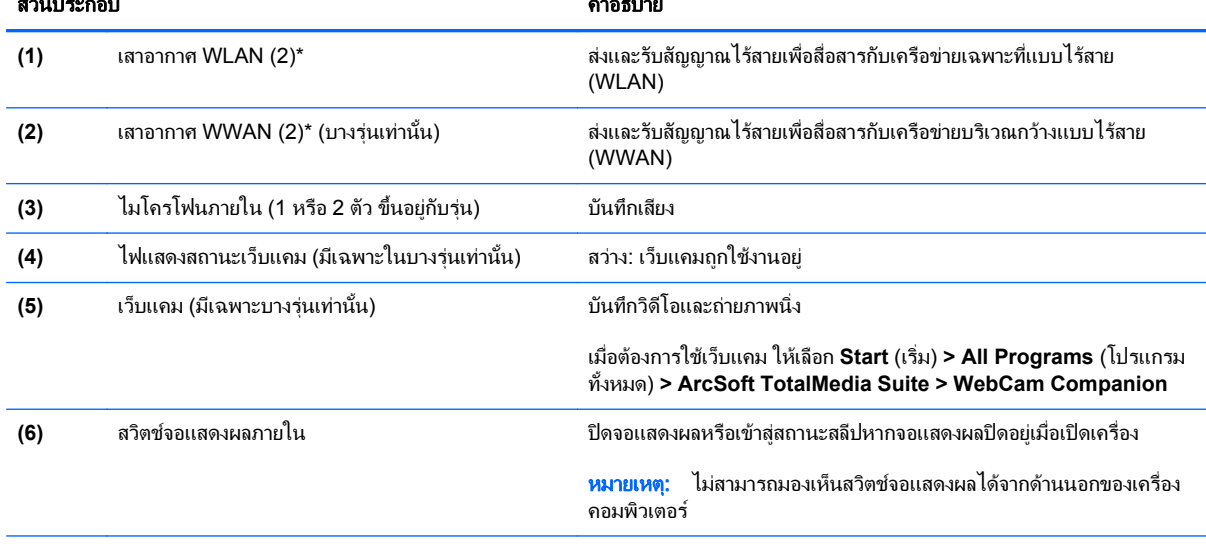

\*ไม่สามารถมองเห็นเสาอากาศได้จากภายนอกเครื่องคอมพิวเตอร์ เพื่อการรับส่งสัญญาณที่ดีที่สุด พื้นที่รอบๆ เสาอากาศควรจะปราศจากสิ่งกี่ดขวาง เมื่อ ต้องการดูประกาศข้อกำหนดระบบไร้สาย ให้อ้างอิงหัวข้อ *ประกาศข้อกำหนด ความปลอดภัย และสิ่งแวดล้อม* ที่มีผลบังคับใช้กับประเทศ/พื้นที่หรือ ภูมิภาคของคุณ ประกาศเหลานี้อยูในบริการชวยเหลือและวิธีใช

<span id="page-25-0"></span>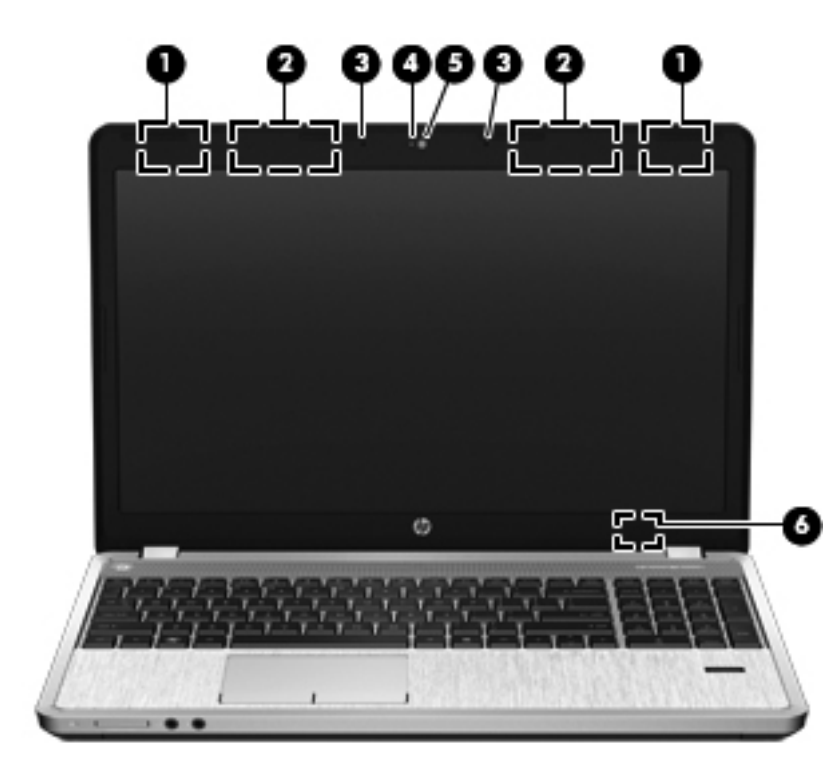

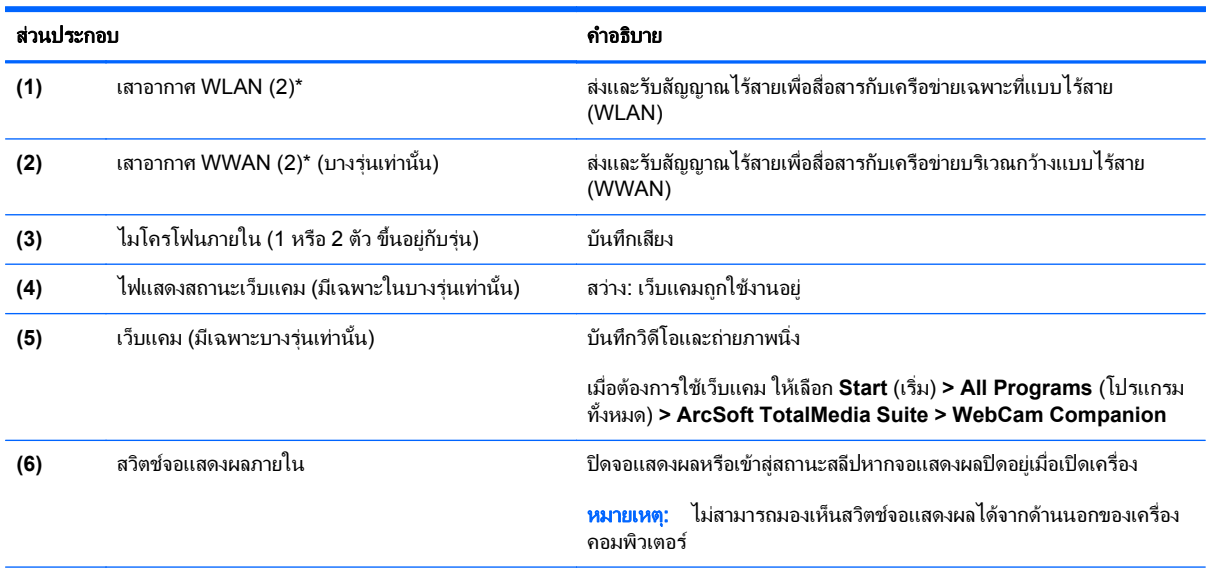

\*ไม่สามารถมองเห็นเสาอากาศได้จากภายนอกเครื่องคอมพิวเตอร์ เพื่อการรับส่งสัญญาณที่ดีที่สุด พื้นที่รอบๆ เสาอากาศควรจะปราศจากสิ่งกีดขวาง เมื่อ ต้องการดูประกาศข้อกำหนดระบบไร้สาย ให้อ้างอิงหัวข้อ *ประกาศข้อกำหนด ความปลอดภัย และสิ่งแวดล้อม* ที่มีผลบังคับใช้กับประเทศ/พื้นที่หรือ ภูมิภาคของคุณ ประกาศเหลานี้อยูในบริการชวยเหลือและวิธีใช

# <span id="page-26-0"></span>ดานลาง

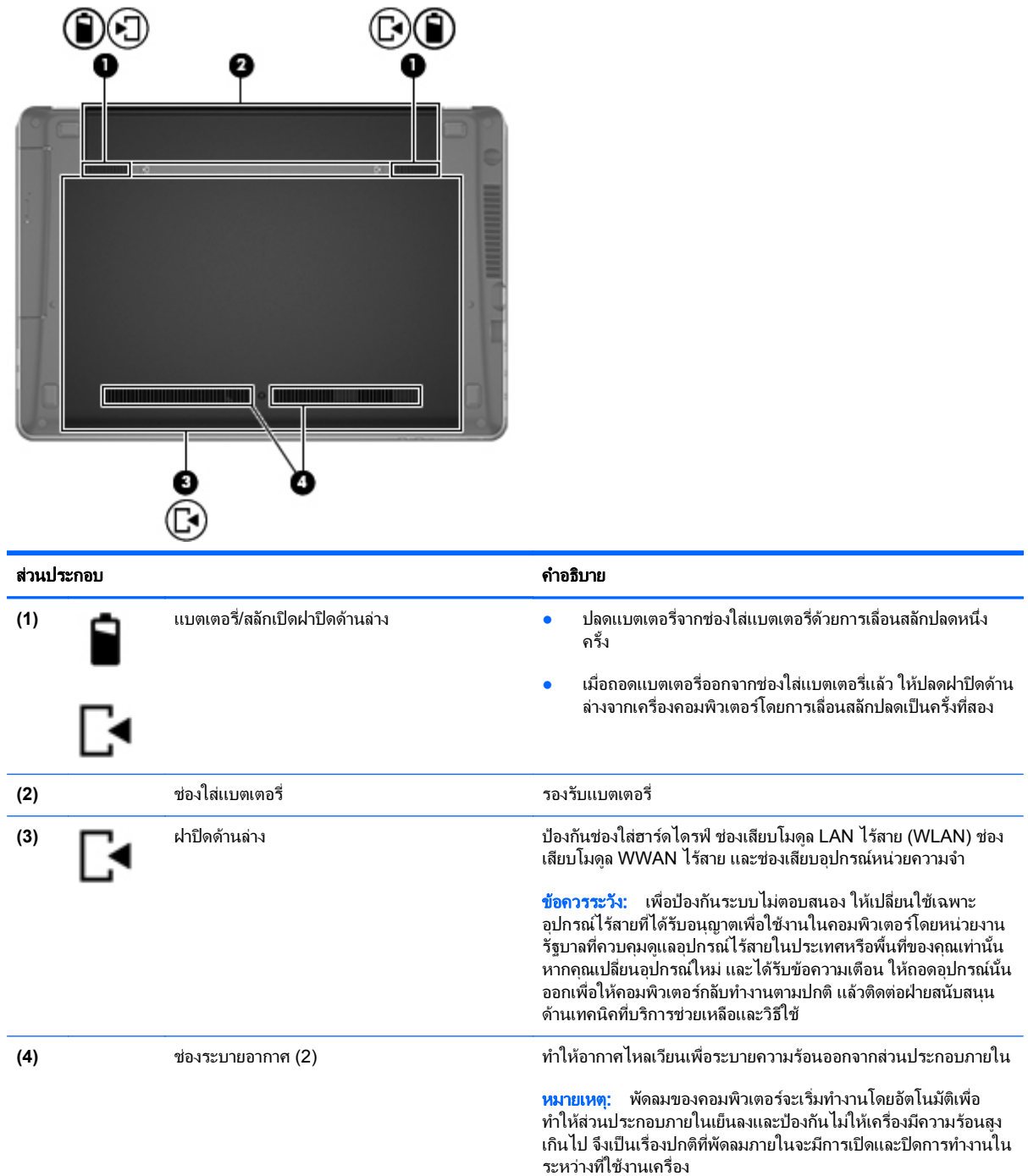

# <span id="page-27-0"></span>รู้จักส่วนที่อยู่ด้านล่างคอมพิวเตอร์

่ <mark>(\*\*)⁄ หมายเหตุ: โปร</mark>ดดูที่ภาพประกอบที่ใกล้เคียงกับคอมพิวเตอร์ของคุณมากที่สุด ฝาปิดด้านล่างถูกถอดออกในภาพประกอบนี้

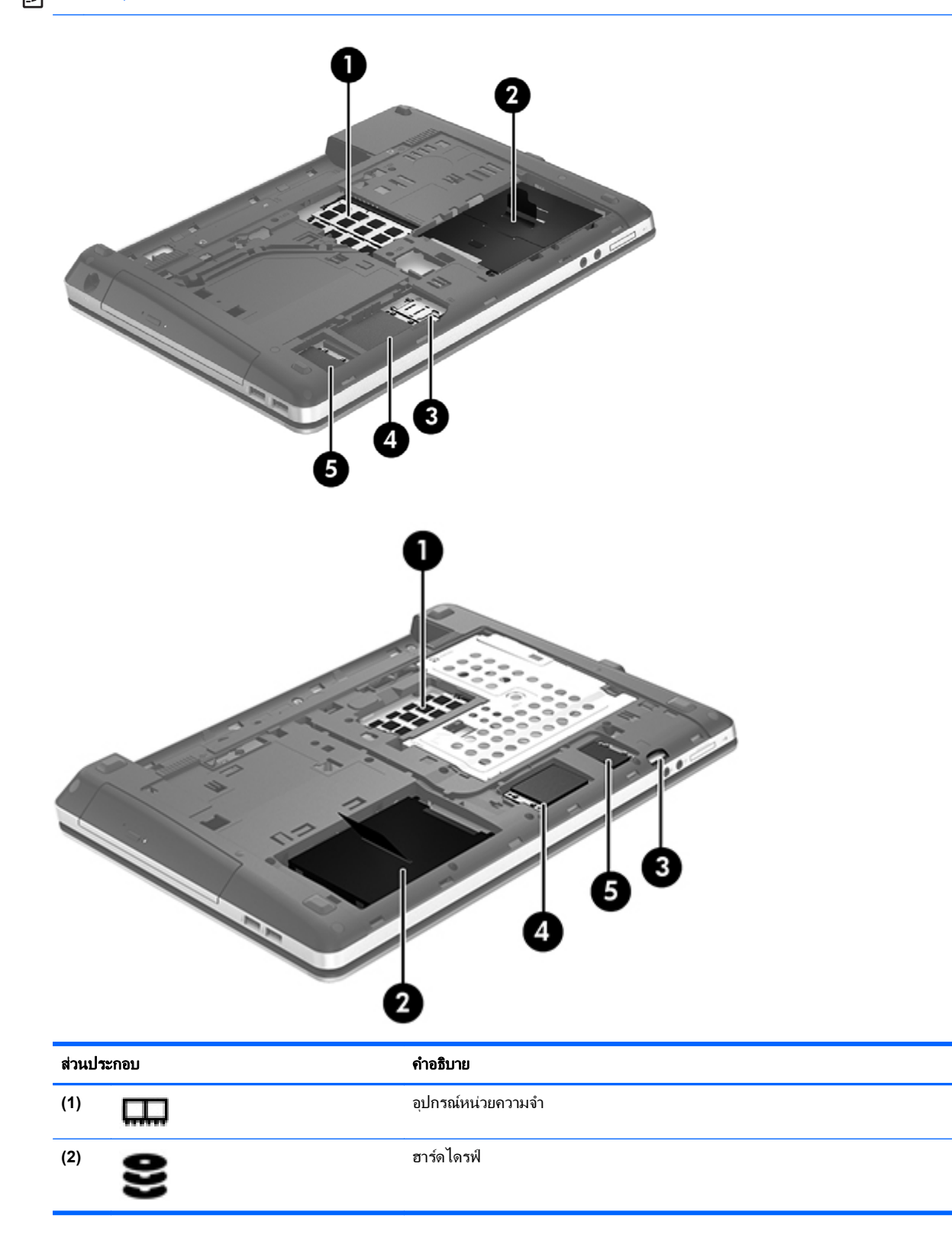

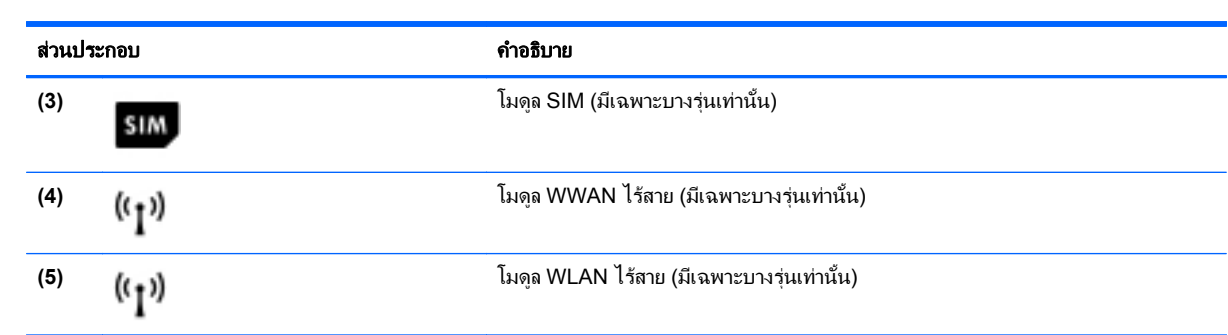

# <span id="page-29-0"></span>**3 การเชื่อมต่อเครือข่าย**

[<del>"")</del> พมายเหตุ: ุ คุณลักษณะอินเทอร์เน็ตฮาร์ดแวร์และซอฟต์แวร์จะแตกต่างกันไป ขึ้นอยู่กับรุ่นของคอมพิวเตอร์และ ตำแหน่งที่ตั้งของคุณ

ิ คอมพิวเตอร์ของคุณอาจรองรับการเชื่อมต่ออินเทอร์เน็ตชนิดต่างๆ ดังต่อไปนี้:

- ไร้สาย–สำหรับการเข้าถึงอินเทอร์เน็ตแบบเคลื่อนที่ คุณจะสามารถใช้การเชื่อมต่อไร้สาย โปรดดู <u>การเชื่อมต่อเครือ</u> <u>ข่าย WLAN ที่มีอยู่ ในหน้า 24</u> หรือ <u>การตั้งค่าเครือข่าย WLAN ใหม่ ในหน้า 25</u>
- ใช้สาย–คณสามารถเข้าถึงอินเทอร์เน็ตด้วยการเชื่อมต่อกับเครือข่ายแบบใช้สาย สำหรับข้อมูลเกี่ยวกับการเชื่อมต่อ เครือขายแบบใชสาย โปรดดูคมู ืออางอิงสําหรับคอมพิวเตอรโนตบุกของ *HP*

# <span id="page-30-0"></span>การใชผใหู บรการอ ิ นเทอร ิ เน็ต **(ISP)**

ึก่อนที่คุณจะสามารถเชื่อมต่ออินเทอร์เน็ต คุณจะต้องสร้างบัญชี ISP ติดต่อ ISP ในท้องถิ่นเพื่อซื้อบริการอินเทอร์เน็ตและ โมเด็ม ISP จะให้ความช่วยเหลือในการตั้งค่าโมเด็ม ติดตั้งสายเครือข่ายเพื่อเชื่อมต่อคอมพิวเตอร์ไร้สายของคุณเข้ากับ โมเด็ม และทดสอบบริการอินเทอร์เน็ต

 $\overline{v}$ หมายเหตุ:  $\overline{u}$  ISP จะให้ ID ผู้ใช้และรหัสผ่านสำหรับการเชื่อมต่ออินเทอร์เน็ต จดบันทึกข้อมูลนี้และเก็บไว้ในที่ที่ปลอดภัย ⊯

ุ คุณลักษณะต่อไปนี้จะช่วยให้คุณตั้งค่าบัญชีอินเทอร์เน็ตใหม่หรือกำหนดค่าคอมพิวเตอร์เพื่อใช้บัญชีที่มีอยู่:

- **ิ บริการอินเทอร์เน็ต & และข้อเสนอ (มีให้ในบางพื้นที่เท่านั้น)–ยทิลิตี้นี้ให้ความช่วยเหลือในการลงทะเบียนบัญชี** อินเทอรเนตใหม ็ และกําหนดคาคอมพิวเตอรเพื่อใชบัญชีที่มีอยูหากตองการเขาถึงยทู ิลิตี้นี้เลือก **Start** (เริ่ม) **> All Programs** (โปรแกรมทั้งหมด) **> Communication and Chat** (การสื่อสารและแชท) **> Get Online** (เขาสู ระบบออนไลน)
- ี **ไอคอนที่ ISP จัดหาให้ (พร้อมใช้งานในตำแหน่งที่ตั้งบางแห่งเท่านั้น)–ไอคอนเหล่านี้อาจปรากฏขึ้นตามลำพังบนเด** ี่ สก์ท็อป Windows หรือจัดกล่มไว้ในโฟลเดอร์ที่มีชื่อว่า Online Services บนเดสก์ท็อป เมื่อต้องการตั้งค่าบัญชี ื่อินเทอร์เน็ตใหม่หรือกำหนดค่าคอมพิวเตอร์เพื่อใช้บัญชีที่มีอย่ ให้ดับเบิลคลิกที่ไอคอน แล้วปฏิบัติตามคำแนะนำบน หนาจอ
- **ตัวช่วยสร้างการเชื่อมต่ออินเทอร์เน็ตของ Windows–**คณสามารถใช้ตัวช่วยสร้างการเชื่อมต่ออินเทอร์เน็ตของ ี Windows เพื่อเชื่อมต่ออินเทอร์เน็ตในสถานการณ์ต่อไปนี้:
	- คุณมบีัญชกีับ ISP อยแลู ว
	- ็ คณไม่มีบัญชีอินเทอร์เน็ตและคณต้องการเลือก ISP จากรายการที่มีอย่ในตัวช่วยสร้าง (อาจไม่มีรายชื่อผ้ให้ บริการ ISP ในบางภูมิภาค)
	- ∘ คุณได้เลือก ISP ที่ไม่มีอย่ในรายการ และ ISP รายนั้นให้ข้อมลต่างๆ แก่คุณ เช่น IP แอดเดรส และการตั้งค่า POP3 และ SMTP ที่เฉพาะเจาะจง

้หากต้องการเข้าใช้ตัวช่วยสร้างการเชื่อมต่ออินเทอร์เน็ตของ Windows และคำแนะนำสำหรับการใช้ตัวช่วยสร้าง เลือก **Start** (เริ่ม) **> Control Panel** (แผงควบคมุ ) **> Network and Internet** (เครือขายและอินเทอรเน็ต) **> Network and Sharing Center** (ศูนยเครือขายและการใชรวมกัน)

[<mark>\*\*\*}? หมายเหตุ:</mark> หากมีกล่องโต้ตอบภายในตัวช่วยสร้างที่ให้คุณเลือกระหว่างการเปิดหรือปิดการใช้งานไฟร์วอลล์ Windows ให้เลือกเปิดใช้งานไฟร์วอลล์

# ึการเชื่อมต่อเครือข่ายไร้สาย

ู เทคโนโลยีไร้สายถ่ายโอนข้อมลผ่านคลื่นวิทยุ แทนที่จะใช้สายสัญญาณ คอมพิวเตอร์ของคณอาจมีอปกรณ์ไร้สายดังต่อไปนี้:

- อุปกรณเครือขายเฉพาะที่แบบไรสาย (WLAN)
- โมดูลบรอดแบนด์ไร้สายของ HP ซึ่งเป็นอุปกรณ์เครือข่ายบริเวณกว้างแบบไร้สาย (WWAN)
- อปกรณ์ Bluetooth

ี่ สำหรับข้อมลเพิ่มเติมเกี่ยวกับเทคโนโลยีไร้สายและการเชื่อมต่อเครือข่ายไร้สาย โปรดด*ูคมีออ้างอิงสำหรับคอมพิวเตอร์ โน้ตบ๊กของ HP* รวมถึงข้อมลและลิงค์เว็บไซต์ในบริการช่วยเหลือและวิธีใช้

#### <span id="page-31-0"></span>การเชื่อมต่อเครือข่าย WLAN ที่มีอยู่

- **1**. เปดเครื่องคอมพวเตอร ิ
- 2. ตรวจสอบว่าอุปกรณ์ WLAN เปิดอยู่
- ี**3. ค**ลิกไอคอนเครือข่ายในพื้นที่แจ้งเตือนที่ด้านขวาสุดของแถบงาน
- **4**. เลือกเครือขายที่จะเชื่อมตอ

 $\mathbb{F}_\ell^m$  <mark>หมายเหตุ:</mark> หากไม่มี WLAN แสดงอยู่ในรายการ แสดงว่าคุณอาจอยู่นอกระยะการเชื่อมต่อของเราเตอร์ไร้สายหรือ จดเข้าใช้งาน

- $\frac{m}{2}$ ที่ หมายเหตุ: ุ หากคุณไม่พบ WLAN ที่คุณต้องการเชื่อมต่อ ให้คลิก **Open Network and Sharing Center** (เปดศูนยเครือขายและการใชรวมกัน) แลวคลิก **Set up a new connection or network** (ตั้งคาการเชอมต ื่ อ ้หรือเครือข่ายใหม่) รายการตัวเลือกจะปรากฏขึ้น คุณสามารถเลือกที่จะค้นหาด้วยตนเองและเชื่อมต่อกับเครือข่ายหรือ ิสร้างการเชื่อมต่อเครือข่ายใหม่ก็ได้
- **5. คลิก เชื่อมต่อ**
- **6.** หากเป็นเครือข่าย WLAN ที่รองรับการรักษาความปลอดภัย จะมีพรอมต์ให้คณป้อนรหัสความปลอดภัยของเครือข่าย ี พิมพ์รหัส แล้วคลิก **ตกลง** เพื่อทำการเชื่อมต่อ

# <span id="page-32-0"></span>การตั้งคาเครอขื าย **WLAN** ใหม

อุปกรณที่จําเปน:

- โมเด็มบรอดแบนด์ (DSL หรือเคเบิล) **(1)** และบริการอินเทอร์เน็ตความเร็วสูงที่ซื้อจากผู้ให้บริการอินเทอร์เน็ต (ISP)
- เราเตอรไรสาย (ซื้อแยกตางหาก) **(2)**
- คอมพวเตอร ิ ไรสายเครื่องใหมของคุณ **(3)**

หมายเหต:ุ โมเดมบางร ็ ุนมเราเตอร ี ไรสายแบบในตวั ตรวจสอบกับ ISP ของคณเพ ุ ื่อระบุวาคุณมีโมเดมชน ็ ดใด ิ

ภาพประกอบนแสดงต ี้ ัวอยางของการติดตั้งเครือขาย WLAN ที่เชื่อมตอกับอินเทอรเนต็ เมอเคร ื่ ือขายของคุณขยายใหญขึ้น ้ ก็จะสามารถเชื่อมต่อคอมพิวเตอร์แบบไร้สายและแบบใช้สายเพิ่มเติมเข้ากับเครือข่ายเพื่อเข้าถึงอินเทอร์เน็ต

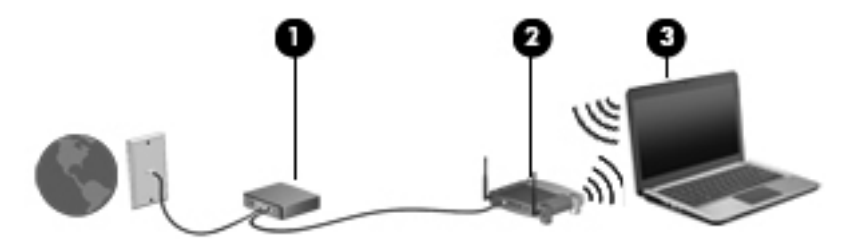

#### <span id="page-33-0"></span>การกำหนดค่าเราเตอร์ไร้สาย

ี่ สำหรับความช่วยเหลือในการตั้งค่า WLAN โปรดดข้อมลเพิ่มเติมจากผ้ผลิตเราเตอร์หรือ ISP ของคณ

้ นอกจากนี้ ระบบปฏิบัติการ Windows ยังมีเครื่องมือที่ช่วยให้คณตั้งค่าเครือข่ายไร้สายเครือข่ายใหม่ ค้นหาเครื่องมือ Windows เพื่อตั้งคาเครือขายของคุณ:

● เลือก **Start** (เริ่ม) **> Control Panel** (แผงควบคมุ ) **> Network and Internet** (เครือขายและอินเทอรเนต็ ) **> Network and Sharing Center** (ศูนยเครือขายและการใชรวมกัน) **> Set up a new connection or network** (ตั้งคาการเชอมต ื่ อหรือเครือขายใหม) **> Set up a new network** (ตั้งคาเครือขายใหม) จากนนให ั้ ปฏบิ ตัิตามคําแนะนําที่ปรากฏบนหนาจอ

<mark>หมายเหต</mark>: ขอแนะนำให้คุณเชื่อมต่อคอมพิวเตอร์ไร้สายเครื่องใหม่เข้ากับเราเตอร์ โดยใช้สายเครือข่ายที่ให้มาพร้อมกับ เราเตอร์ เมื่อคอมพิวเตอร์เชื่อมต่ออินเทอร์เน็ตได้สำเร็จ คุณจะสามารถถอดสายเชื่อมต่อ แล้วเข้าถึงอินเทอร์เน็ตผ่านทาง เครือขายไรสาย

#### การปกปอง **WLAN**

เมื่อคุณตั้งค่า WLAN หรือเข้าถึง WLAN ที่มีอยู่ ให้เปิดคุณลักษณะความปลอดภัยอยู่เสมอเพื่อปกป้องเครือข่ายจากการเข้า ถึงโดยไม่ได้รับอนฌาต

ี่สำหรับข้อมูลเกี่ยวกับการปกป้อง WLAN โปรดดู *คู่มืออ้างอิงสำหรับคอมพิวเตอร์โน้ตบุ๊กของ HP* 

# <span id="page-34-0"></span>**4 แป้นพิมพ์และอุปกรณ์ชี้ตำแหน่ง**<br>-<br><sup>การใช้แป้นพิมพ์</sup> ֦֘

# รู้จักกับแป้นลัดต่างๆ

ี แป้นลัดเป็นการใช้แป้น <mark>fn</mark> และแป้น esc หรือแป้นฟังก์ชันแป้นใดแป้นหนึ่งพร้อมกัน

#### วิธใชี แปนลัด

 $\blacktriangle$  กดแป้น fn แล้วกดแป้นลัดแป้นที่สองพร้อมกัน

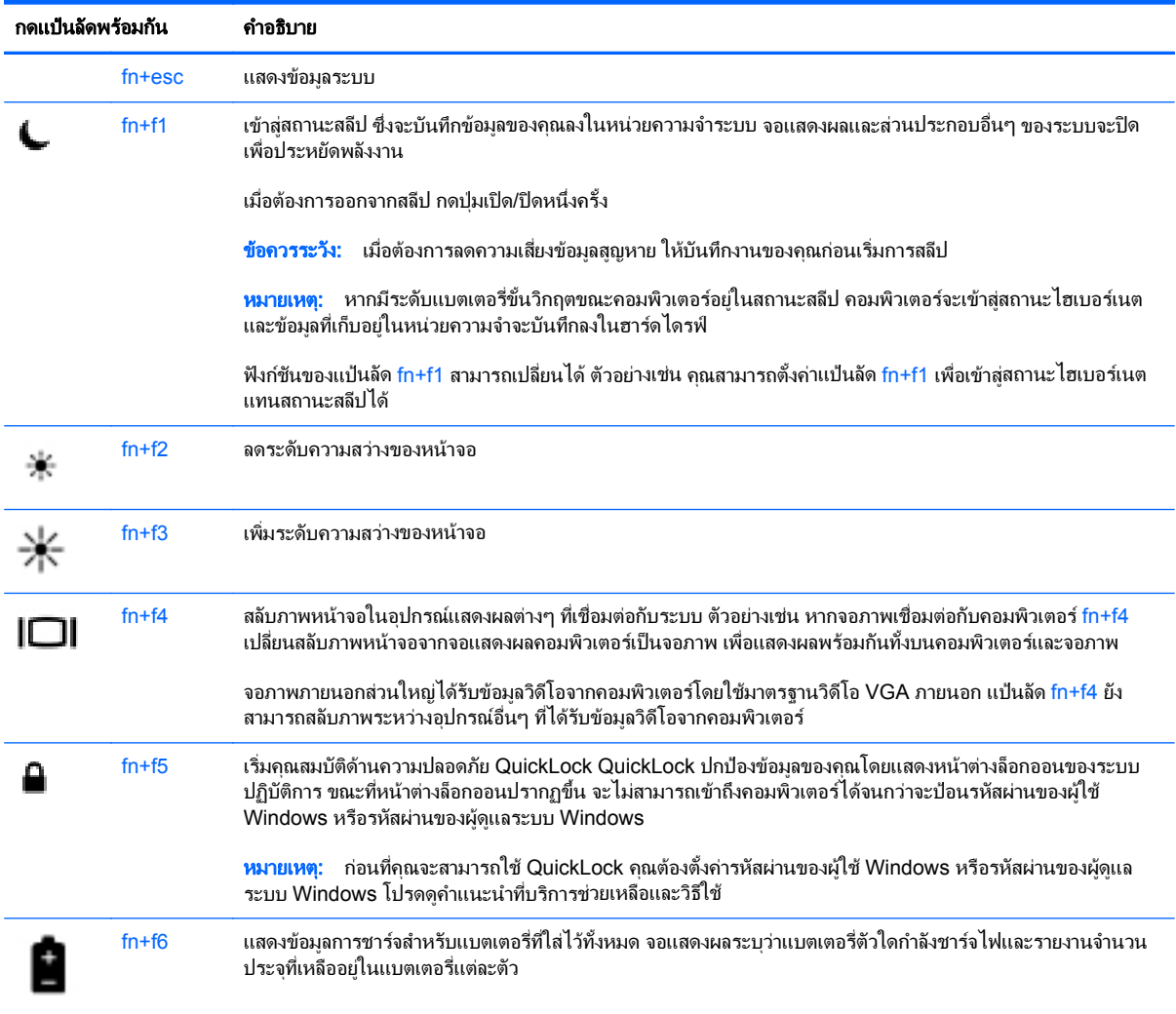

<span id="page-35-0"></span>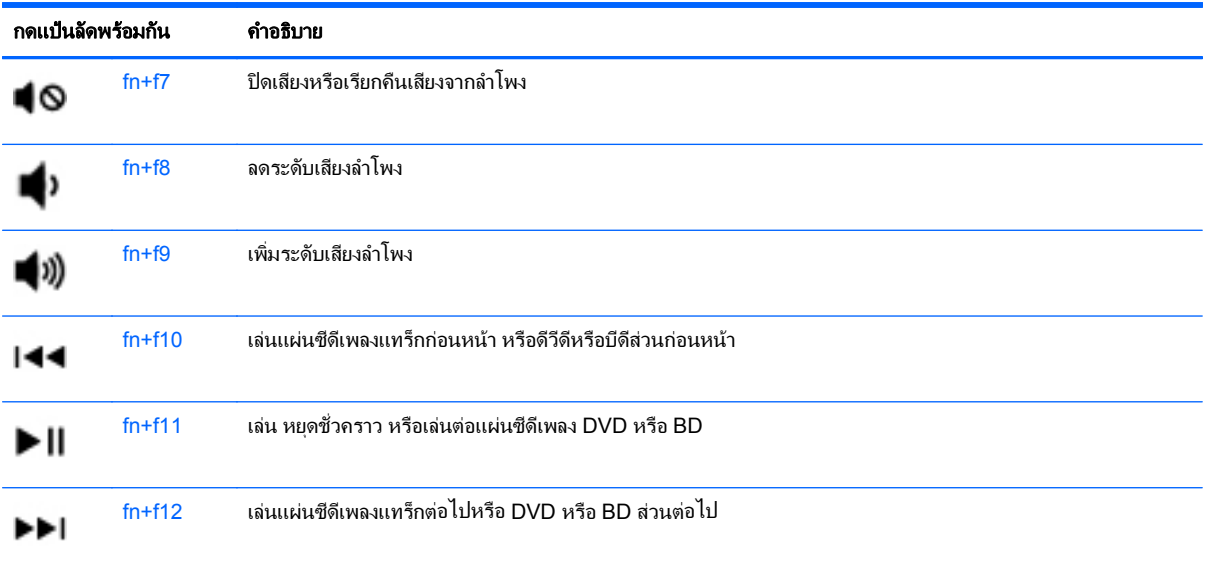

# การใชคียแพด **(**มเฉพาะในบางร ี นเท ุ านั้น**)**

ึ คอมพิวเตอร์เครื่องนี้มีคีย์แพดตัวเลขแบบฝังหรือคีย์แพดตัวเลขแบบในตัว ทั้งนี้ขึ้นอยู่กับรุ่นของคอมพิวเตอร์ คอมพิวเตอร์ ้าเราการการ รากระ กรรม เป็นการกระบรม การกระบรม การกระบรม การกระบรม การประบุ<br>ยังสนับสนุนคีย์แพดตัวเลขเสริมภายนอกหรือแป้นพิมพ์เสริมภายนอกที่มีคีย์แพดตัวเลข

#### การใชคยีแพดตัวเลขแบบฝง

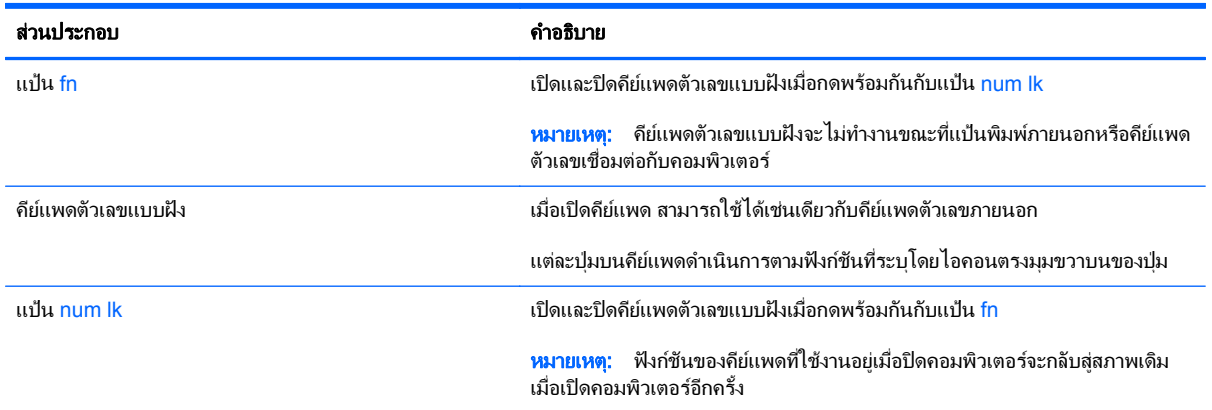

#### <span id="page-36-0"></span>การเปิดและปิดคีย์แพดตัวเลขแบบฝัง

ึกด fn+num lk เพื่อเปิดคีย์แพดตัวเลขแบบฝัง กด fn+num lk อีกครั้งเพื่อปิดคีย์แพด

 $\overline{\tilde{\bm{v}}}$ หมายเหตุ: คีย์แพดตัวเลขแบบฝังถูกปิดขณะแป้นพิมพ์ภายนอกหรือคีย์แพดตัวเลขเชื่อมต่อกับคอมพิวเตอร์ ⊯

#### การสลับฟังก์ชันของแป้นบนคีย์แพดตัวเลขแบบฝัง

ุ คณสามารถสลับฟังก์ชันของแป้นต่างๆ บนคีย์แพดตัวเลขแบบฝังได้ชั่วคราวระหว่างฟังก์ชันแป้นพิมพ์มาตรฐานกับฟังก์ชัน คยีแพด:

- ี เมื่อต้องการใช้ฟังก์ชันตัวเลขของแป้นคีย์แพดขณะปิดคีย์แพด ให้กดแป้น fn ค้างไว้ขณะกำลังกดแป้นคีย์แพด
- ้ เมื่อต้องการใช้ฟังก์ชันมาตรฐานของแป้นคีย์แพดขณะเปิดคีย์แพด:
	- กดแป้น fn ค้างไว้เพื่อพิมพ์เป็นตัวพิมพ์เล็ก
	- กด fn+shift ค้างไว้เพื่อพิมพ์เป็นตัวพิมพ์ใหญ่

#### การใช้ดีย์แพดตัวเลขแบบในตัว

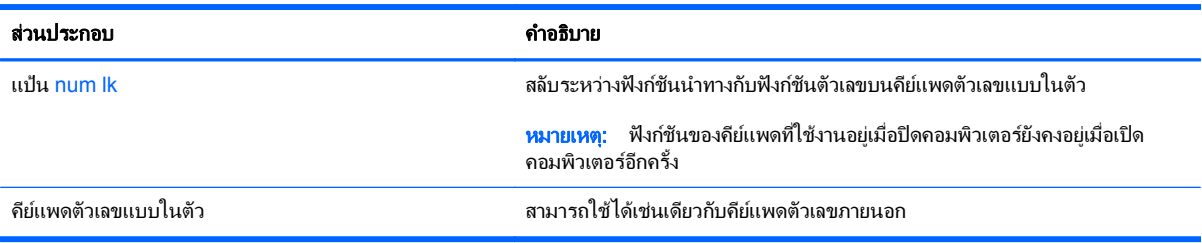

#### การใช้คีย์แพดตัวเลขเสริมภายนอก

ู แป้นบนคีย์แพดตัวเลขภายนอกส่วนใหญ่ทำหน้าที่แตกต่างกันโดยขึ้นอยู่กับว่ามีการเปิดหรือปิด num lock (Num lock ปิด ิตามการตั้งค่าจากโรงงาน) ตัวอย่างเช่น:

- ี เมื่อเปิด num lock แป้นส่วนใหญ่บนคีย์แพดจะพิมพ์เป็นตัวเลข
- ู้เมื่อปิด num lock แป้นส่วนใหญ่บนคีย์แพดจะทำหน้าที่เหมือนปุ่มลูกศร, page up หรือ page down

เมื่อต้องการเปิดหรือปิด num lock บนคีย์แพดภายนอกขณะคุณทำงาน:

▲ กดแปน num lk บนคียแพดภายนอก ไมใชบนคอมพิวเตอร

# <span id="page-37-0"></span>การใช้อุปกรณ์ชี้ตำแหน่ง

[<del>"")</del> <mark>หมายเหตุ: นอกจากอุปกรณ์</mark>ชี้ตำแหน่งที่รวมอยู่ในคอมพิวเตอร์ คุณสามารถใช้เมาส์ USB ภายนอก (ซื้อแยกต่างหาก) โดยเชื่อมต่อกับพอร์ต USB พอร์ตใดพอร์ตหนึ่งบนคอมพิวเตอร์

#### ึ การตั้งค่าการกำหนดลักษณะอุปกรณ์ชี้ตำแหน่ง

์ใช้ Mouse Properties (คุณสมบัติของเมาส์) ใน Windows เพื่อกำหนดการตั้งค่าอุปกรณ์ชี้ตำแหน่งเอง เช่น การกำหนด คาปุม ความเร็วในการคลิก และตัวเลือกตวชั ี้

วิธีเข้าถึง Mouse Properties (คุณสมบัติของเมาส์)

● เลือก **Start** (เริ่ม) **> Devices and Printers** (อุปกรณและเครื่องพิมพ) จากนั้นใหคลิกขวาที่อุปกรณที่แสดงถึง คอมพวเตอร ิ ของคณุ และเลือก **Mouse settings** (การตั้งคาเมาส)

#### การใช้ทัชแพด

เมื่อต้องการเลื่อนตัวชี้ ให้เลื่อนนิ้วมือหนึ่งนิ้วลากผ่านทัชแพดไปตามทิศทางที่คณต้องการให้ตัวชี้เลื่อนไป ใช้ป่มทัชแพดซ้าย ี และขวาเหมือนกับที่คุณใช้ปุ่มต่างๆ บนเมาส์ภายนอก

#### <span id="page-38-0"></span>การเปด**/**ปดใชงานทชแพด ั

เมื่อต้องการปิดและเปิดทัชแพด ให้เคาะสองครั้งเร็วๆ ที่ปุ่มเปิด/ปิดทัชแพด

<mark>[<del>"</del>")⁄ หมายเหตุ: ไ</mark>ฟแสดงสถานะทัชแพดจะดับลงเมื่อทัชแพดเปิดทำงาน

 $2X$ 

ไฟของแผงสัมผัสและไอคอนที่แสดงบนหน้าจอใช้สำหรับแจ้งสถานะของแผงสัมผัสเมื่อแผงสัมผัสปิดหรือเปิดอยู่ ไอคอนของ แผงสัมผัสดังกล่าวและคำอธิบายแสดงอยู่ในตารางต่อไปนี้

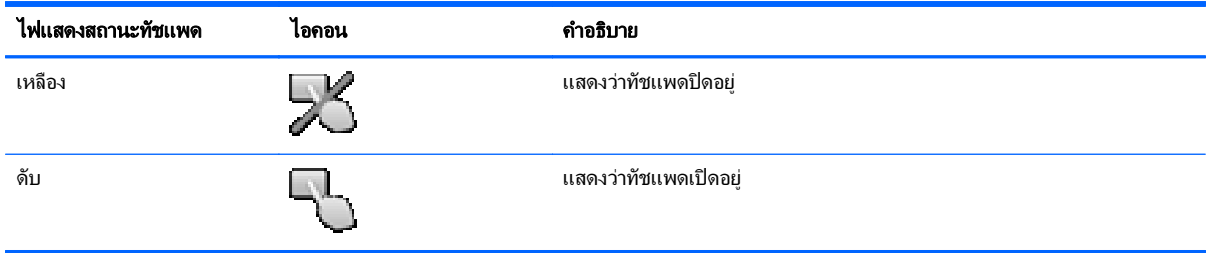

#### การนำทาง

เมื่อต้องการเลื่อนตัวขึ้บนหน้าจอ ให้เลื่อนนิ้วมือหนึ่งนิ้วลากผ่านทัชแพดไปตามทิศทางที่คุณต้องการให้ตัวขี้เลื่อนไป

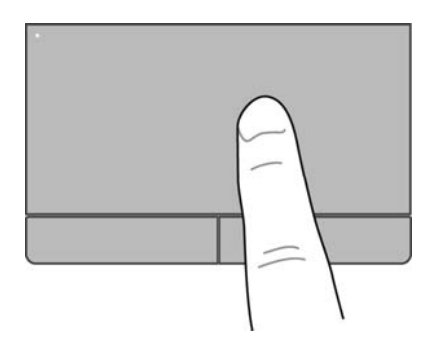

#### <span id="page-39-0"></span>การเลอกื

่ ใช้ป่มทัชแพดซ้ายและขวาเหมือนกับป่มที่ตรงกันบนเมาส์ภายนอก

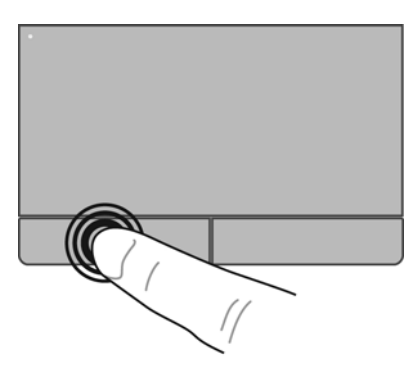

#### การใช้รูปแบบการสัมผัสบนทัชแพด

ทัชแพดสนับสนนรปแบบการสัมผัสหลากหลาย เพื่อให้คณสามารถกวาดนิ้ว บีบนิ้ว และหมนนิ้วเพื่อควบคมรายการต่างๆ บน เดสก์ท็อป เมื่อต้องการใช้รูปแบบการสัมผัสบนทัชแพด ให้วางนิ้วมือสองนิ้วบนทัชแพดพร้อมกัน

<mark>หมายเหตุ: รูปแบบการสัมผัสทัชแพดอาจไม่รองรับในโปรแกรมทั้งหมด</mark>

วิธีดูการสาธิตรูปแบบการสัมผัส

- **1. คลิกไอคอน <b>แสดงไอคอนที่ซ่อนอ**ย่ ในพื้นที่แจ้งเตือนที่ด้านขวาสดของแถบงาน
- **<sup>2</sup>**. คลิกไอคอน **Synaptics Pointing Device** (อุปกรณชี้ตําแหนง Synaptics) แลวคลิก **Pointing Device Properties** (คุณสมบัติของอปกรณ์ขี้ตำแหน่ง)
- ี**3**. คลิกแท็บ **Device Settings** (การตั้งค่าอปกรณ์) ให้เลือกอปกรณ์ที่ต้องการในหน้าต่างที่แสดงขึ้น แล้วคลิก **Settings** (การตั้งค่า)
- ี**4.** เลือกรูปแบบการสัมผัสเพื่อเรียกใช้งานการสาธิต

เมื่อต้องการเปิด/ปิดใช้งานรูปแบบการสัมผัส:

- **1. คลิกไอคอน <b>แสดงไอคอนที่ซ่อนอ**ยู่ ในพื้นที่แจ้งเตือนที่ด้านขวาสดของแถบงาน
- **<sup>2</sup>**. คลิกไอคอน **Synaptics Pointing Device** (อุปกรณชี้ตําแหนง Synaptics) แลวคลิก **Pointing Device Properties** (คุณสมบัติของอปกรณ์ชี้ตำแหน่ง)
- ี**3. คลิกแท็บ Device Settings** (การตั้งค่าอุปกรณ์) ให้เลือกอุปกรณ์ที่ต้องการในหน้าต่างที่แสดงขึ้น แล้วคลิก **Settings** (การตั้งค่า)
- **4. เลือกช่องทำเครื่องหมายถัดจากรูปแบบการสัมผัสที่คุณต้องการเปิดหรือปิดใช้งาน**
- **5. คลิก นำไปใช้** แล้วคลิก **ตกลง**

**∣<del>"</del>≫ <mark>หมายเหตุ:</mark> นอกจากนี้ คอมพิวเตอร์ยังสนับสนุนคุณลักษณะทัชแพดเพิ่มเติมอีกด้วย เมื่อต้องการดูและเปิดคุณลักษณะเหล่า** นี้ใหคลิกไอคอน **Synaptics Pointing Device** (อุปกรณชี้ตําแหนง Synaptics) ในพื้นที่แจงใหทราบทางดานขวาสุด ของทาสก์บาร์ แล้วคลิกแท็บ **Device Settings** (การตั้งค่าอปกรณ์) เลือกอปกรณ์ในหน้าต่างที่แสดง แล้วคลิก **Settings** (การตั้งค่า)

#### <span id="page-40-0"></span>การเลื่อน

ึการเลื่อนมีประโยชน์สำหรับการขยับขึ้น ลง หรือไปด้านข้างในหน้าเพจหรือรูปภาพ เมื่อต้องการเลื่อน ให้วางนิ้วมื้อสองนิ้ว หางจากกันเล็กนอยบนทัชแพด แลวลากผานทัชแพดใหเคลื่อนไหวขึ้น ลง ไปทางซาย หรือไปทางขวา

#### <mark>(\*\*)? หมายเหตุ:</mark> ความเร็วของการเลื่อนจะควบคุมโดยความเร็วของนิ้วมือ

[<del>"")∕</del> หมายเหตุ: การเลื่อนสองนิ้วถูกเปิดใช้งานจากโรงงาน

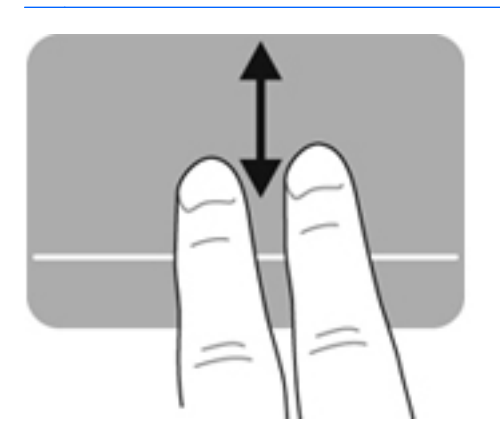

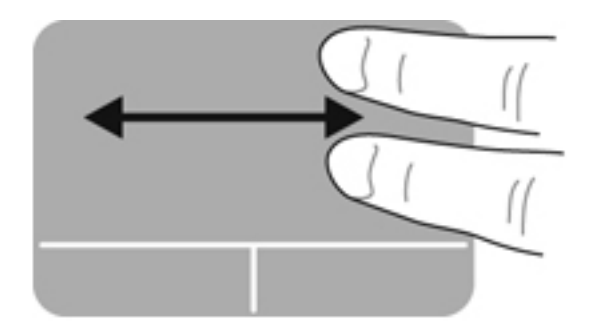

#### การบบนี วิ้ **/**การยอ**/**ขยาย

การบีบนิ้วชวยใหคุณขยายหรือยอขนาดรูปภาพหรือขอความ

- ขยายขนาดโดยวางนิ้วสองนิ้วด้วยกันบนทัชแพด แล้วเลื่อนแยกห่างจากกัน
- ี่ ย่อขนาดโดยวางนิ้วสองนิ้วแยกห่างจากกันบนทัชแพด แล้วเลื่อนเข้าหากัน

<mark>(\*\*\*) หมายเหตุ:</mark> การบีบนิ้ว/การย่อ/ขยายถูกเปิดใช้งานจากโรงงาน

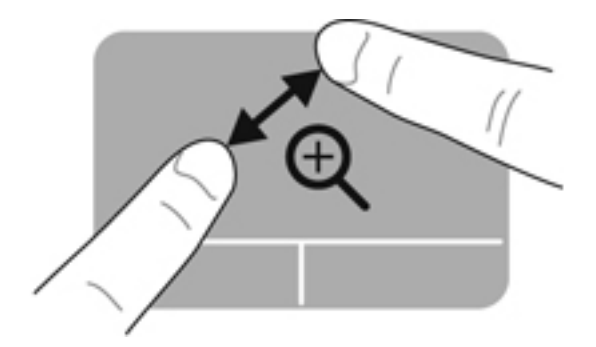

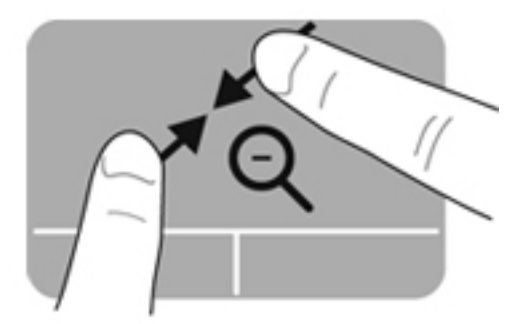

#### <span id="page-41-0"></span>**5 การบำรุงรักษา** ํ ั

# การใสหรือถอดแบตเตอรี่

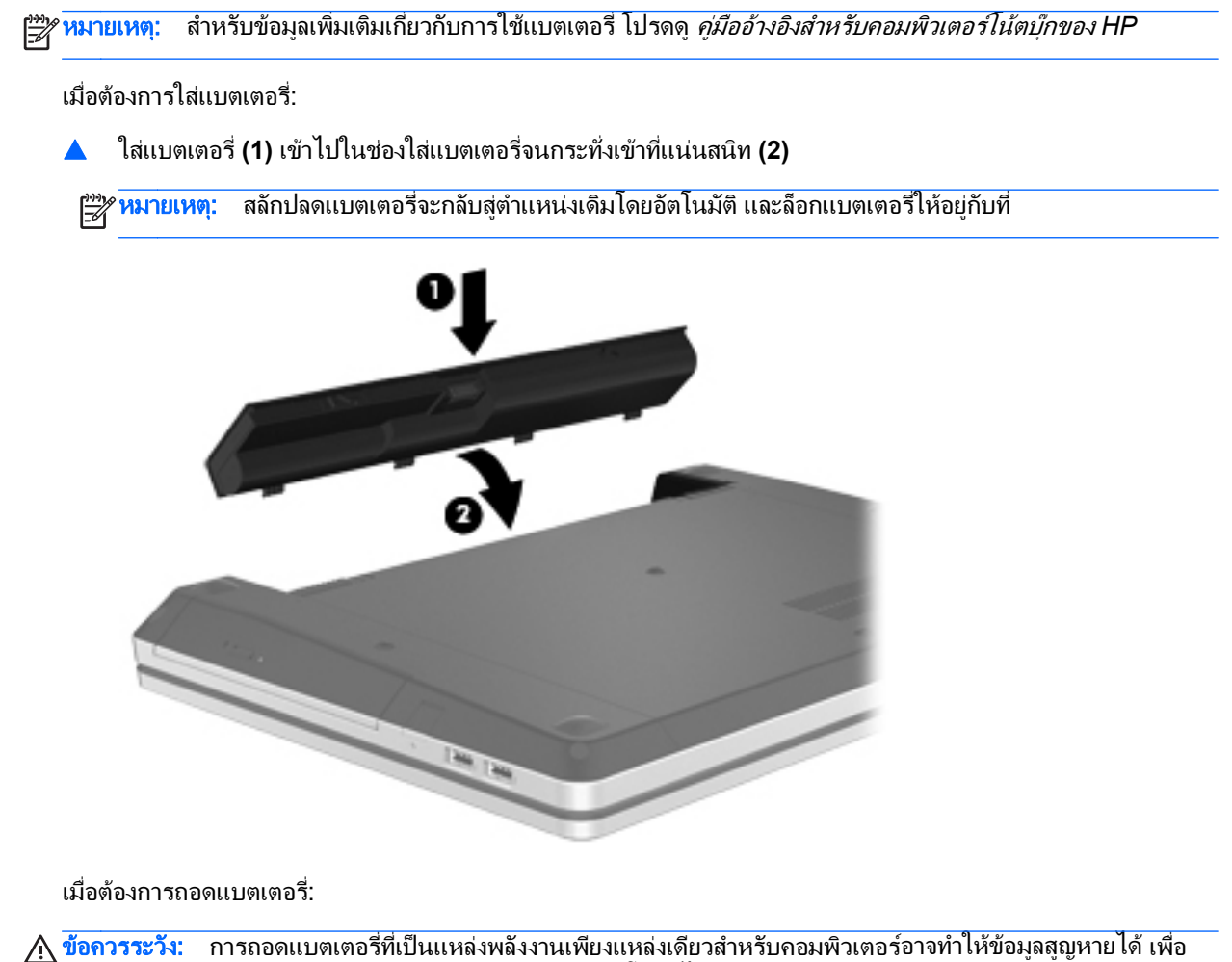

ป้องกันไม่ให้ข้อมูลสูญหาย ให้บันทึกงานของคุณและเรียกใช้ไหมดไฮเบอร์เนต หรือปิดระบบคอมพิวเตอร์ผ่านทาง Windows กอนที่จะถอดแบตเตอรี่

ี**1. เลื่อนสลักปลดแบตเตอรี่ <b>(1)** เพื่อปลดแบตเตอรี่

้<del>[""∕ หมายเหตุ:</del> คุณสามารถเลื่อนสลักปลดแบตเตอรี่สองข้างพร้อมกันหรือทีละข้างก็ได้

**2**. เอียงแบตเตอรี่ขนึ้ **(2)** และนําออกจากชองใสแบตเตอร ี่ **(3)**

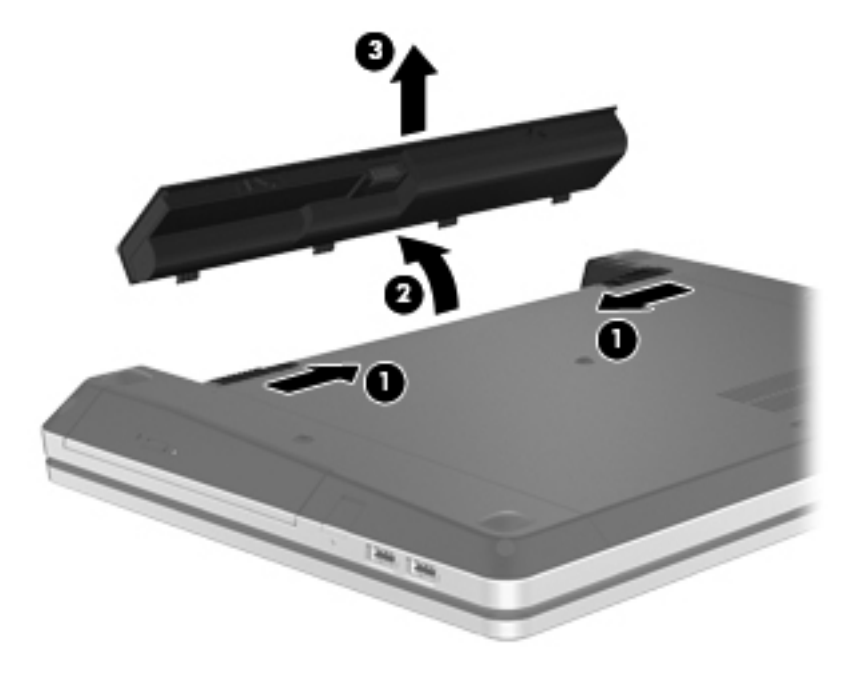

# <span id="page-43-0"></span>การใช้สกรูล็อกเสริม

่ ใช้สกรูล็อกเสริมเพื่อยึดฝาปิดด้านล่างเข้ากับด้านล่างตัวเครื่องคอมพิวเตอร์ เมื่อไม่ใช้งานสกรูล็อก คุณสามารถจัดเก็บสกรูไว้ ในชองใสแบตเตอรี่ได

การตดติ งสกร ั้ ูล็อก:

**1**. ถอดแบตเตอรี่

 $\bigwedge$  ข้อควรระวัง: การถอดแบตเตอรี่ที่เป็นแหล่งพลังงานเพียงแหล่งเดียวสำหรับคอมพิวเตอร์อาจทำให้ข้อมูลสูญหายได้ เพื่อปองกันไมใหขอมูลสูญหาย ใหบันทึกงานของคณและเร ุ ียกใชสถานะไฮเบอรเนต หรือปดระบบคอมพิวเตอรผาน ทาง Windows กอนที่จะถอดแบตเตอรี่

**2**. นําสกรูล็อกออกจากชองใสแบตเตอรี่ **(1)** และใสสกรู**(2)** เพื่อล็อกฝาปดดานลางใหอยกู ับที่

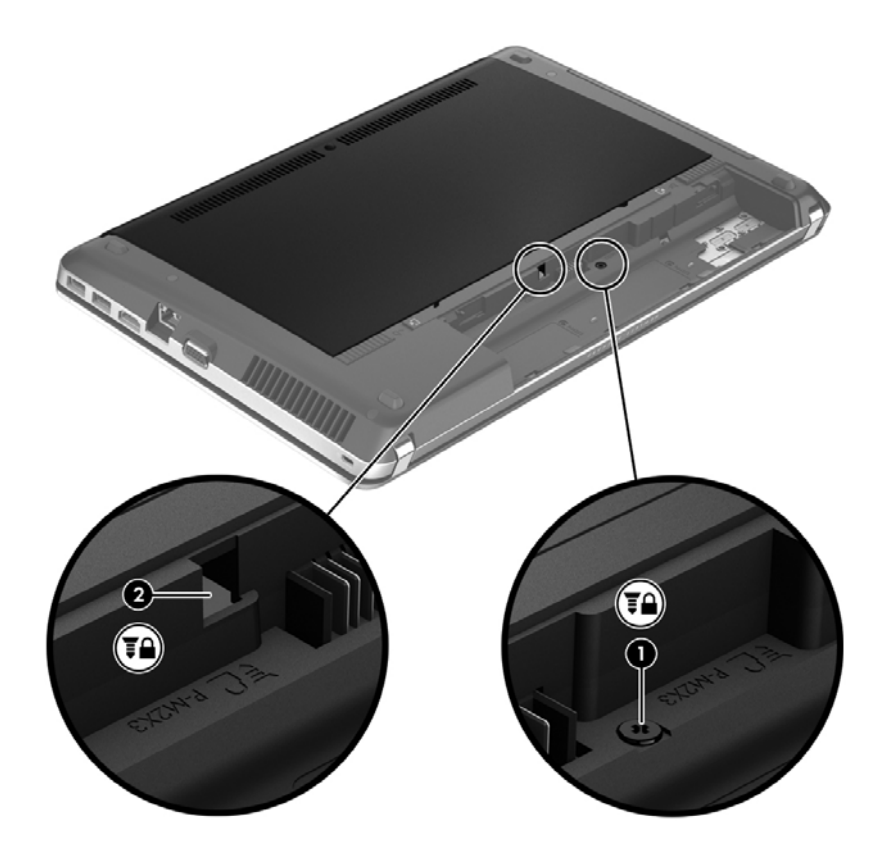

# <span id="page-44-0"></span>ึ การถอดหรือเปลี่ยนฝาปิดด้านล่าง

 $\bigwedge$  ข้อควรระวัง: เพื่อป้องกันข้อมูลสูญหายหรือระบบไม่ตอบสนอง:

ี่บันทึกงานของคณและปิดคอมพิวเตอร์ก่อนเพิ่มหรือเปลี่ยนอปกรณ์หน่วยความจำหรือฮาร์ดไดรฟ์

หากคุณไม่แน่ใจว่าคอมพิวเตอร์ปิดอย่หรืออย่ในสถานะไฮเบอร์เนต ให้เปิดเครื่องคอมพิวเตอร์โดยกดปมเปิด/ปิด จากนั้นให้ ปดคอมพิวเตอรผานทางระบบปฏิบัติการ

#### การถอดฝาปดดานลาง

ถอดฝาปิดด้านล่างเพื่อเข้าถึงช่องเสียบอปกรณ์หน่วยความจำ ฮาร์ดไดรฟ์ ป้ายระบข้อกำหนด และส่วนประกอบอื่นๆ

วิธีถอดฝาปิดด้านล่าง:

- **1**. ถอดแบตเตอรี่ (โปรดดู[การใสหรือถอดแบตเตอรี่](#page-41-0) ในหนา 34)
- **2**. หันชองใสแบตเตอรี่เขาหาตัวคุณ ถอดสกรูล็อก **(1)** (หากใชสกรูล็อกอย)ู สําหรับขอมลเพู ิ่มเตมเก ิ ี่ยวกับสกรูล็อก ใหดู [การใชสกรูล็อกเสริม](#page-43-0) ในหนา 36
- **3**. เลื่อนสลักฝาปดดานลาง **(2)** เพื่อปลดฝาปดดานลาง

1<mark>ு พมายเหตุ:</mark> คุณสามารถเลื่อนสลักปลดฝาปิดด้านล่างสองข้างพร้อมกันหรือคุณจะเลื่อนทีละข้างก็ได้

ี 4. เลื่อนฝาปิดด้านล่างไปที่ด้านหน้าเครื่องคอมพิวเตอร์ **(3)** แล้วยกฝาปิด **(4)** ออกจากเครื่องคอมพิวเตอร์

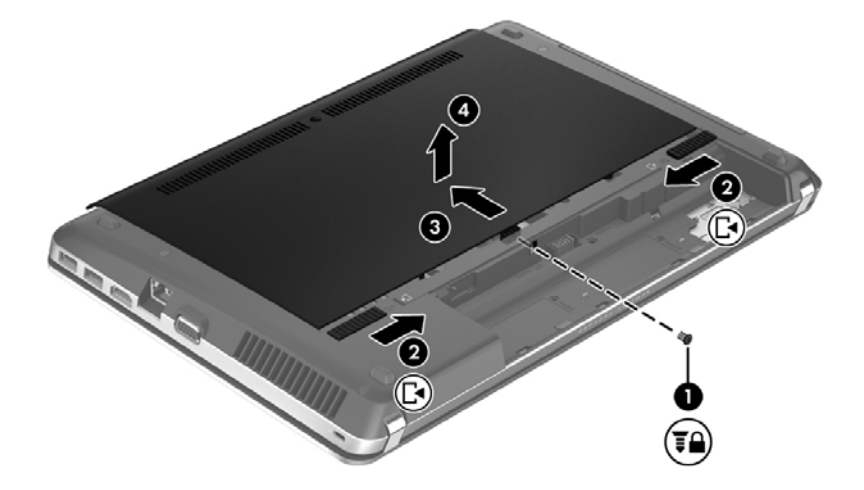

#### การเปลี่ยนฝาปิดด้านล่าง

ู่ ใส่ฝาปิดด้านล่างกลับเข้าที่เดิมหลังจากเข้าถึงช่องเสียบอปกรณ์หน่วยความจำ ฮาร์ดไดรฟ์ ป้ายระบข้อกำหนด และส่วนประ กอบอื่นๆ

้ วิธีเปลี่ยนฝาปิดด้านล่าง:

**1**. เอียงฝาปดดานลางเพื่อจัดวางแท็บบนฝาปดดานลางใหตรงกับสลักบนคอมพวเตอร ิ **(1)** แลวเลื่อนฝาปดเพื่อปดฝาครอบ **(2)**

 $\mathbb{F}_\ell^{\mathbb{Z}}$  <mark>หมายเหตุ:</mark> สลักปลดจะล็อคฝาปิดด้านล่างให้อยู่กับที่โดยอัตโนมัติ **(3)** 

ี **2. ใส่สกรูล็อก (4)** กลับเข้าที่ หากต้องการ สำหรับข้อมูลเพิ่มเติมเกี่ยวกับสกรูล็อก ให้ดู <u>การใช้สกรูล็อกเสริม ในหน้า 36</u>

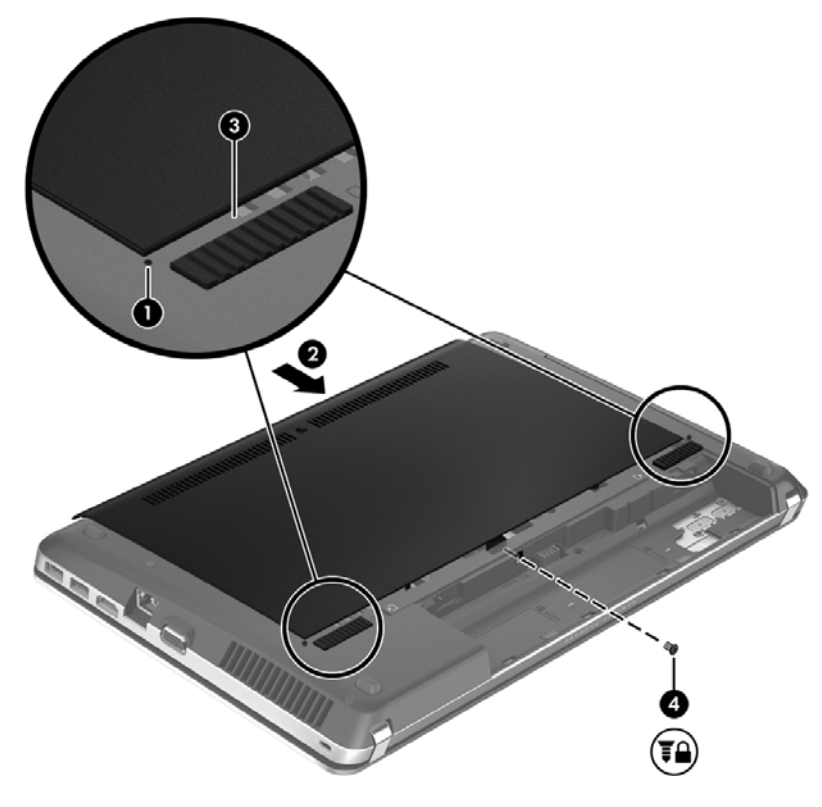

- ี**3. ใส**่แบตเตอรี่กลับเข้าที่ (โปรดดู <u>การใส่หรือถอดแบตเตอรี่ ในหน้า 34</u>)
- ี **4.** จัดวางคอมพิวเตอร์โดยให้ด้านขวาอยู่ข้างบน แล้วเชื่อมต่อสายไฟ AC รวมถึงอุปกรณ์ภายนอกเข้ากับคอมพิวเตอร์
- **5**. เปดเครื่องคอมพวเตอร ิ

# <span id="page-46-0"></span>ี่ การเปลี่ยนหรืออัพเกรดฮาร์ดไดรฟ์

 $\bigwedge$  ข้อควรระวัง: เพื่อป้องกันข้อมูลสูญหายหรือระบบไม่ตอบสนอง:

ี่ ปิดเครื่องคอมพิวเตอร์ก่อนที่จะถอดฮาร์ดไดรฟ์ออกจากช่องใส่ อย่าถอดฮาร์ดไดรฟ์ขณะที่คอมพิวเตอร์เปิดอย่ หรืออย่ใน สถานะสลีป หรือไฮเบอรเนต

หากคุณไม่แน่ใจว่าคอมพิวเตอร์ปิดอยู่หรืออยู่ในสถานะไฮเบอร์เนต ให้เปิดเครื่องคอมพิวเตอร์โดยกดปุ่มเปิด/ปิด จากนั้นให้ ปดคอมพิวเตอรผานทางระบบปฏิบัติการ

# การถอดฮารดไดรฟ

- **1. บันทึกงานของคณและปิดระบบคอมพิวเตอร์**
- **2. ถอดปลั๊กไฟ AC และอปกรณ์ภายนอกทั้งหมดที่เชื่อมต่อกับคอมพิวเตอร์**
- **3**. ถอดแบตเตอรี่ (โปรดดู[การใสหรือถอดแบตเตอรี่](#page-41-0) ในหนา 34)
- **4**. ถอดฝาปดดานลาง (ดู[การถอดหรือเปลี่ยนฝาปดดานลาง](#page-44-0) ในหนา 37)

<mark>‡\*\* หมายเหตุ:</mark> คำแนะนำสำหรับการถอดฮาร์ดไดรฟพิมพ์ฝังไว้อยู่ที่ฝาปิดด้านล่าง

**5**. ถอดสกรูฮารดไดรฟสี่ตัว **(1)** ออกจากชองใสฮารดไดรฟ

- ี 6. ดึงแท็บพลาสติกบนฮาร์ดไดรฟ์ (2) ไปทางด้านข้างของคอมพิวเตอร์เพื่อปลดฮาร์ดไดรฟ์ออกจากขั้วต่อ แล้วยกฮาร์ด ไดรฟออกจากชองใสฮารดไดรฟ
	- <mark>หมายเหตุ:</mark> ไปรดดูที่ภาพประกอบที่ใกล้เคียงกับคอมพิวเตอร์ของคุณมากที่สุด ฮาร์ดไดรฟบางอันอาจห่ออยู่ในปลอก พลาสติก หลังจากถอดฮาร์ดไดรฟ์ออกจากคอมพิวเตอร์แล้ว คุณจะต้องถอดปลอกพลาสติกออกเพื่อที่จะเข้าถึงตัวฮาร์ด ไดรฟ

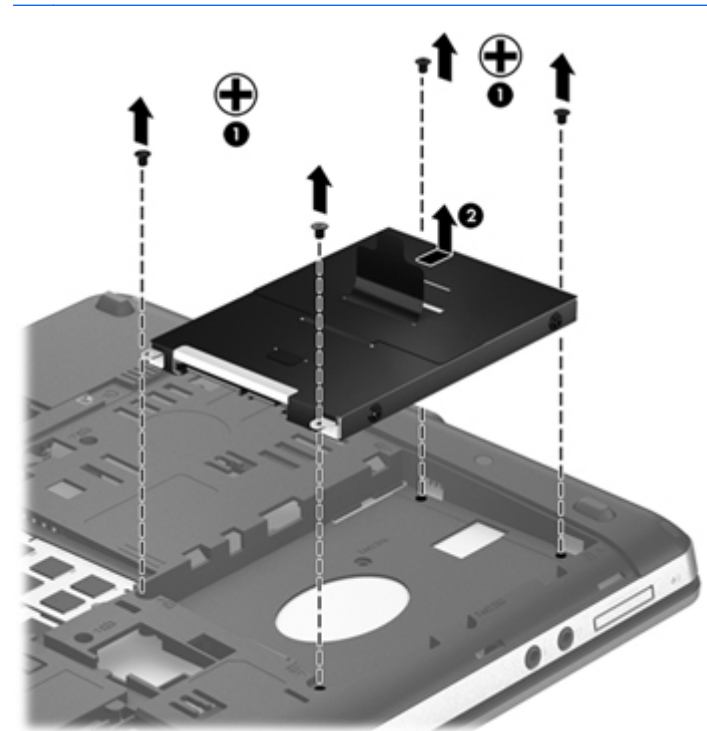

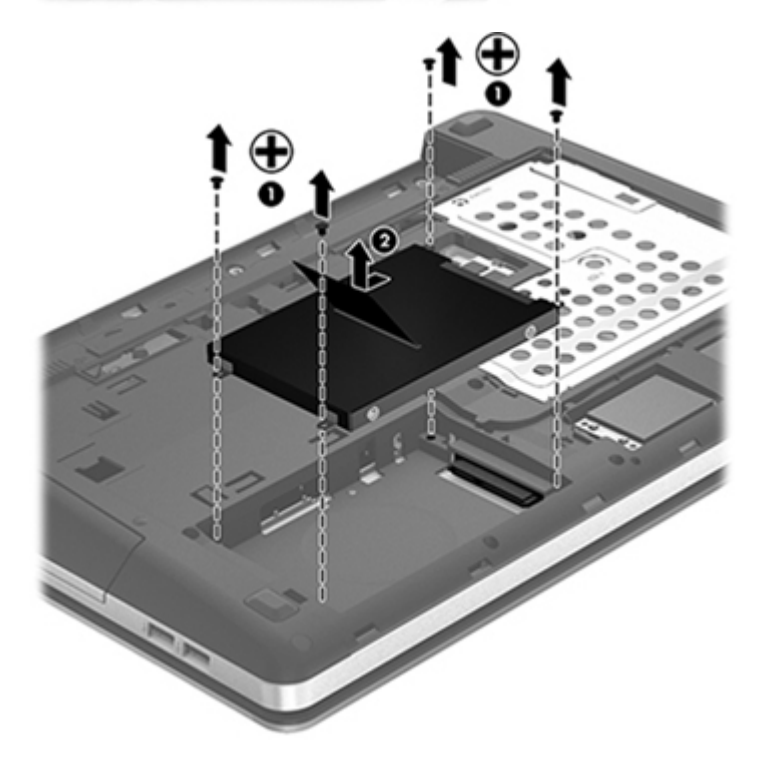

# <span id="page-48-0"></span>การติดตั้งฮาร์ดไดรฟ์

- **1**. ใสฮารดไดรฟลงในชองใส
- 2. ดึงแถบพลาสติกบนฮาร์ดไดรฟ์ **(1)** ไปทางตรงกลางของเครื่องคอมพิวเตอร์เพื่อใส่ฮาร์ดไดรฟ์เข้ากับขั้วต่อ
- **3**. ใสสกรูสี่ตวทั ี่ยดฮาร ึ ดไดรฟ**(2)** กลับเขาที่เดมิ

[<del>"")</del> <mark>หมายเหตุ:</mark> โปรดดูที่ภาพประกอบที่ใกล้เคียงกับคอมพิวเตอร์ของคุณมากที่สุด

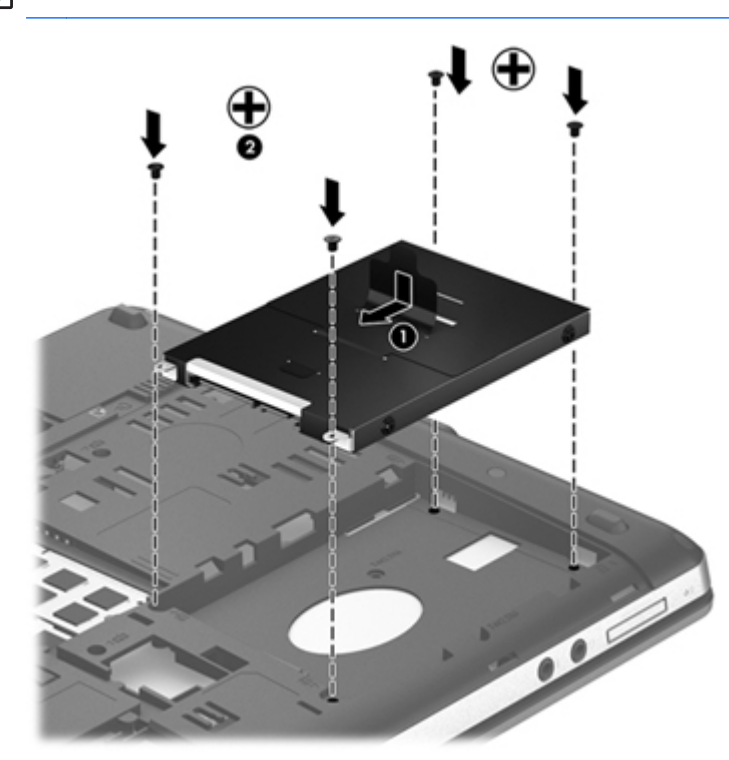

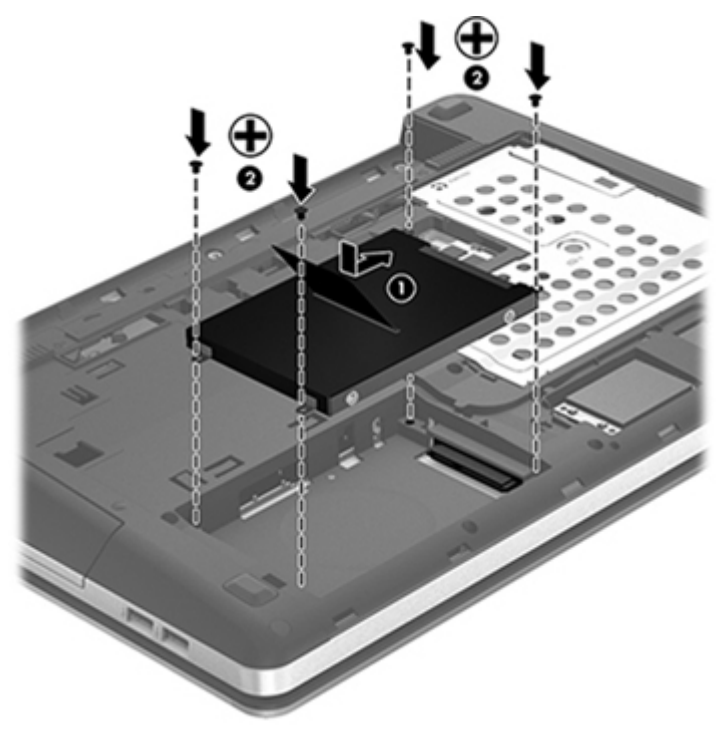

- <span id="page-49-0"></span>**4**. ใสฝาปดดานลางกลับเขาที่ (ดู[การถอดหรือเปลี่ยนฝาปดดานลาง](#page-44-0) ในหนา 37)
- **5. ใส่สกร**ูล็อกกลับเข้าที่เดิม หากต้องการ สำหรับข้อมลเพิ่มเติมเกี่ยวกับสกรล็อก ให้ด การใช้สกรล็อกเสริม ในหน้า 36
- **6**. ใสแบตเตอรี่กลับเขาที่ (โปรดดู[การใสหรือถอดแบตเตอรี่](#page-41-0) ในหนา 34)
- **7. จัดวางคอมพิวเตอร์โดยให้ด้านขวาอย่ข้างบน แล้วเชื่อมต่อสายไฟ AC รวมถึงอปกรณ์ภายนอกเข้ากับคอมพิวเตอร์**
- **8**. เปดเครื่องคอมพวเตอร ิ

# ึการเพิ่มหรือเปลี่ยนอุปกรณ์หน่วยความจำ

คอมพิวเตอร์มีช่องใส่อุปกรณ์หน่วยความจำสองช่อง คุณสามารถอัพเกรดขีดความสามารถของคอมพิวเตอร์ได้ด้วยการเพิ่ม ือปกรณ์หน่วยความจำไว้ในช่องเสียบหน่วยความจำที่ว่างอย่ หรือด้วยการอัพเกรดอปกรณ์หน่วยความจำที่มีอย่ในช่องเสียบ หนวยความจําหลัก

 $\bigwedge$  <mark>คำเตือน!</mark> เพื่อป้องกันไฟฟ้าช็อตหรือความเสียหายต่ออุปกรณ์ ให้ถอดปลั๊กไฟและถอดแบตเตอรี่ทั้งหมดออกก่อนที่จะติดตั้ง ื่อปกรณ์หน่วยความจำ

 $\bigwedge$  ข้อควรระวัง: การคายประจุไฟฟ้าสถิต (Electrostatic Discharge - ESD) อาจทำให้ขึ้นส่วนอิเล็กทรอนิกส์ได้รับความ เสียหาย ก่อนที่จะเริ่มกระบวนการ คุณจะต้องคายประจุไฟฟ้าสถิตด้วยการแตะที่วัตถุโลหะที่ต่อลงดิน

[<del>"\* ทมายเหตุ:</del> สำหรับการใช้รูปแบบสองช่องสัญญาณ (dual-channel) เมื่อเพิ่มอุปกรณ์หน่วยความจำชุดที่สอง ควรตรวจ ี สอบว่าอุปกรณ์หน่วยความจำทั้งสองเหมือนกัน

้เมื่อต้องการเพิ่มหรือเปลี่ยนอปกรณ์หน่วยความจำ:

 $\bigwedge$ ข้อควรระวัง: เพื่อป้องกันข้อมูลสูญหายหรือระบบไม่ตอบสนอง:

ี่ ปิดระบบคอมพิวเตอร์ก่อนที่จะเพิ่มหรือเปลี่ยนอปกรณ์หน่วยความจำ อย่าถอดอปกรณ์หน่วยความจำขณะที่คอมพิวเตอร์เปิด ่อย่ หรืออย่ในสถานะสลีป หรือไฮเบอร์เนต

หากคุณไม่แน่ใจว่าคอมพิวเตอร์ปิดอย่หรืออยในสถานะไฮเบอร์เนต ให้เปิดเครื่องคอมพิวเตอร์โดยกดปุ่มเปิด/ปิด จากนั้นให้ ปดคอมพิวเตอรผานทางระบบปฏิบัติการ

- **1. บันทึกงานของคุณและปิดระบบคอมพิวเตอร์**
- **2. ถอดปลั๊กไฟ AC และอุปกรณ์ภายนอกทั้งหมดที่เชื่อมต่อกับคอมพิวเตอร์**
- **3**. ถอดแบตเตอรี่ (โปรดดู[การใสหรือถอดแบตเตอรี่](#page-41-0) ในหนา 34)
- **4**. ถอดฝาปดดานลาง (ดู[การถอดหรือเปลี่ยนฝาปดดานลาง](#page-44-0) ในหนา 37)
- **5**. หากคุณตองการเปลี่ยนอุปกรณหนวยความจํา ใหถอดอุปกรณหนวยความจําที่มีอย:ู
	- **a**. ดึงคลิปยดึ **(1)** ที่แตละดานของอุปกรณหนวยความจํา

อุปกรณหนวยความจําจะเผยอขึ้นมา

<span id="page-50-0"></span>**b**. จับขอบของอุปกรณหนวยความจํา **(2)** แลวคอยๆ ดงอึ ุปกรณหนวยความจําออกจากชองเสียบหนวยความจํา

<u>∕Nู ข**้อควรระวัง: เพื่อป้องกันไม่ให้อุปกรณ์หน่วยความจำได้รับความเสียหาย ให้จับอุปกรณ์หน่วยความจำที่ส่วน </u></u>** ุขอบเท่านั้น อย่าแตะที่ส่วนประกอบบนอปกรณ์หน่วยความจำ

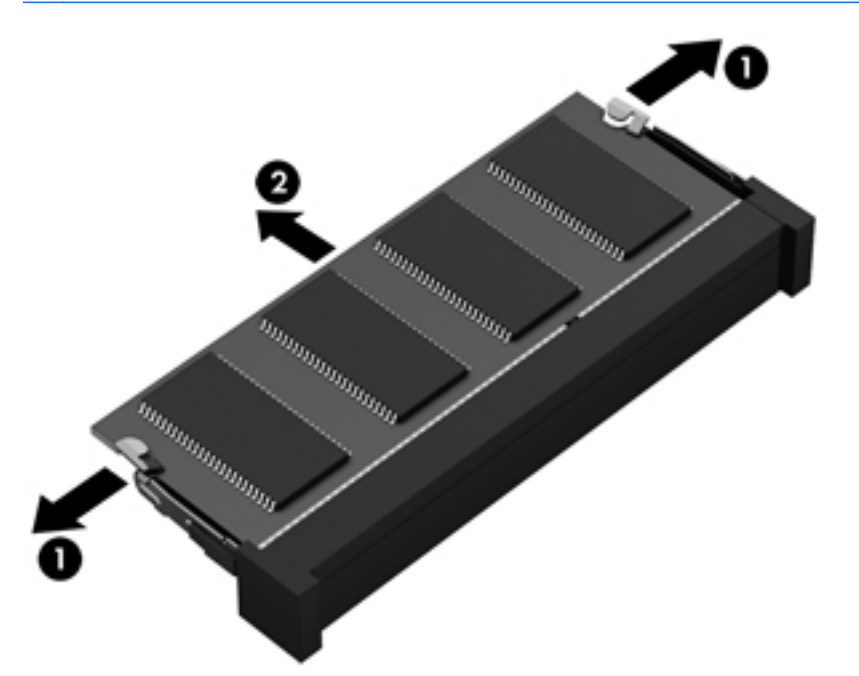

เพื่อปองกันอุปกรณหนวยความจําหลังจากที่ถอดออกมาแลว ใหเก็บไวในหีบหอบรรจุที่ปลอดภัยจากไฟฟาสถิต

**6**. ใสอุปกรณหนวยความจําใหม:

 $\bigwedge$  <mark>ข้อควรระวัง</mark>: เพื่อป้องกันไม่ให้อุปกรณ์หน่วยความจำได้รับความเสียหาย ให้จับอุปกรณ์หน่วยความจำที่ส่วนขอบ ้เท่านั้น อย่าแตะที่ส่วนประกอบบนอปกรณ์หน่วยความจำ

- **a**. จัดวางสวนขอบที่มีรอยบาก **(1)** ของอุปกรณหนวยความจําใหตรงกับแท็บในชองเสียบหนวยความจํา
- **b**. ขณะที่อุปกรณหนวยความจําทํามุม 45 องศากับพื้นผิวของชองใสอุปกรณหนวยความจํา ใหกดหนวยความจํา **(2)** ลงในชองเสียบจนกระทั่งล็อคเขาที่อยางแนนหนา
- ี่ <u>^</u> ข้อควรระวัง: เพื่อป้องกันไม่ให้อุปกรณ์หน่วยความจำได้รับความเสียหาย อย่าทำให้อุปกรณ์หน่วยความจำโค้ง งอ  $\overline{\mathbf{2}}$ 0
- **c**. คอยๆ กดอุปกรณหนวยความจํา **(3)** ลง โดยออกแรงกดทั้งที่ขอบดานซายและดานขวาของอุปกรณหนวยความ จํา จนกระทั่งคลิปยดลึ ็อคเขาที่
- 

- 7. ใส่ฝาปิดด้านล่างกลับเข้าที่ (ดู <u>การถอดหรือเปลี่ยนฝาปิดด้านล่าง ในหน้า 37</u>)
- **8. ใส่แบตเตอรี่กลับเข้าที่ (โปรดดู <u>การใส่หรือถอดแบตเตอรี่ ในหน้า 34</u>)**
- ี <mark>9</mark>. จัดวางคอมพิวเตอร์โดยให้ด้านขวาอยู่ข้างบน แล้วเชื่อมต่อสายไฟ AC รวมถึงอุปกรณ์ภายนอกเข้ากับคอมพิวเตอร์
- **10**. เปดเครื่องคอมพวเตอร ิ

# <span id="page-52-0"></span>การอพเกรดโปรแกรมและไดรเวอร ั

HP ขอแนะนำให้คณอัพเดตโปรแกรมและไดรเวอร์ของคณอย่างสม่ำเสมอเพื่อให้เป็นเวอร์ชันล่าสุด ไปที่ <http://www.hp.com/support> เพื่อดาวน์โหลดเวอร์ชันล่าสุด นอกจากนี้คุณยังสามารถขอรับการแจ้งเตือนเกี่ยวกับการ อัพเดตอัตโนมตัิเมื่อโปรแกรมอัพเดตพรอมใชงาน

# การทำความสะอาดคอมพิวเตอร์ของคุณ

- การทําความสะอาดผลิตภณฑั
- ขั้นตอนการทําความสะอาด

#### ึ การทำความสะอาดผลิตภัณฑ์

ใช้ผลิตภัณฑ์ต่อไปนี้เพื่อทำความสะอาดและฆ่าเชื้อโน้ตบ๊กหรือแท็บเล็ตพีซีของคณได้อย่างปลอดภัย

- ไดเมธิลเบนซิลแอมโมเนียมคลอไรด์ ความเข้มข้นไม่เกิน 0.3 เปอร์เซ็นต์ (เช่น ผ้าแช่น้ำยาฆ่าเชื้อแบบใช้ครั้งเดียว ผ้า เช็ดทำความสะอาดเหล่านี้มีอย่ด้วยกันหลายยี่ห้อ)
- ึ น้ำยาเช็ดกระจกแบบไม่ผสมแอลกอฮอล์
- ้ น้ำผสมน้ำสบ่อ่อนๆ
- ่ ผ้าเช็ดทำความสะอาดไมโครไฟเบอร์แบบแห้งหรือผ้าชามัวร์ (ผ้าปลอดไฟฟ้าสถิตที่ไม่มีน้ำมัน)
- ผ้าบลอดไฟฟ้าสถิต

1 <mark>ข้อควรระวัง:</mark> หลีกเลี่ยงผลิตภัณฑ์ทำความสะอาดต่อไปนี้

้ น้ำยาที่มีความเข้มข้น เช่น แอลกอฮอล์ อะซีโตน แอมโมเนียม คลอไรด์ และไฮโดรคาร์บอน ซึ่งอาจทำให้เกิดความเสียหาย ้ อย่างถาวรกับพื้นผิวของโน้ตบ๊กหรือแท็บเล็ตพีซี

้ วัสดที่มีเส้นใย เช่น กระดาษชำระอเนกประสงค์ ซึ่งอาจทำให้เกิดรอยขดขีดที่โน้ตบ๊กหรือแท็บเล็ตพีซี เมื่อใช้ไปนานๆ เข้า ้ เศษสิ่งสกปรกและสารทำความสะอาดสามารถเข้าไปติดอยในรอยขดขีดนั้นได้

#### ้ ขั้นตอนการทำความสะอาด

ทำตามขั้นตอนที่อธิบายในส่วนนี้เพื่อทำความสะอาดโน้ตบ๊กหรือแท็บเล็ตพีซีของคณได้อย่างปลอดภัย

คาเตํ อนื ! เพื่อปองกันไฟฟาชอตหร ็ ือความเสียหายตอสวนประกอบตางๆ อยาพยายามทําความสะอาดโนตบุกหรือแท็บเล็ต พีซีของคณในขณะที่เปิดเครื่องอย่

ปดโนตบุกหรือแท็บเล็ตพซีี

ถอดปลั๊กไฟ

ึ ถอดอปกรณ์ภายนอกทั้งหมดที่เชื่อมต่อกับแหล่งจ่ายไฟ

่ ∧ <mark>ข้อควรระวัง:</mark> อย่าฉีดพ่นสารหรือของเหลวทำความสะอาดลงบนพื้นผิวของโน้ตบุ๊กหรือแท็บเล็ตพีซีโดยตรง เนื่องจาก ของเหลวที่หยดลงบนพื้นผิวสามารถสรางความเสียหายถาวรตอสวนประกอบภายในได

#### การทาความสะอาดจอแสดงผล ํ

ค่อยๆ เช็ดจอแสดงผลด้วยผ้านุ่มและไม่มีเศษเส้นใยที่ชบน้ำยาทำความสะอาดที่*ไม่มีส่วนผสมของแอลกอฮอล์* รอให้จอแสดง ผลแหงดแลี วกอนที่จะปดฝาหนาจอเครื่อง

#### <span id="page-53-0"></span>ิการทำความสะอาดด้านข้างและฝาครอบ

่ ในการทำความสะอาดและฆ่าเชื้อโรคตัวเลื่อนและฝาครอบ ให้ใช้ผ้าแช่น้ำยาฆ่าเชื้อเช็ดเพื่อทำความสะอาดตัวเลื่อนและฝา ้ครอบ วัสดที่มีเส้นใย เช่น กระดาษชำระอเนกประสงค์ อาจทำให้เกิดรอยขดขีดที่คอมพิวเตอร์

<mark>¦\*\*\*? หมายเหตุ:</mark> เมื่อทำความสะอาดฝาครอบโน้ตบุ๊ก ให้เช็ดวนเป็นวงกลมเพื่อขจัดสิ่งสกปรกและเศษวัสดุต่างๆ ออก

#### การทาความสะอาดท ํ ชแพดและแป ั นพมพิ

 $\bigwedge$  <mark>ข้อควรระวัง: อย</mark>่าให้ของเหลวหยดใส่ช่องว่างระหว่างปุ่มต่างๆ บนแป้นพิมพ์ แม้กระทั่งเมื่อคุณกำลังทำความสะอาด ้ คอมพิวเตอร์ เพราะจะทำให้เกิดความเสียหายอย่างถาวรต่อส่วนประกอบภายใน

- ในการทำความสะอาดทัชแพดและแป้นพิมพ์ ให้ใช้ผ้าไมโครไฟเบอร์หรือผ้าป้องกันไฟฟ้าสถิตที่ไม่มีน้ำมัน เช่น ผ้าชา มัวร์ชบน้ำยาทำความสะอาดกระจกแบบ *ไม่มีแอลกอฮอล์* หรือใช้ผ้าแช่น้ำยาฆ่าเชื้อแบบใช้ครั้งเดียวที่เหมาะสม
- เพื่อป้องกันไม่ให้แป้นต่างๆ ติดค้าง และทำความสะอาดฝน เศษเส้นใย และเศษผงต่างๆ ออกจากแป้นพิมพ์ ให้ใช้ กระปองอากาศอัดที่มกีานสําหรับฉีดพน

 $\bigwedge$  <mark>คำเตือน!</mark> แพื่อป้องกันไฟฟ้าช็อตหรือความเสียหายต่อส่วนประกอบภายใน อย่าใช้เครื่องดูดฝุ่นเพื่อทำความสะอาด ู แป้นพิมพ์ เครื่องดดฝ่นอาจทำให้มีฝ่นผงจากข้าวของเครื่องใช้ภายในบ้านสะสมอย่บนพื้นผิ้วแป้นพิมพ์

# <span id="page-54-0"></span>**6 การสำรองและการกู้คืน การสำรองและการกู้คืน**<br>เพื่อปกป้องข้อมูลของคุณ ให้ใช้ Windows Backup and Restore (การสำรองข้อมูลและการคืนค่าของ Windows) เพื่อ<br>-

ี สำรองไฟล์และโฟลเดอร์ สำรองข้อมลทั้งหมดในฮาร์ดไดรฟ์ของคณ (มีเฉพาะบางร่นเท่านั้น) สร้างดิสก์การซ่อมแซมระบบ (มีเฉพาะบางร่นเท่านั้น) โดยใช้ไดรฟ์แบบออปติคอลที่ติดตั้งไว้ (มีเฉพาะบางร่นเท่านั้น) หรือไดรฟ์แบบออปติคอลภายนอก ู้ที่เป็นอปกรณ์เสริม หรือสร้างจุดคืนค่าระบบ ในกรณีที่ระบบล้มเหลว คุณสามารถใช้ไฟล์สำรองเพื่อคืนค่าเนื้อหาของ คอมพิวเตอรของคุณ

การสํารองขอม ูลและการคืนคาของ Windows ประกอบดวยตัวเลือกตอไปนี้

- ุ การสร้างดิสก์คืนค่าระบบ (มีเฉพาะบางร่นเท่านั้น) โดยใช้ไดรฟ์แบบออปติคอลที่ติดตั้งไว้ (มีเฉพาะบางร่นเท่านั้น) หรือไดรฟแบบออปติคอลภายนอกที่เปนอุปกรณเสริม
- การสํารองขอมูลของคณุ
- ิ การสร้างอิมเมจระบบ (มีเฉพาะบางรุ่นเท่านั้น)
- ิ การจัดตารางเวลาสำหรับการสำรองข้อมลอัตโนมัติ (มีเฉพาะบางร่นเท่านั้น)
- การสร้างจดคืนค่าระบบ
- ่ การก้<sub>ิ</sub>ถีนไฟล์
- ิ การดื่นด่าคอมพิวเตอร์ไปยังสถานะก่อนหน้า
- การกูคืนขอมูลโดยใชเครื่องมือการกูคืน

่<del>["</del>2⁄ <mark>หมายเหตุ:</mark> สำหรับคำแนะนำโดยละเอียด ให้ทำการค้นหาหัวข้อเหล่านี้ในบริการช่วยเหลือและวิธีใช้

่ ในกรณีที่ระบบขาดเสถียรภาพ HP ขอแนะนำให้คณพิมพ์ขั้นตอนการก้คืนและเก็บไว้ใช้งานในภายหลัง

[<del>"") หมายเหตุ:</del> Windows ยังมีคุณสมบัติ User Account Control (การควบคมบัญชีผู้ใช้) เพื่อช่วยเพิ่มการรักษาความ ู ปลอดภัยให้กับคอมพิวเตอร์ คณอาจได้รับการเตือนเกี่ยวกับสิทธิ์หรือรหัสผ่านสำหรับงานต่างๆ เช่น การติดตั้งซอฟต์แวร์ ี การรันยทิลิตี้ หรือการเปลี่ยนการตั้งค่า Windows โปรดดบริการช่วยเหลือและวิธีใช้สำหรับข้อมลเพิ่มเติม

# <span id="page-55-0"></span>การสรางสอการก ื่ คู นดื วยตวสร ั างดสกิ กคู นของ ื **HP (HP Recovery Disc Creator)**

ตัวสร้างดิสก์ก้คืนของ HP (HP Recovery Disc Creator) เป็นโปรแกรมซอฟต์แวรที่เสนอทางเลือกในการสร้างสื่อก้คืน ้ระบบ หลังจากที่คุณติดตั้งคอมพิวเตอร์เรียบร้อยแล้ว คณสามารถสร้างสื่อก้คืนระบบได้โดยใช้ตัวสร้างดิสก์ก้คืนของ HP (HP Recovery Disc Creator) สื่อกู้คืนระบบนี้ทำหน้าที่ในการก็คืนระบบในกรณีที่ฮาร์ดไดรฟ์ขัดข้อง การกู้คืนระบบจะ ทำการติดตั้งระบบปฏิบัติการเดิมและโปรแกรมซอฟแวร์ที่ติดตั้งมาจากโรงงาน จากนั้น จะกำหนดค่าการตั้งค่าสำหรับ โปรแกรม

ตัวสร้างดิสก์ก้คืนของ HP (HP Recovery Disc Creator) สามารถสร้างดีวีดีก้คืนระบบได้สองชนิดดังต่อไปนี้:

- Windows ดีวีดี–ติดตั้งระบบปฏิบัติการโดยไม่ต้องใช้ไดรเวอร์เสริมหรือแอปพลิเคชัน การเลือกใช้วิธีนี้เป็นการสร้าง ดีวีดีที่สามารถคืนค่าระบบปฏิบัติการเดิมและโปรแกรมซอฟแวร์ที่ติดตั้งมาจากโรงงาน
- ไดรเวอร์ดีวีดี–ใช้สำหรับติดตั้งไดรเวอร์แบบเฉพาะและแอปพลิเคชันเท่าันั้น ซึ่งเป็นวิธีเดียวกันกับที่ยทิลิตี้การตั้งค่า ซอฟแวร์ของ HP ติดตั้งไดรเวอร์และแอปพลิเคชัน

#### การสร้างสื่อก้**คืนระบบ**

่∣<mark>≌่≫ หมายเหต</mark>: ู สื่อกู้คืนระบบสำหรับระบบปฏิบัติการสามารถสร้างได้เพียงครั้งเดียวเท่าันั้น ดังนั้น ตัวเลือกที่ในการสร้าังสื่อกู้ ้ คืนระบบจึงไม่สามารถใช้งานได้

- **1**. เลือก **Start** (เริ่ม) **> All Programs** (โปรแกรมทั้งหมด) **> HP > HP Recovery Disc Creator** (ตัวสรางดสกิ ก้คืนระบบของ HP)
- **2**. เลือก **Driver DVD** (ไดรเวอรดีวีด)ี หรือ **Windows DVD** (Windows ดีวีดี)
- ี**3. ใ**ห้เลือกไดรฟ์เพื่อเบิร์นสื่อก้คืนระบบจากเมนเลื่อนลง
- **4. คลิกป่ม Burn** (เบิร์น) เพื่อเริ่มขั้นตอนการเบิร์น

# <span id="page-56-0"></span>การสำรองข้อมูลของคุณ

ึ การกู้คืนหลังจากระบบล้มเหลวจะให้ผลลัพธ์ที่ดีเพียงใดนั้นขึ้นอย่กับการสำรองข้อมูลล่าสุด ทันทีที่ตั้งค่าซอฟแวร์เรียบร้อย ุ คณควรสร้าังดิสก์ซ่อมแซมระบบ (มีเฉพาะในบางร่นเท่านั้น) โดยใช้ตัวสร้างดิสก์ก้คืนระบบของ HP (HP Recovery Disc Creator) และไดรฟ์แบบออปติคอลที่ติดตั้งไว้ (มีเฉพาะในบางรุ่นเท่านั้น) หรือใช้ไดรฟ์แบบออปติคอลภายนอกที่เป็น ื่อปกรณ์เสริมเพื่อสำรองระบบ เมื่อคณเพิ่มซอฟต์แวร์และไฟล์ข้อมลใหม่ คณควรสำรองระบบต่อเนื่องเป็นประจำเพื่อรักษา ี่ สำเนาสำรองปัจจุบันที่เหมาะสม ดิสก์ซ่อมแซมระบบ (มีเฉพาะบางรุ่นเท่านั้น) ใช้เพื่อเริ่มการทำงานของ (บุต) คอมพิวเตอร์ ี และซ่อมแซมระบบปฏิบัติการในกรณีที่การทำงานของระบบไม่เสถียรหรือล้มเหลว สำเนาสำรองเบื้องต้นและสำเนาสำรองชุด ต่อๆ มาจะช่วยให้คุณกู้คืนข้อมูลและการตั้งค่าของคุณได้ในกรณีที่เกิดความล้มเหลว

ุ คณสามารถสำรองข้อมลของคณลงในฮาร์ดไดรฟ์เสริมภายนอก ไดรฟ์เครือข่าย หรือแผ่นดิสก์

โปรดรับทราบประเด็นต่อไปนี้เมื่อทำการสำรองข้อมูล:

- ี เก็บไฟล์ส่วนบคคลในไลบรารี Documents (เอกสาร) และสำรองไลบรารีนี้อย่างสม่ำเสมอ
- สํารองแมแบบที่เก็บไวในโปรแกรมที่เกี่ยวของ
- ึบันทึกการตั้งค่าแบบกำหนดเองที่ปรากฏในหน้าต่าง แถบเครื่องมือ หรือแถบเมนู โดยบันทึกภาพหน้าจอของการตั้งค่า ุ ของคุณ ภาพหน้าจอสามารถประหยัดเวลาได้หากคณต้องตั้งค่าการกำหนดลักษณะใหม่
- ในการสำรองข้อมูลไปยังดิสก์ ให้ใช้ดิสก์ชนิดต่อไปนี้ (ซื้อแยกต่างหาก): CD-R, CD-RW, DVD+R, DVD+R DL, DVD-R, DVD-R DL หรือ DVD±RW ดิสก์ที่คุณใช้จะขึ้นอย่กับประเภทของไดรฟ์แบบออปติคอลภายนอกที่เป็น ไดรฟเสริมที่คุณใช

<mark>(\*\*\*) หมายเหตุ:</mark> ดีวีดี และดีวีดีที่สนับสนุนดับเบิลเลเยอร์ (DL) จัดเก็บข้อมุลได้มากกว่าซีดี ดังนั้นหากใช้ในการสำรอง ข้อมูล ก็จะช่วยลดจำนวนดิสก์ก้คืนระบบที่ต้องใช้

้ เมื่อสำรองข้อมุลลงดิสก์ ให้กำหนดหมายเลขของดิสก์แต่ละแผ่นก่อนที่จะใส่ลงในไดรฟ์แบบออปติคอลภายนอก

วธิีสรางขอมูลสํารองโดยใชการสํารองขอมูลและการคืนคา:

<del>|"</del>2<mark>⁄2 หมายเหตุ:</mark> ตรวจสอบว่าคอมพิวเตอร์เชื่อมต่อกับแหล่งจ่ายไฟ AC ก่อนที่คุณจะเริ่มกระบวนการสำรองข้อมูล

<mark>หมายเหตุ:</mark> กระบวนการสำรองอาจใช้เวลามากกว่าหนึ่งชั่วโมง ขึ้นอยู่กับขนาดไฟล์และความเร็วของคอมพิวเตอร์ ⊯

#### **1. เลือก เริ่ม > โปรแกรมทั้งหมด > การบำรุงรักษา > การสำรองข้อมูลและการคืนค่า**

ี **2.** ทำตามคำแนะนำบนหน้าจอเพื่อตั้งค่าการสำรองข้อมูลของคุณ สร้างอิมเมจระบบ (มีเฉพาะบางรุ่นเท่านั้น) หรือสร้าง ดิสก์การซ่อมแซมระบบ (มีเฉพาะบางรุ่นเท่านั้น)

# <span id="page-57-0"></span>การดำเนินการกู้คืนระบบ

่ ในกรณีที่ระบบทำงานล้มเหลวหรือไม่เสถียร คอมพิวเตอร์มีเครื่องมือต่อไปนี้เพื่อใช้ก้คืนไฟล์ของคณ

- ี เครื่องมือการก้ดืนของ Windows: คุณสามารถใช้ Windows Backup and Restore (การสำรองข้อมูลและการคืน ค่าของ Windows) เพื่อก้คืนข้อมลที่คณสำรองไว้ก่อนหน้า นอกจากนี้คณยังสามารถใช้ Windows Startup Repair (การซ่อมแซมการเริ่มต้นระบบของ Windows) เพื่อแก้ไขปัญหาที่ทำให้ไม่สามารถเริ่ม Windows ได้อย่างถูกต้อง
- ี เครื่องมือการก้ดืน f11: คุณสามารถใช้เครื่องมือการก้ดืน f11 เพื่อก้ดืนอิมเมจฮาร์ดไดรฟ์ดั้งเดิมของคุณ อิมเมจจะ ประกอบด้วยระบบปฏิบัติการ Windows และซอฟต์แวร์โปรแกรมที่ติดตั้งมาจากโรงงาน

∣<mark>ซื∕ุ หมายเหตุ:</mark> หากคุณไม่สามารถบูต (เริ่มระบบ) คอมพิวเตอร์ของคุณและไม่สามารถใช้ดิสก์การซ่อมแซมระบบที่คุณสร้าง ไว้ก่อนหน้า (มีเฉพาะบางร่นเท่านั้น) คณจะต้องซื้อดีวีดีระบบปฏิบัติการ Windows 7 เพื่อรีบตคอมพิวเตอร์และซ่อมแซม ระบบปฏิบัติการ สำหรับข้อมุลเพิ่มเติม โปรดดู การใช้ดีวีดีระบบปฏิบัติการ Windows 7 (ซื้อแยกต่างหาก) ในหน้า 52

# การใชเครองม ื่ อการก ื คู นของ ื **Windows**

วิธีกู้คืนข้อมูลของคุณจากการสำรองข้อมูลก่อนหน้า

- 1. เลือก เริ่ม > โปรแกรมทั้งหมด > การบำรุงรักษา > การสำรองข้อมูลและการคืนค่า
- ี<mark>2. ปฏิบั</mark>ติตามคำแนะนำบนหน้าจอเพื่อก้คืนการตั้งค่าระบบ คอมพิวเตอร์ของคณ (มีเฉพาะบางรุ่นเท่านั้น) หรือไฟล์ของ คุณ

่ ในการก้คืนข้อมลของคุณโดยใช้ Startup Repair (ซ่อมแซมการเริ่มต้นระบบ) ให้ทำตามขั้นตอนต่อไปนี้

 $\bigwedge$  ข้อควรระวัง: การใช้ Startup Repair (ช่อมแซมการเริ่มต้นระบบ) จะเป็นการลบข้อมูลในฮาร์ดไดรฟ์ทั้งหมดและ ฟอร์แมตฮาร์ดไดรฟ์ใหม่ ไฟล์ทั้งหมดที่คณสร้างและซอฟต์แวร์ใดๆ ที่ติดตั้งไว้บนคอมพิวเตอร์จะถูกลบทิ้งอย่างถาวร เมื่อ ฟอร์แมตเสร็จเรียบร้อยแล้ว ขั้นตอนการกู้คืนจะดำเนินการคืนค่าระบบปฏิบัติการ รวมทั้งไดรเวอร์ ซอฟต์แวร์ และยูทิลิตี้จาก ข้อมลสำรองที่ใช้สำหรับการก้คืน

- ี**1.** หากเป็นไปได้ ให้สำรองไฟล์ส่วนบุคคลทั้งหมดไว้
- ี**2.** หากเป็นไปได้ ควรตรวจสอบให้แน่ใจว่ามีพาร์ติชัน Windows และ HP Recovery อย่

้เมื่อต้องการตรวจสอบว่ามีพาร์ติชัน Windows หรือไม่ ให้เลือก **Start** (เริ่ม) **> Computer** (คอมพิวเตอร์)

เมื่อตองการตรวจสอบวามีพารติชนั HP Recovery หรือไม ใหคลิก **Start** (เริ่ม) คลิกขวาที่ **Computer** (คอมพิวเตอร) คลิก **Manage** (จัดการ) แลวคลิก **Disk Management** (การจัดการดสกิ )

[<mark>\*\*\*}? พมายเหตุ:</mark> ถ้าพาร์ติชันการกู้คืนของ HP ถูกลบออกไป ตัวเลือกการกู้คืน f11 จะไม่ทำงาน คุณต้องกู้คืนระบบปฏิบัติ การและโปรแกรมโดยใชดวีีดระบบปฏ ี ิบัตการ ิ Windows 7 และดิสก*Driver Recovery* (การกูคืนไดรเวอร) (ทั้ง สองรายการนี้ต้องซื้อแยกต่างหาก์) หากพาร์ติชัน Windows และพาร์ติชันการก้คืนของ HP ไม่มีอย่ในรายการ ู ี่ สำหรับข้อมลเพิ่มเติม โปรดด การใช้ดีวีดีระบบปฏิบัติการ Windows 7 (ซื้อแยกต่างหาก) ในหน้า 52

- ี**3**. หากมีพาร์ติชัน Windows และ HP Recovery อยในรายการ ให้รีสตาร์ทคอมพิวเตอร์ แล้วกด <mark>f8</mark> ก่อนที่จะโหลด ระบบปฏิบัตการ ิ Windows
- **4**. เลือก **Startup Repair** (ซอมแซมการเริ่มตนระบบ)
- **5.** ปฏิบัติตามคำแนะนำบนหน้าจอ

<mark>∣ு≫ุ หมายเหตุ: สำหรับข้อมูลเพิ่มเติมเกี่ยวกับการกู้คืนข้อมูลโดยใช้เครื่องมือของ Windows ให้ค้นหาหัวข้อนี้ใน Help and</mark> Support (บริการชวยเหลือและวิธีใช)

## <span id="page-58-0"></span>การใชเครองม ื่ อการก ื คู นื **f11**

ขอควรระวงั: การใชเครื่องมอการก ื ูคืน f11 จะเปนการลบขอมลในฮาร ู ดไดรฟทงหมดและฟอร ั้ แมตฮารดไดรฟใหม ไฟล ้ทั้งหมดที่คุณสร้างและซอฟต์แวร์ใดๆ ที่ติดตั้งไว้บนคอมพิวเตอร์จะถกลบทิ้งอย่างถาวร เครื่องมือการก้คืน f11 จะติดตั้ง ้ระบบปฏิบัติการ รวมถึงโปรแกรมและไดรเวอร์ของ HP ที่ติดตั้งมาจากโรงงานใหม่อีกครั้ง ส่วนซอฟต์แวร์ที่ไม่ได้ติดตั้งมา ิจากโรงงาน คณจะต้องนำมาติดตั้งใหม่

้วิธีกู้คืนอิมเมจฮาร์ดไดรฟ์ดั้งเดิมโดยใช้ <mark>f11</mark>

- **1**. หากเปนไปไดใหสํารองไฟลสวนบุคคลทั้งหมดไว
- **2**. หากเปนไปไดควรตรวจสอบใหแนใจวามีพารติชนั HP Recovery อยูดวยวิธีการดงนั ี้คลิก **Start** (เริ่ม) คลิกขวาที่ **Computer** (คอมพวเตอร ิ ) คลิก **Manage** (จัดการ) แลวคลิก **Disk Management** (การจัดการดิสก)
- <mark>∣\*\*</mark> <mark>หมายเหตุ:</mark> หากพาร์ติชันการกู้คืนของ HP ไม่มีอยู่ในรายการ คุณต้องกู้คืนระบบปฏิบัติการและโปรแกรมต่างๆ โดย ์ ใช้ดีวีดีระบบปฏิบัติการ Windows 7 และแผ่นดิสก์ *Driver Recovery* (การกู้คืนไดรเวอร์) (ทั้งสองรายการนี้ต้องซื้อ ี แยกต่างหาก) สำหรับข้อมูลเพิ่มเติม โปรดดู การใช้ดีวีดีระบบปฏิบัติการ Windows 7 (ซื้อแยกต่างหาก) [ในหนา](#page-59-0) 52
- **3**. หากมีพารตชิัน HP Recovery อยในรายการ ู ใหรีสตารทคอมพิวเตอรแลวกด esc ขณะที่ขอความ "Press the ESC key for Startup Menu" (กดแป้น ESC เพื่อเข้าส<sub>ี่</sub>เมนเริ่มต้น) ปรากฏขึ้นที่ด้านล่างของหน้าจอ
- **4**. กด f11 ขณะที่ขอความ "Press <F11> for recovery" (กด <F11> เพื่อกูคืนขอมูล) ปรากฏขึ้นบนหนาจอ
- **5.** ปฏิบัติตามคำแนะนำบนหน้าจอ

## <span id="page-59-0"></span>การใชดีวดีีระบบปฏบิ ตั การ ิ **Windows 7 (**ซอแยกต ื้ างหาก**)**

เมื่อต้องการสั่งซื้อดีวีดีระบบปฏิบัติการ Windows 7 ให้ไปที่ <u><http://www.hp.com/support></u> เลือกประเทศ/พื้นที่หรือ ภูมิภาคของคุณ แล้วปฏิบัติตามคำแนะนำบนหน้าจอ นอกจากนี้คุณยังสามารถสั่งซื้อดีวีดีด้วยการโทรติดต่อฝ่ายสนับสนุน ้ด้านเทคนิค สำหรับข้อมูลการติดต่อ โปรดดู *รายนามหมายเลขโทรศัพท์ทั่วโลก* ที่ให้มาพร้อมกับคอมพิวเตอร์

 $\bigwedge$  ข้อควรระวัง: การใช้ดีวีดีระบบปฏิบัติการ Windows 7 จะลบเนื้อหาทั้งหมดของฮาร์ดไดรฟ์ และฟอร์แมตฮาร์ดไดรฟ์ใหม่ ไฟล์ทั้งหมดที่คณสร้างและซอฟต์แวร์ใดๆ ที่ติดตั้งไว้บนคอมพิวเตอร์จะถกลบทิ้งอย่างถาวร เมื่อการฟอร์แมตเสร็จสมบรณ์ กระบวนการก์คืนจะช่วยให้คณคืนค่าระบบปฏิบัติการ รวมถึงไดรเวอร์ ซอฟต์แวร์ และยุทิลิตี้

วิธีเริ่มการก้คืนโดยใช้ดีวีดีระบบปฏิบัติการ Windows 7

#### <mark>1399 หมายเหตุ:</mark> ขั้นตอนนี้จะใช้เวลาหลายนาที

- ี**1**. หากเป็นไปได้ ให้สำรองไฟล์ส่วนบุคคลทั้งหมดไว้
- ี 2. รีสตาร์ทคอมพิวเตอร์ แล้วใสดีวีดีระบบปฏิบัติการ Windows 7 ลงในไดรฟ์แบบออปติคอลก่อนที่จะโหลดระบบปฏิบัติ การ Windows
- ี**3. เมื่อพร้อมต์ปรากฏขึ้น ให้กดแป้นใดๆ บนแป้นพิมพ์**
- **4**. ปฏบิ ตัิตามคําแนะนําบนหนาจอ
- **5**. คลิก **Next** (ถัดไป)
- **6. เลือก Repair your computer** (ซ่อมแซมคอมพิวเตอร์ของคุณ)
- **7.** ปฏิบัติตามคำแนะนำบนหน้าจอ

หลังจากการซอมแซมเสร็จสมบูรณ

- **1**. นําดวีีดีระบบปฏิบตัิการ Windows 7 ออก แลวใสดิสก*Driver Recovery* (การกูคืนไดรเวอร)
- **2**. ตดติ ั้งไดรเวอรเปดใชงานฮารดแวรกอน แลวติดตั้งโปรแกรมแนะนํา

# <span id="page-60-0"></span>**7 ฝ่ายบริการลูกค้า**<br>-<br>การติดต่อฝ่ายบริการลูกค้า

ี่ หากข้อมลที่ให้ไว้ในค่มือผ้ใช้นี้ ใน *ค่มืออ้างอิงสำหรับคอมพิวเตอร์โน้ตบ๊กของ HP* หรือในบริการช่วยเหลือและวิธีใช้ ไม่มี คำถามที่คุณสงสัย สามารถติดต่อฝ่ายบริการลูกค้าของ HP ได้ที่:

<http://www.hp.com/go/contactHP>

<del>|"</del>2<mark>γ หมายเหตุ:</mark> สำหรับการสนับสนุนของผลิตภัณฑ์ทั่วโลก โปรดไปที่ <u>[http://welcome.hp.com/country/us/en/](http://welcome.hp.com/country/us/en/wwcontact_us.html)</u> [wwcontact\\_us.html](http://welcome.hp.com/country/us/en/wwcontact_us.html)

โดยคุณจะสามารถ:

ี่ สนทนาออนไลน์กับช่างเทคนิคของ HP

<mark>∣ு ิγี ทมายเหตุ:</mark> เมื่อการสนทนากับฝ่ายสนับสนุนด้านเทคนิคไม่มีบริการในบางภาษา จะให้บริการเป็นภาษาอังกฤษ

- ส่งอีเมลถึงฝ่ายบริการลูกค้าของ HP
- ี ค้นหาหมายเลขโทรศัพท์ทั่วโลกของฝ่ายบริการลูกค้าของ HP
- $\bullet$  ค้นหาศูนย์บริการของ HP

#### <span id="page-61-0"></span>ฉลาก

ฉลากที่ติดอย่กับคอมพิวเตอร์จะให้ข้อมลที่อาจต้องใช้เมื่อคุณจะแก้ไขปัญหาระบบหรือเดินทางไปต่างประเทศโดยนำ คอมพิวเตอรไปดวย

ิฉลากหมายเลขผลิตภัณฑ์–มีข้อมลสำคัญดังต่อไปนี้:

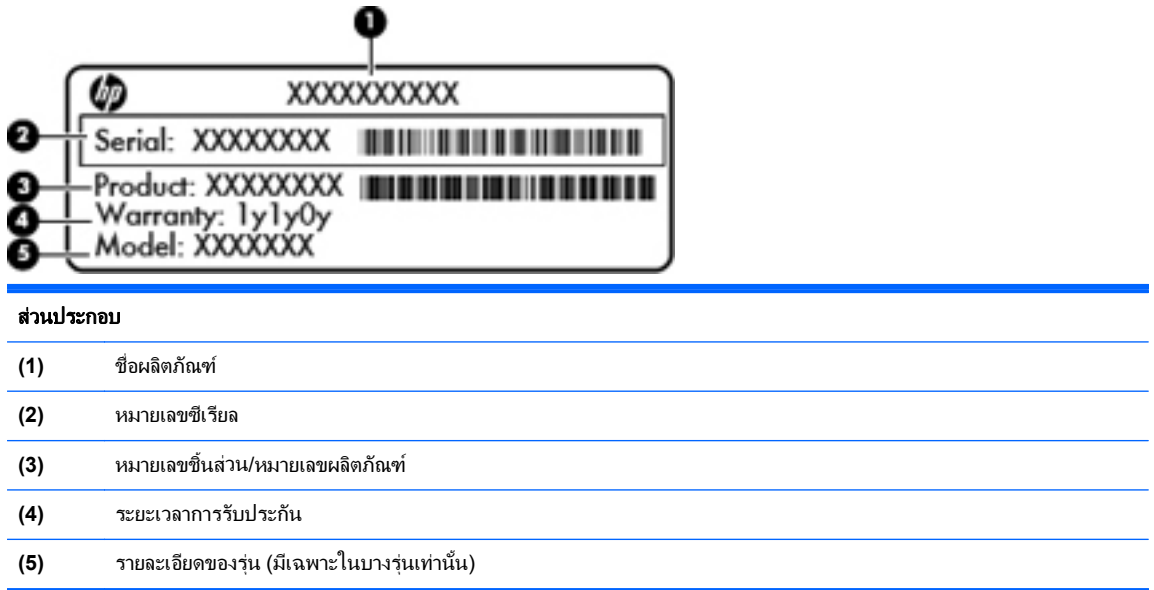

เตรียมข้อมลนี้ให้พร้อมเมื่อติดต่อกับฝ่ายสนับสนนด้านเทคนิค ฉลากหมายเลขผลิตภัณฑ์จะติดอย่ที่ด้านในช่องใส่ แบตเตอรี่

- Microsoft® Certificate of Authenticity (ฉลากใบรับรองผลิตภัณฑ์ของแท้จาก Microsoft®)–มีรหัสผลิตภัณฑ์ ี ของ Windows คณอาจต้องใช้รหัสผลิตภัณฑ์เพื่ออัพเดตหรือแก้ไขปัญหาระบบปฏิบัติการ ใบรับร<sup>้</sup>องความเป็น ี่ ผลิตภัณฑ์ของแท้ของ Microsoft จะอย่ที่ด้านในช่องใส่แบตเตอรี่
- ป่ายระบข้อกำหนด–มีข้อมลระเบียบข้อบังคับเกี่ยวกับคอมพิวเตอร์ ป๋ายระบข้อกำหนดจะติดอย่ด้านในของฝาปิดด้าน ลาง
- ิฉลากใบรับรองอุปกรณ์ไร้สายหรือฉลากต่างๆ (บางรุ่นเท่านั้น)–มีข้อมลเกี่ยวกับอปกรณ์เสริมแบบไร้สายและ เครื่องหมายการอนุมัติของบางประเทศหรือบางภูมิภาคที่อนุมัติให้ใช้งานอุปกรณ์นั้น หากรุ่นคอมพิวเตอร์ของคุณมี ้อุปกรณ์ไร้สายอย่างน้อยหนึ่งเครื่อง จะมีฉลากใบรับรองอย่างน้อยหนึ่งใบอยู่ในคอมพิวเตอร์ของคุณ คุณอาจต้องใช้ ข้อมูลนี้เมื่อเดินทางไปต่างประเทศ ป๋ายระบุการรับรองอุปกรณ์ไร้สายจะติดอยู่ด้านในของฝาปิดด้านล่าง
- ฉลาก SIM (subscriber identity module) (บางรุ่นเท่านั้น)–มี ICCID (Integrated Circuit Card Identifier) ของ SIM ฉลากนี้จะติดอยู่ด้านในของฝาปิดด้านล่าง
- ุฉลากหมายเลขผลิตภัณฑ์ของโมดุลบรอดแบนด์ไร้สายของ HP (มีเฉพาะบางรุ่นเท่านั้น)–มีหมายเลขผลิตภัณฑ์ของ โมดูลบรอดแบนด์ไร้สายของ HP ฉลากนี้จะติดอยู่ด้านในของฝาปิดด้านล่าง

#### <span id="page-62-0"></span>8 คุณลักษณะเฉพาะ ั

# กำลังไฟฟ้าเข้า

ี ข้อมลกำลังไฟในหัวข้อนี้อาจมีประโยชน์หากคณวางแผนจะเดินทางไปต่างประเทศโดยนำคอมพิวเตอร์ไปด้วย

คอมพิวเตอรทํางานดวยกําลังไฟ DC ซึ่งจายไฟใหโดยแหลงไฟฟา AC หรือ DC แหลงไฟฟา AC ตองจายไฟที่พกิัด 100– 240 V, 50-60 Hz แม้ว่าคอมพิวเตอร์จะรับไฟจากแหล่งไฟฟ้า DC แบบเครื่องต่อเครื่อง ควรได<sup>้</sup>รับจ่ายไฟโดยใช้เฉพาะอะ ี แดปเตอร์ AC หรือแหล่งไฟฟ้า DC ที่จัดหาให้และได้รับอนมัติจาก HP เพื่อใช้งานกับคอมพิวเตอร์เครื่องนี้เท่านั้น

คอมพิวเตอรสามารถทํางานดวยแหลงจายไฟ DC ภายใตขอกําหนดเฉพาะดังนี้

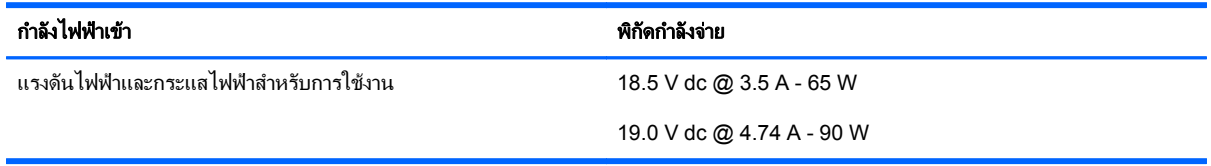

[<del>""</del>2 <mark>หมายเหตุ:</mark> ผลิตภัณฑ์นี้ออกแบบขึ้นสำหรับระบบไฟฟ้าสำหรับงาน IT ในนอร์เวย์ด้วยแรงดันไฟฟ้าเฟสต่อเฟสโดยไม่เกิน 240 V rms

<del>|"" ทมายเหตุ:</del> แรงดันไฟฟ้าและกระแสไฟฟ้าสำหรับการใช้งานคอมพิวเตอร์จะพบได้ในป้ายระบุข้อกำหนดของระบบ

# <span id="page-63-0"></span>ิสภาพแวดล้อมการทำงาน

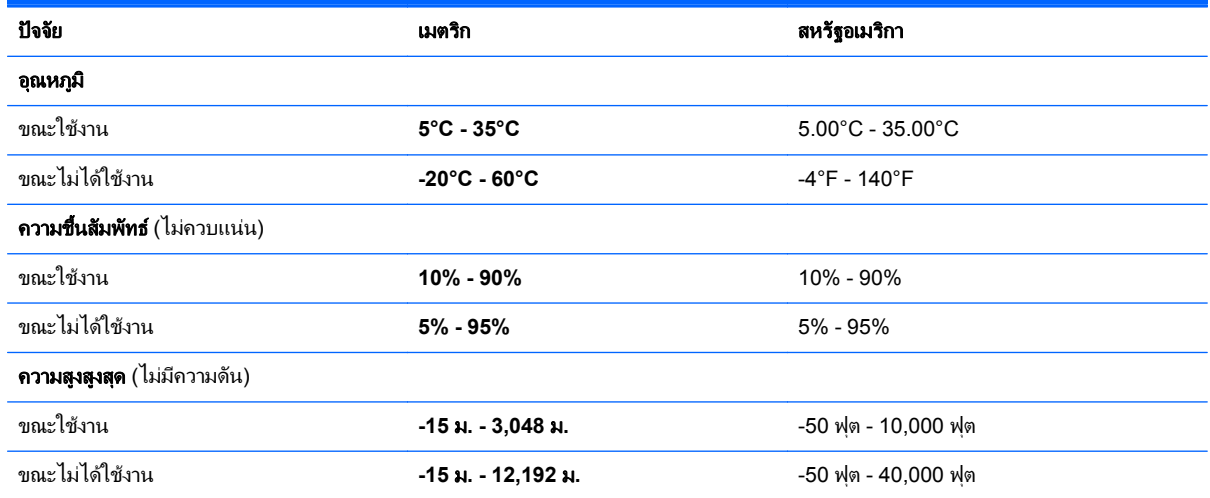

# <span id="page-64-0"></span>ดัชนี

#### **I**

ISP, การใช [23](#page-30-0)

#### **N**

num lock, คียแพดภายนอก [29](#page-36-0)

#### **W**

WLAN การปกป้อง [26](#page-33-0) การเชื่อมตอ [24](#page-31-0)

#### ก

การกูคืน f11 [51](#page-58-0) การกูคืนฮารดไดรฟ [51](#page-58-0) การคนคื าฮารดไดรฟ [51](#page-58-0) การดูแลรักษาคอมพิวเตอรของคุณ [45](#page-52-0) การตั้งค่า WLAN [25](#page-32-0) การตั้งคาการเชื่อมตออินเทอรเน็ต [25](#page-32-0) ึการตั้งค่าระบบไร้สาย [25](#page-32-0) การทําความสะอาดคอมพิวเตอรของคณุ [45](#page-52-0) การสํารองขอมูลและการคืนคา [49](#page-56-0) การสํารองขอม ลและการค ู ืนคาของ Windows [47](#page-54-0) การเดนทางโดยน ิ ําคอมพวเตอร ิ ไปดวย [54](#page-61-0) การเลื่อนรูปแบบการสัมผัสบนทัชแพด [33](#page-40-0) กําลังไฟฟาเขา [55](#page-62-0)

#### ข

ข้าต่ก สายไฟ [13](#page-20-0) ี ขั้วต่อสายไฟ. ร้จัก [13](#page-20-0) ข้อมลระเบียบข้อบังคับ ฉลากใบรับรองอุปกรณไรสาย [54](#page-61-0) ปายระบุขอกําหนด [54](#page-61-0)

#### ค

คียแพด ตัวเลขแบบฝง [10](#page-17-0) ตัวเลขแบบในตวั [11](#page-18-0) คียแพด, การระบุ [28](#page-35-0) การระบุ [29](#page-36-0) คียแพด, ภายนอก num lock [29](#page-36-0) การใช [29](#page-36-0) คีย์แพดตัวเลขแบบฝัง, การระบุ [28](#page-35-0) คีย์แพดตัวเลขแบบฝัง, รู้จัก [10](#page-17-0) ์ คีย์แพดตัวเลขแบบในตัว, การระบฺ [29](#page-36-0) ี คีย์แพดตัวเลขแบบในตัว, ร้จัก [11](#page-18-0) เครือขายไรสาย (WLAN), อุปกรณที่ จําเปน [25](#page-32-0) เครือขายไรสาย, การเชื่อมตอ [23](#page-30-0)

#### จ

จุดคืนค่าระบบ [47](#page-54-0) แจ็ค RJ-45 (เครือขาย) [15,](#page-22-0) [16](#page-23-0) สัญญาณเสียงออก (หูฟง) [12](#page-19-0) สัญญาณเสียงเขา (ไมโครโฟน) [12](#page-19-0) เครือขาย [16](#page-23-0) แจ็ค RJ-45 (เครือขาย), การระบุ [16](#page-23-0) แจ็ค RJ-45 (เครือขาย), รูจัก [15](#page-22-0) แจ็คสัญญาณเสียงออก (หูฟง) [12](#page-19-0) แจ็คสัญญาณเสียงเขา (ไมโครโฟน) [12](#page-19-0) แจ็คเครือขาย, การระบุ [16](#page-23-0)

#### ฉ

ฉลาก หมายเลขผลิตภณฑั [54](#page-61-0) ใบรับรองความเป็นผลิตภัณฑ์ของแท้ ของ Microsoft [54](#page-61-0) ฉลาก Bluetooth [54](#page-61-0) ฉลาก WLAN [54](#page-61-0) ฉลากใบรับรองความเป็นผลิตภัณฑ์ของ แท [54](#page-61-0)

ฉลากใบรับรองความเปนผลตภิ ัณฑของแท ของ Microsoft [54](#page-61-0) ฉลากใบรับรองอุปกรณไรสาย [54](#page-61-0)

#### ช

ชื่อและหมายเลขผลิตภัณฑ์. คอมพิวเตอร [54](#page-61-0) ชองระบายอากาศ, การระบุ [16](#page-23-0) ชองระบายอากาศ, รูจัก [15,](#page-22-0) [19](#page-26-0) ชองเสียบ สายล็อค [15](#page-22-0), [16](#page-23-0) ชองเสียบสายล็อก [15](#page-22-0), [16](#page-23-0) ีช่องใส่อปกรณ์หน่วยความจำ [19](#page-26-0) ชองใสอุปกรณไรสาย [19](#page-26-0) ชองใสฮารดไดรฟ, รูจัก [19](#page-26-0) ชองใสแบตเตอร่ี [19](#page-26-0)

#### ซ

โซนทัชแพด รูจัก [4](#page-11-0)

#### ด

ดิสกการซอมแซมระบบ [47](#page-54-0) ดีวีดีระบบปฏิบัติการ Windows 7 [52](#page-59-0) ไดรฟ ออปตคอล ิ [13,](#page-20-0) [14](#page-21-0) ี ไดรฟ์แบบออปติคอล, ร้จัก [13,](#page-20-0) 14

#### ต

์ตัวอ่านการ์ดสื่อบันทึก [12](#page-19-0) ้ตัวอ่านลายนิ้วมือ, ร้จัก [8](#page-15-0), [9](#page-16-0) ตำแหน่งของส่วนที่อยู่ด้านล่าง, รู้จัก [20](#page-27-0)

#### ท

ทัชแพด การใช [30](#page-37-0) ปุม [4](#page-11-0)

#### บ

แบตเตอรี่ การถอด [34](#page-41-0) การใสเขาที่ [34](#page-41-0)

#### ป ปมุ

ทัชแพดขวา [4](#page-11-0) ทัชแพดซาย [4](#page-11-0) อุปกรณไรสาย [8,](#page-15-0) [9](#page-16-0) เปด/ปด [7](#page-14-0), [8](#page-15-0) เปด/ปดทัชแพด [4](#page-11-0) ปมต่างๆ เปดไดรฟแบบออปติคอล [13](#page-20-0), [14](#page-21-0) เว็บเบราวเซอร [7](#page-14-0), [9](#page-16-0) ปมปรับระดับเสียง, ร้จัก [28](#page-35-0) ปมเป ุ ด/ปด, การระบุ [7,](#page-14-0) [8](#page-15-0) ป่มเปิด/ปิดทัชแพด [4](#page-11-0) ปมเป ุ ด/ปดอุปกรณไรสาย, รูจัก [8,](#page-15-0) [9](#page-16-0) ปมเป ุ ดไดรฟแบบออปตคอล ิ [13,](#page-20-0) [14](#page-21-0) ปมเว ุ ็บเบราวเซอร, รูจัก [7,](#page-14-0) [9](#page-16-0) ปายฉลาก Bluetooth [54](#page-61-0) SIM [54](#page-61-0) WLAN [54](#page-61-0) ข้อกำหนด [54](#page-61-0) โมดลบรอดแบนด์ไร้สายของ HP [54](#page-61-0) ใบรับรองอุปกรณไรสาย [54](#page-61-0) แปน esc [10,](#page-17-0) [11](#page-18-0) fn [10](#page-17-0), [11](#page-18-0), [28](#page-35-0) num lk [10](#page-17-0), [11](#page-18-0) ฟงกชนั [10](#page-17-0), [11](#page-18-0) โปรแกรม Windows [10](#page-17-0), [11](#page-18-0) โลโกWindows [10](#page-17-0), [11](#page-18-0) แปน esc, การระบุ [11](#page-18-0) แปน esc, รูจัก [10](#page-17-0) แปน fn, การระบุ [11,](#page-18-0) [28](#page-35-0) แปน fn, รูจัก [10](#page-17-0), [27](#page-34-0) แปน num lk, การระบุ [11,](#page-18-0) [28,](#page-35-0) [29](#page-36-0) แปน num lk, รูจัก [10](#page-17-0) แปนปรับความสวางของหนาจอ [27](#page-34-0) แปนปดเสียง, รูจัก [28](#page-35-0) แปนฟงกชัน การระบุ [11](#page-18-0) รูจัก [10](#page-17-0) แปนลัด QuickLock [27](#page-34-0) ึการปรับระดับเสียง [28](#page-35-0)

การปดเสียงจากลําโพง [28](#page-35-0) การสลับภาพหนาจอ [27](#page-34-0) การใช [27](#page-34-0) คําอธิบาย [27](#page-34-0) ี่ ตัวควบคมซีดีเพลง. ดีวีดีหรือบีดี [28](#page-35-0) ประจุไฟฟาในแบตเตอรี่ [27](#page-34-0) ลดความสวางของหนาจอ [27](#page-34-0) สลีป [27](#page-34-0) เพิ่มความสวางของหนาจอ [27](#page-34-0) แปนลัดบนแปนพิมพ, รูจัก [27](#page-34-0) แปนโปรแกรม Windows, รจู ัก [10](#page-17-0), [11](#page-18-0) ี แป้นโลโก้ Windows, ร้จัก [10](#page-17-0), [11](#page-18-0)

#### ฝ

ฝาปดดานลาง [37,](#page-44-0) [54](#page-61-0) การถอด [37](#page-44-0) การใสเขาที่ [37](#page-44-0) สกรูล็อก [36](#page-43-0)

#### พ

พอรต HDMI [16](#page-23-0) จอภาพภายนอก [16](#page-23-0) พอรต HDMI, การระบุ [16](#page-23-0) พอรต HDMI, รูจัก [15](#page-22-0) พอร์ต USB, ร้จัก [13](#page-20-0), [14,](#page-21-0) [15,](#page-22-0) [16](#page-23-0) พอรตจอภาพภายนอก [15,](#page-22-0) [16](#page-23-0) พอรตตางๆ HDMI [15](#page-22-0) USB [13,](#page-20-0) [14](#page-21-0), [15](#page-22-0), [16](#page-23-0) จอภาพภายนอก [15](#page-22-0) ี พาร์ติชันการก้คืน [51](#page-58-0)

#### ฟ

ไฟ caps lock, การระบุ [5](#page-12-0) ไฟแสดงสถานะ caps lock [5](#page-12-0), [6](#page-13-0) ทัชแพด [5,](#page-12-0) [6](#page-13-0) พลังงาน [6](#page-13-0) ระบบไรสาย [6](#page-13-0) อะแดปเตอร์ AC [13](#page-20-0), [16](#page-23-0) อุปกรณไรสาย [5](#page-12-0) เปด/ปด [5](#page-12-0) เว็บเบราวเซอร [5](#page-12-0), [6](#page-13-0) เว็บแคม [17,](#page-24-0) [18](#page-25-0) ไดรฟ [12](#page-19-0) ไดรฟแบบออปติคอล [13](#page-20-0), [14](#page-21-0) ไฟแสดงสถานะ caps lock, รจู ัก [6](#page-13-0) ไฟแสดงสถานะทัชแพด, รูจัก [5](#page-12-0), [6](#page-13-0)

ไฟแสดงสถานะระบบไรสาย [6](#page-13-0) ไฟแสดงสถานะอะแดปเตอร์ AC 13. [16](#page-23-0) ไฟแสดงสถานะอุปกรณไรสาย [5](#page-12-0) ไฟแสดงสถานะเปด/ปด [5,](#page-12-0) [6](#page-13-0) ไฟแสดงสถานะเว็บเบราว์เซอร์ [5](#page-12-0), [6](#page-13-0) ไฟแสดงสถานะเว็บแคม, รู้จัก [17](#page-24-0), [18](#page-25-0) ไฟแสดงสถานะเว็บแคมในตัว, รูจัก [17](#page-24-0), [18](#page-25-0) ไฟแสดงสถานะไดรฟ [12](#page-19-0) ไฟแสดงสถานะไดรฟแบบออปติคอล [13](#page-20-0), [14](#page-21-0)

#### ภ

ภาพจอแสดงผล, การสลับ [27](#page-34-0) ภาพหนาจอ, การสลับ [27](#page-34-0)

#### ม

เมาส, ภายนอก การตั้งค่าการกำหนดลักษณะ [30](#page-37-0) ไมโครโฟนภายใน, ร้จัก [17](#page-24-0), 18

#### ร

รหัสผลิตภัณฑ์ [54](#page-61-0) ระบบปฏบิัตการ ิ ิฉลากใบรับรองความเป็นผลิตภัณฑ์ ของแทของ Microsoft [54](#page-61-0) รหัสผลิตภัณฑ์ [54](#page-61-0) รูปแบบการสัมผัสบนทัชแพด การบีบนวิ้ [33](#page-40-0) การย่อ/ขยาย [33](#page-40-0) การเลื่อน [33](#page-40-0) รูปแบบการสัมผัสบนทัชแพดดวยการบีบ นวิ้ [33](#page-40-0) ้รูปแบบการสัมผัสบนทัชแพดเพื่อทำการ ยอ/ขยาย [33](#page-40-0) เราเตอรไรสาย, การกําหนดคา [26](#page-33-0)

#### ล

ลําโพง, รูจัก [7](#page-14-0), [9](#page-16-0)

#### ว

เว็บแคม, รจู ัก [17,](#page-24-0) [18](#page-25-0)

#### ส

สกรูล็อก [36](#page-43-0) ี่สภาพแวดล้อมการทำงาน [56](#page-63-0) สลักปลด ฝาปิดด้านล่าง [19](#page-26-0) แบตเตอรี่ [19](#page-26-0) สลักปลดแบตเตอรี่ [19](#page-26-0)

สลักเปดฝาปดดานลาง [19](#page-26-0) สวิตชจอแสดงผลภายใน [17](#page-24-0), [18](#page-25-0) ี่ส่วนควบคุมสื่อบันทึก, แป้น [28](#page-35-0) สวนประกอบ จอแสดงผล [17](#page-24-0) ดานขวา [13](#page-20-0) ดานซาย [15](#page-22-0) ดานบน [4](#page-11-0) ดานลาง [19](#page-26-0) ดานหนา [12](#page-19-0) เสาอากาศ WLAN, การระบุ [17,](#page-24-0) [18](#page-25-0) เสาอากาศ WWAN, การระบุ [17,](#page-24-0) [18](#page-25-0) เสาอากาศไรสาย , การระบุ [17](#page-24-0), [18](#page-25-0)

#### ห

หมายเลขผลิตภัณฑ [54](#page-61-0) หมายเลขผลิตภัณฑ , คอมพวเตอร ิ [54](#page-61-0) หัวตอสายไฟ , รู จั ก [16](#page-23-0)

ือ<br>อปกรณ์ WLAN [54](#page-61-0) ้อุปกรณ์ชี้ตำแหน่ง, การตั้งค่าการกำหนด ลักษณะ [30](#page-37-0) อปกรณ์หน่วยความจำ การถอด [42](#page-49-0) การใส [43](#page-50-0) การใสเขาที่ [42](#page-49-0)

#### ฮ

ฮารดไดรฟ การติดตั้ ง [41](#page-48-0) การถอด [39](#page-46-0)